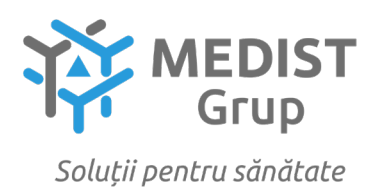

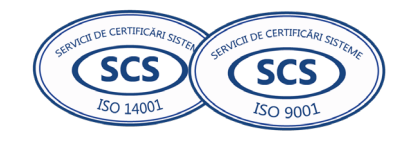

Digitally signed by Anghel Gabriela-Cristina Date: 2022.10.28 10:49:17 EEST Reason: MoldSign Signature Location: Moldova

Anexa nr. 7 la Documentația standard nr. din "\_\_\_" \_\_\_\_\_\_ 20\_\_\_

## **CERERE DE PARTICIPARE**

### Către CENTRUL PENTRU ACHIZITII PUBLICE CENTRALIZATE IN SANATATE

### **Stimaţi domni**,

Ca urmare a anunțului/invitației de participare/de preselecție apărut în Buletinul achizițiilor publice și/sau Jurnalul Oficial al Uniunii Europene, nr ocds-b3wdp1-MD-1662560844952 din 07/09/2022, privind aplicarea procedurii pentru atribuirea contractului privind Achiziționarea testelor și consumabilelor întru realizarea Programului Naţional de combaterea hepatitelor virale B, C și D pentru anul 2023, noi Medist Grup SRL, am luat cunoștință de condițiile și de cerințele expuse în documentația de atribuire și exprimăm prin prezenta interesul de a participa, în calitate de ofertant/candidat, neavînd obiecții la documentația de atribuire.

Data completării 24.10.2022 Cu stimă,

Ofertant/candidat Gabriela-Cristina Anghel

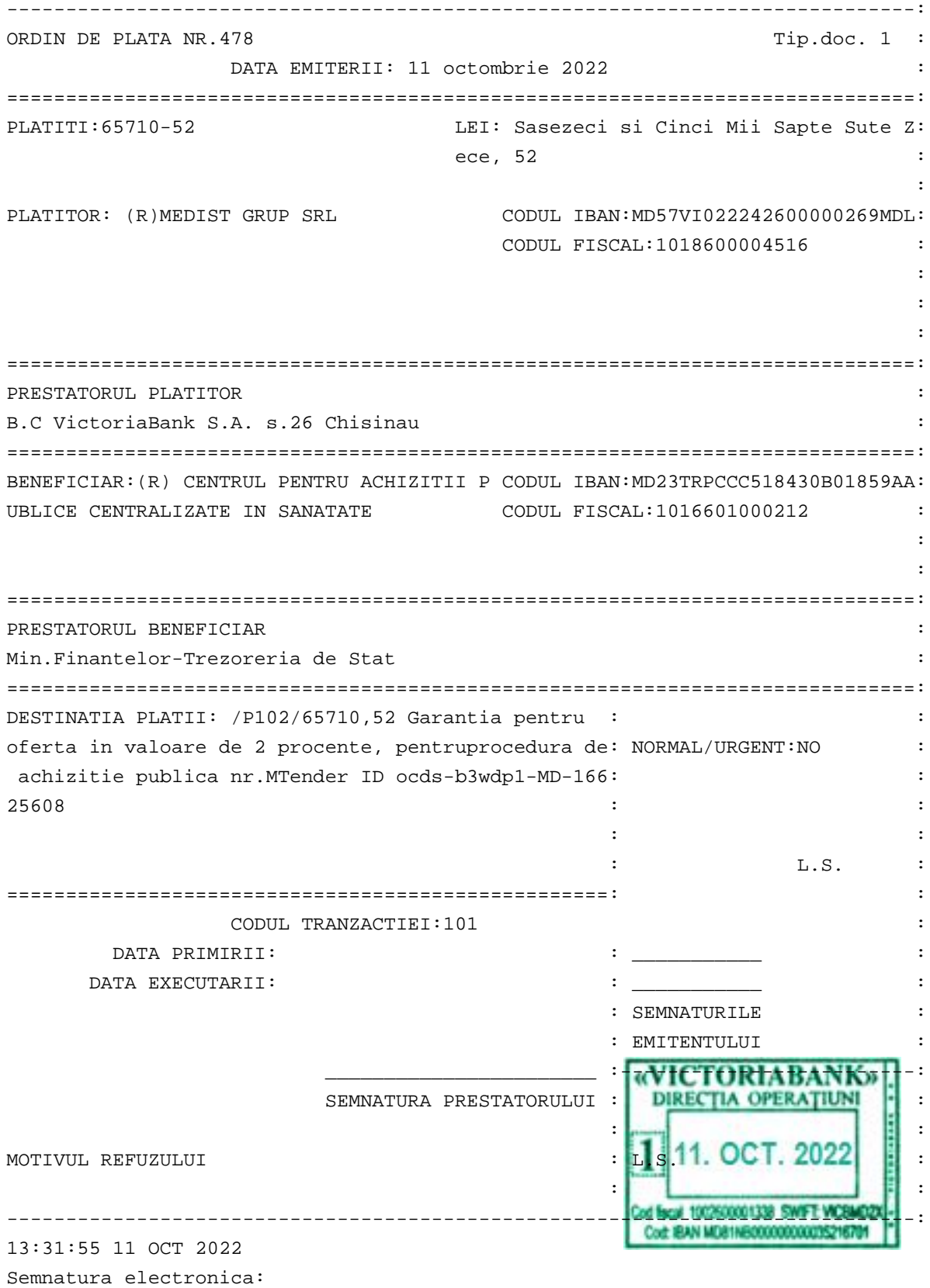

S4rxTf0trR+Acx1yca5+/BRm38+OsOzIk2PdD3OIlh+2/nXK+eQTV9Xf9eWOMGJMwt3c5Hilwpo7 zhxQxX6WFwkyue6/xjrGM2kcg0DHQMMAGl16A4irPw/6BPsSBOSm73TIKwwNvG85gvMk+jXfq+Pi MiawlBc2RvRoYA9RvuUKW0oyJTqGnGmdOaJhLbOMVXT85xX7WsIPMK/4uAN9zw7DcwGIellIWyZu 8O+DgYnjYt3lLUDdh9F3urUgj3rLqvHYPop9zb0QsnjRxUoiB9KHOJF8RnPwxATIoDemke+ZkFtM +DhrztAdiDNAoGAS33M9/F9EFFRaGwZj9ZXcog==

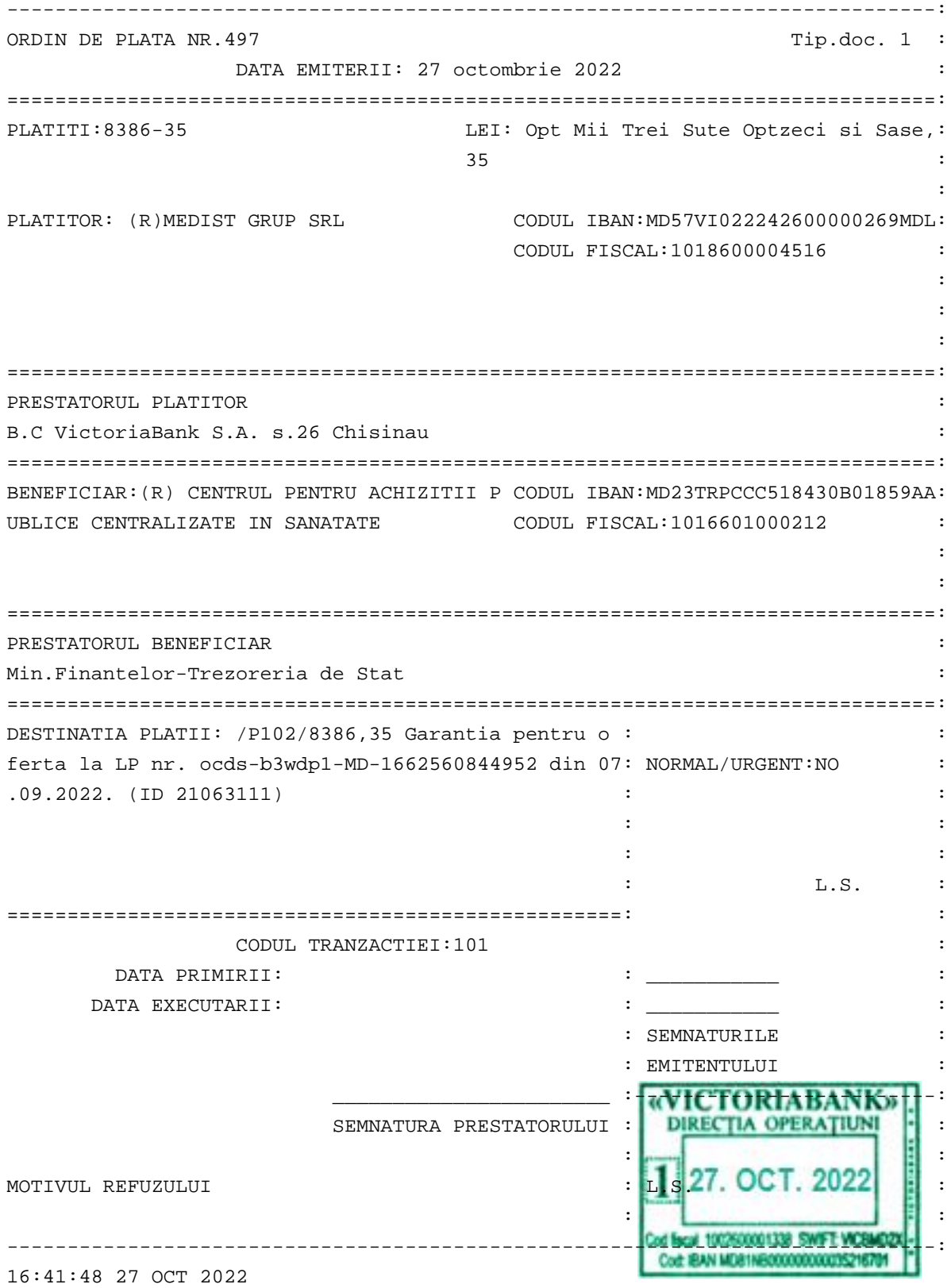

Semnatura electronica:

hGbSXUaO2zjbjNjsMuD4aaJxQKvnQXiqKigF5sqo/WgNa6gzUxq6Sr76MQTw+Y0DyLSzfG4E7rep bnGw0JlufUReJ1MuDmhYxYNB3fO/2DblPjolZQExFMMmhcuY+ECz9t15edahCquZVva5WVEhKd/v IaQtijnZatW9O2g6mgfdoY/LQG4QXLloXyrzZ2wiBuTbh2Gr41LhveOJbonei7OPhK+hpV+KmZRy qmbWp4llctOuwt/S9oIWGfoRV7ZtevtQ4OurfIqPk5jxcYqaDoXh+EKkrS1nept8bb1mKEGI6w+T /6CeHT/M4fxu0B2Or4NWCso9idCvjfW0YnNzTA==

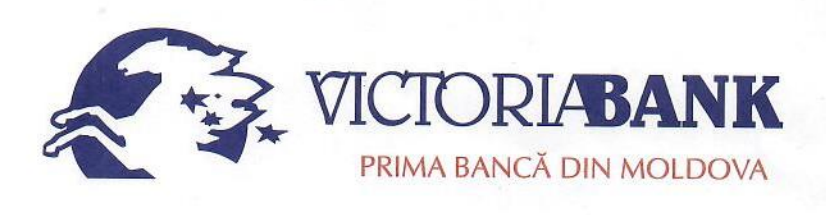

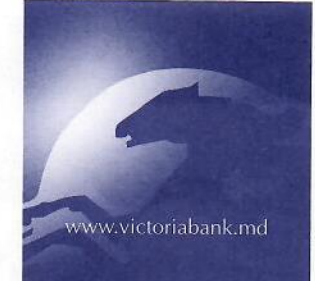

Filiala nr. 26 Chișinău str. Mt. Bănulescu-Bodoni, 28/1 MD-2005, mun. Chișinău Tel.: (+373 22) 92-92-52 Fax: (+373 22) 78-47-30 SWIFT: VICBMD2X469 IDNO 1002600001338 Capital social - 250 000 910 lei www.victoriabank.md

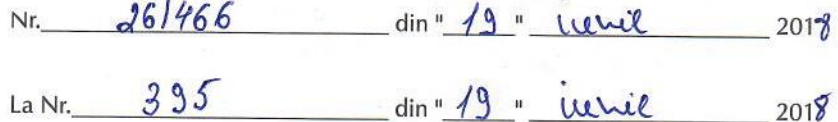

Secret bancar Confidential

### **CERTIFICAT**

Prin prezentul, BC "VICTORIABANK" SA Sucursala nr.26 Chișinău, codul băncii VICBMD2X469, cod fiscal 1002600001338, confirmă că MEDIST GRUP SRL, cod fiscal 1018600004516, deține următoarele conturi curente în format IBAN:

MD57VI022242600000269MDL; MD76VI022242600000105USD; MD61VI022242600000116EUR; MD83VI022242600000008RON.

Certificatul este eliberat la cererea clientului pentru a fi prezentat la destinație.

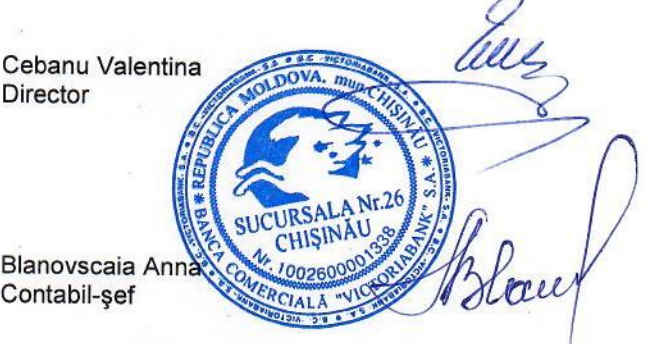

Ex: Scutaru Lilia tel. 022 78-47-32

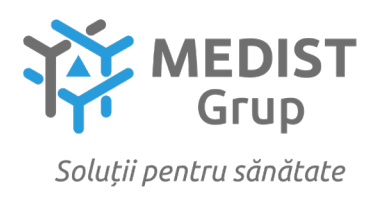

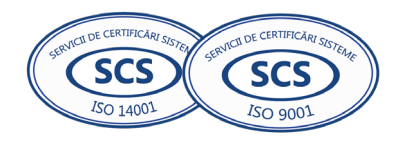

### **DECLARAŢIE privind valabilitatea ofertei**

### Către: **CENTRUL PENTRU ACHIZITII PUBLICE CENTRALIZATE IN SANATATE**

**Stimaţi domni**,

 Ne angajăm să menținem oferta valabilă, **privind Achiziționarea testelor și consumabilelor întru realizarea Programului Naţional de combaterea hepatitelor virale B, C și D pentru anul 2023,** pentru o durată de 160 zile, (una sută șase zeci), respectiv până la data de 30/04/2023 (ziua/luna/anul), și ea va rămâne obligatorie pentru noi și poate fi acceptată oricând înainte de expirarea perioadei de valabilitate.

Data completării 24.10.2022 Cu stimă,

Ofertant/candidat Gabriela-Cristina Anghel (semnătura autorizată)

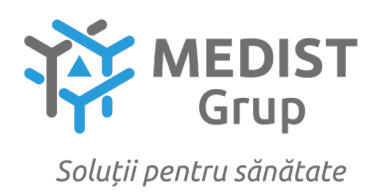

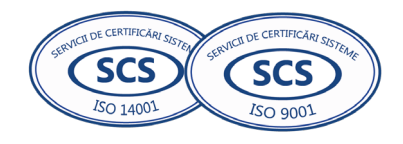

### **DECLARAȚIE**

Subsemnata Gabriela Anghel, reprezentant împuternicit al MEDIST GRUP S.R.L, cu sediul în mun. Chișinău, str. M.G. Bănulescu-Bodoni 25, Oficiul 33, declar pe propria răspundere că:

- mostrele vor fi prezentate în termen de 10 zile de la solicitare, ambalate și etichetate cu specificare obligatorie a modelului articolului, producătorului și țării de origine pe ambalajul original al mostrei.

- termenul de valabilitate restant va constitui nu mai puțin de 80% din termenul total al produsului.

- bunurile ce urmează a fi achiziționate sunt înregistrate în Registrul de Stat al Dispozitivelor Medicale, mai jos dovada:

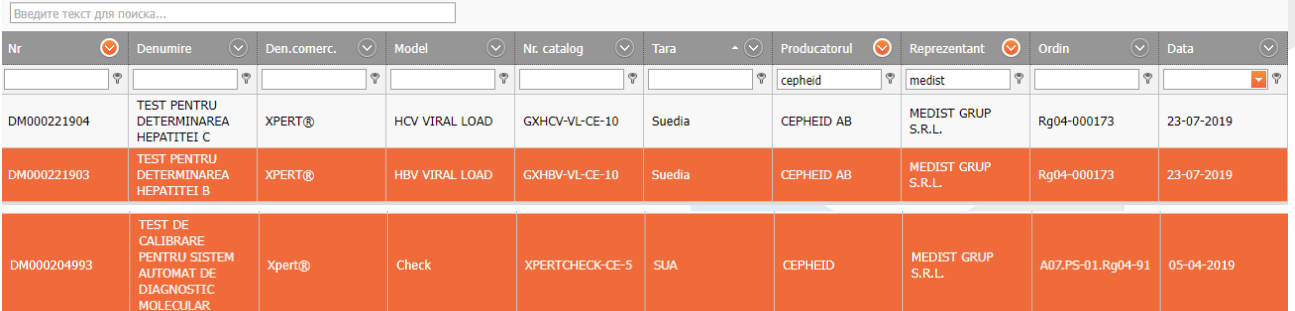

REGISTRUL DE STAT AL DISPOZITIVELOR MEDICALE

Data: 24.10.2022

### **MEDIST GRUP S.R.L. DIRECTOR GABRIELA ANGHEL**

### **SITUAȚIILE FINANCIARE**

pentru perioada 01.01.2021 - 31.12.2021

**Entitatea:** MEDIST GRUP S.R.L. **Cod CUIÎO:** 41247072 **Cod IDNO:** 1018600004516

Sediul: **MD:**

**Raionul(municipiul):** 105, DDF BUIUCANI **Cod CUATM:** 0120, SEC.BUIUCANI **Strada:** Mitropolit Gavriil Banulescu-Bodoni nr.25 of.33

**Activitatea principală:** G4646, Comert cu ridicata al produselor farmaceutice **Forma de proprietate:** 24, Proprietatea cetăţenilor stranii, a persoanelor juridice si a persoanelor fără cetăţenie **Forma organizatorico-juridică:** 530, Societăţi cu răspundere limitată

Date de contact: **Telefon:** 068681147 **WEB: E-mail:** natalia.mutu@medist.md **Numele și coordonatele al contabilului-șef:** Dl (dna) Mutu Natalia Tel. 068681147

**Numărul mediu al salariaților în perioada de gestiune:** 6 **persoane.**

**Persoanele responsabile de semnarea situațiilor financiare\*** Anghel Gabriela-Cristina

**Unitatea de măsură: leu**

**BILANŢUL**

la 31.12.2021

Anexa 1

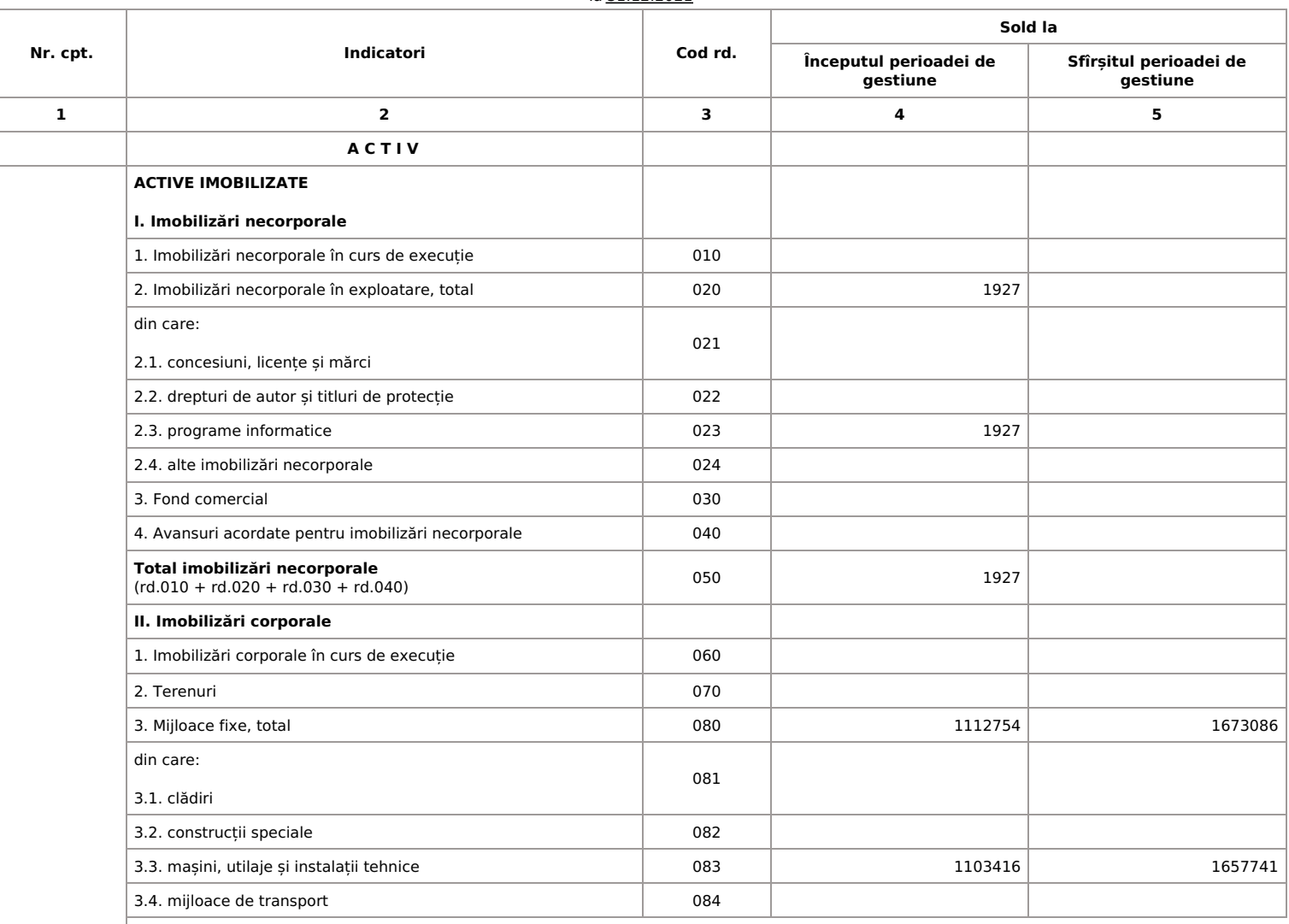

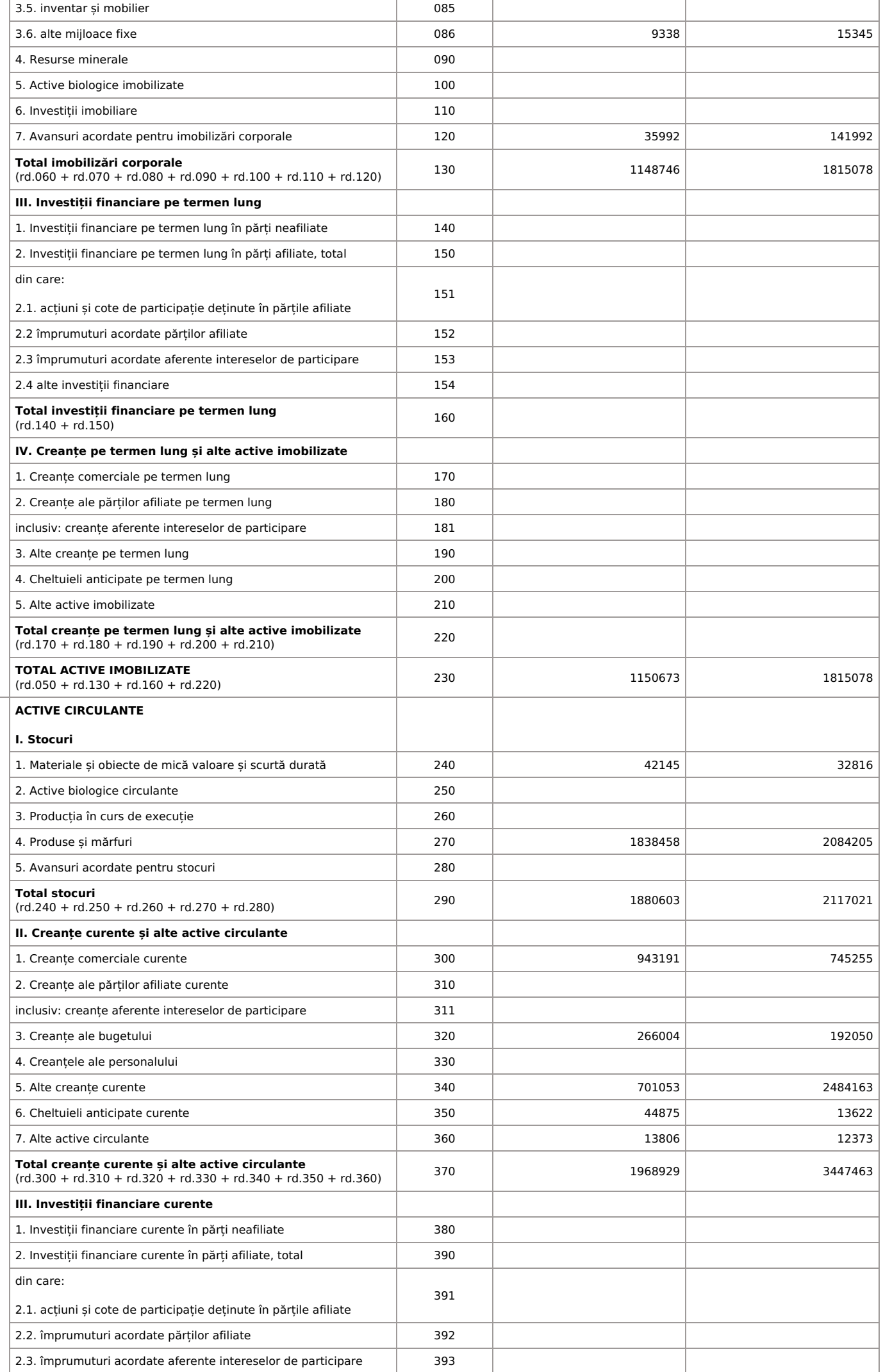

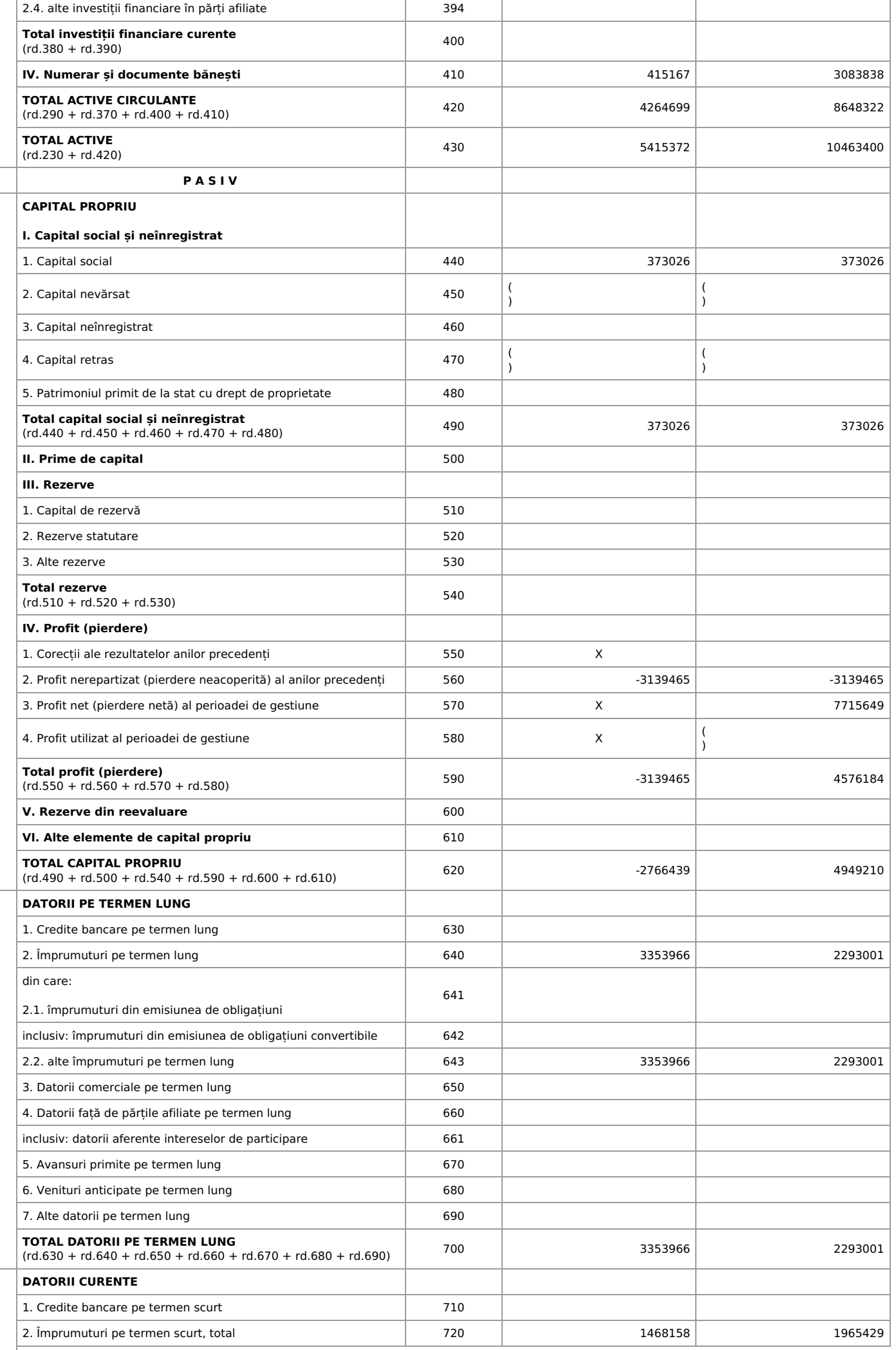

C.

D.

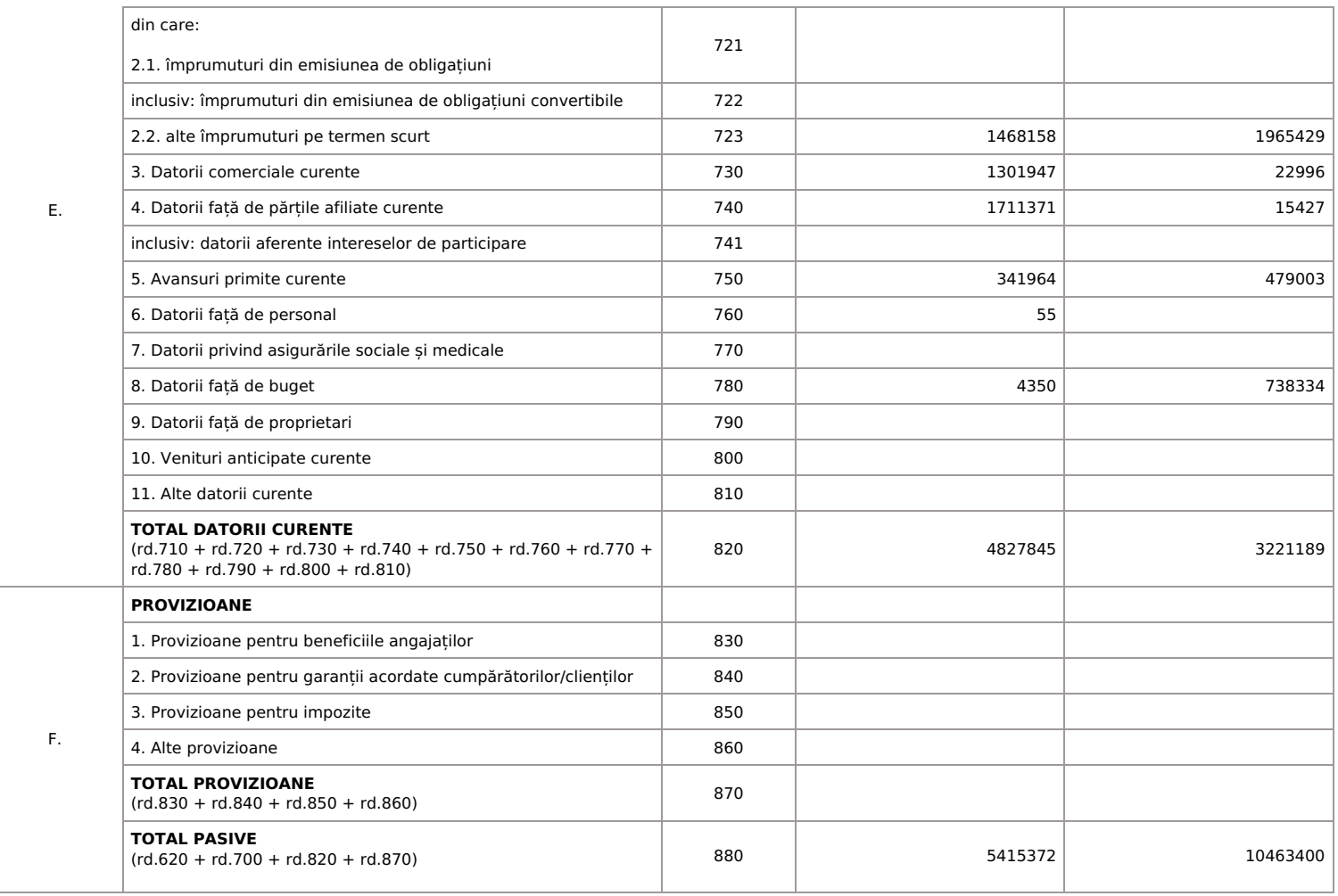

### **SITUAŢIA DE PROFIT ŞI PIERDERE**

de la 01.01.2021 pînă la 31.12.2021

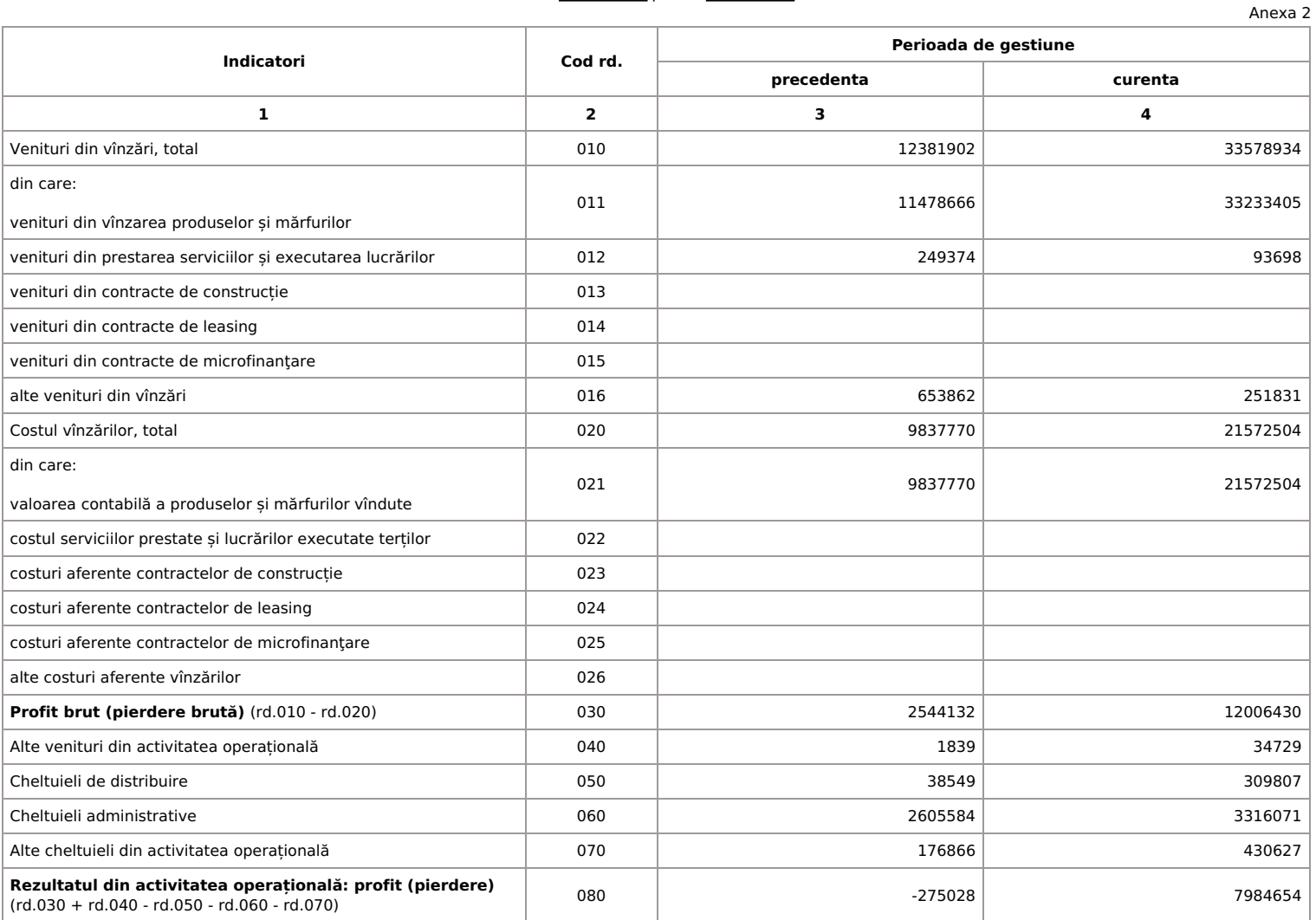

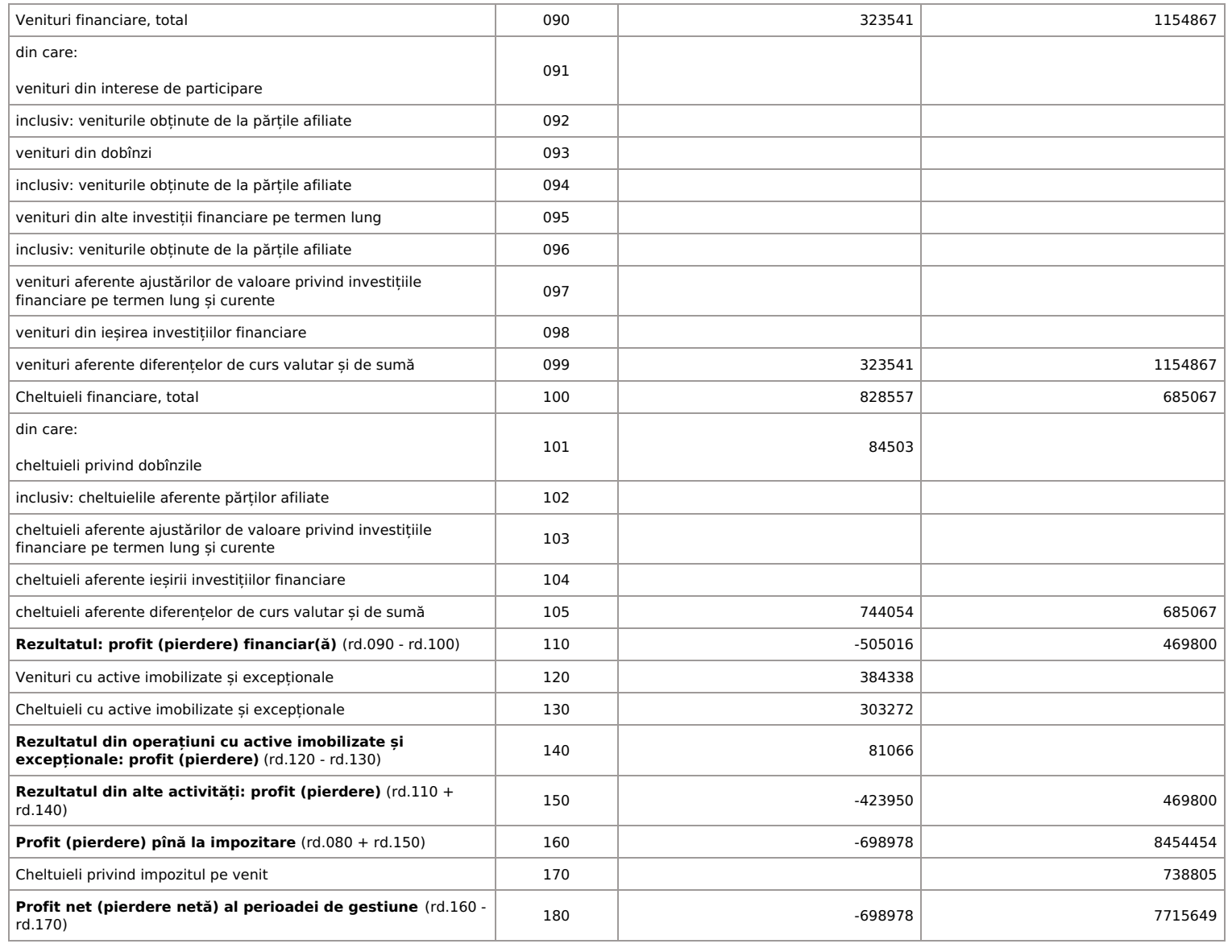

### **SITUAŢIA MODIFICĂRILOR CAPITALULUI PROPRIU**

de la 01.01.2021 pînă la 31.12.2021

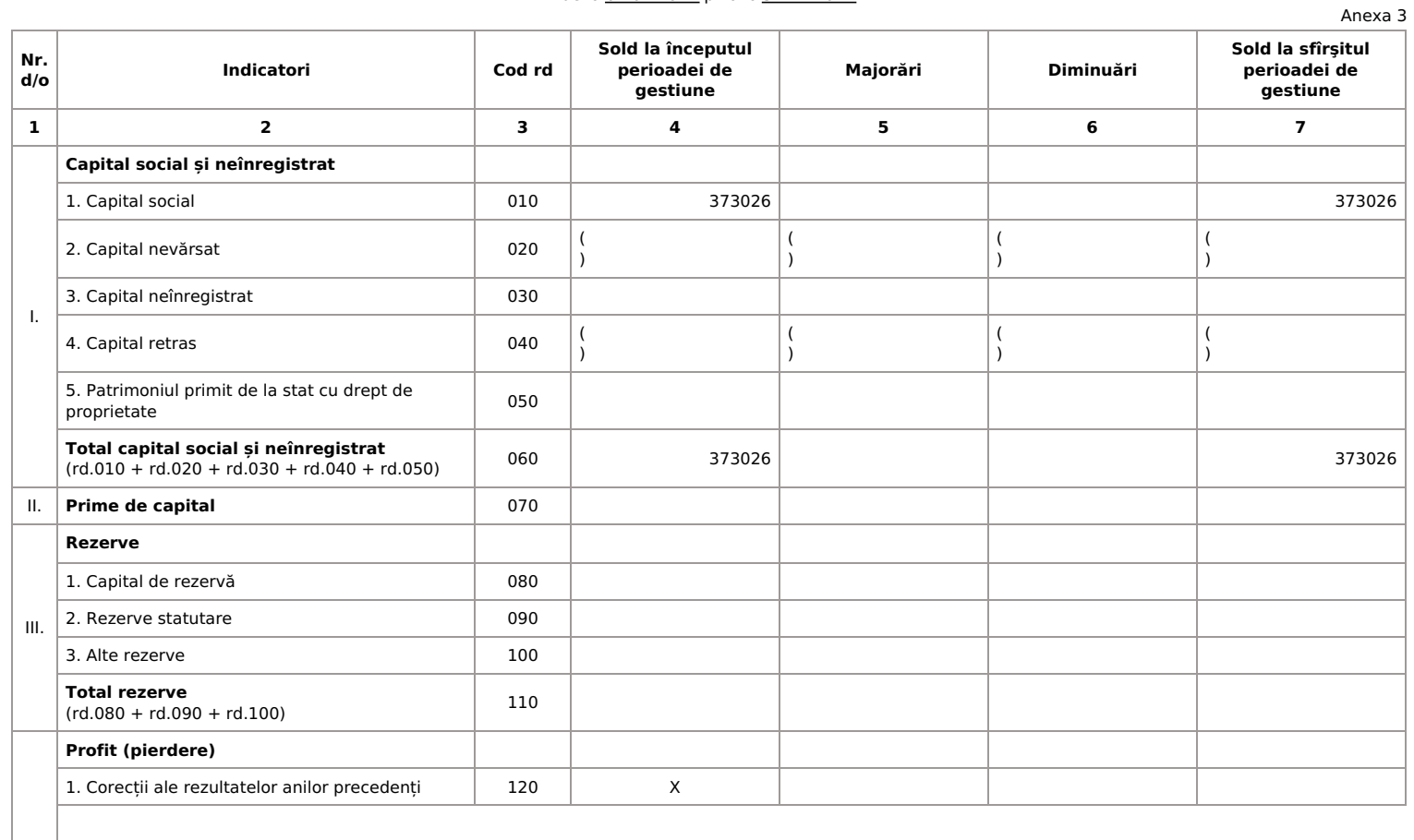

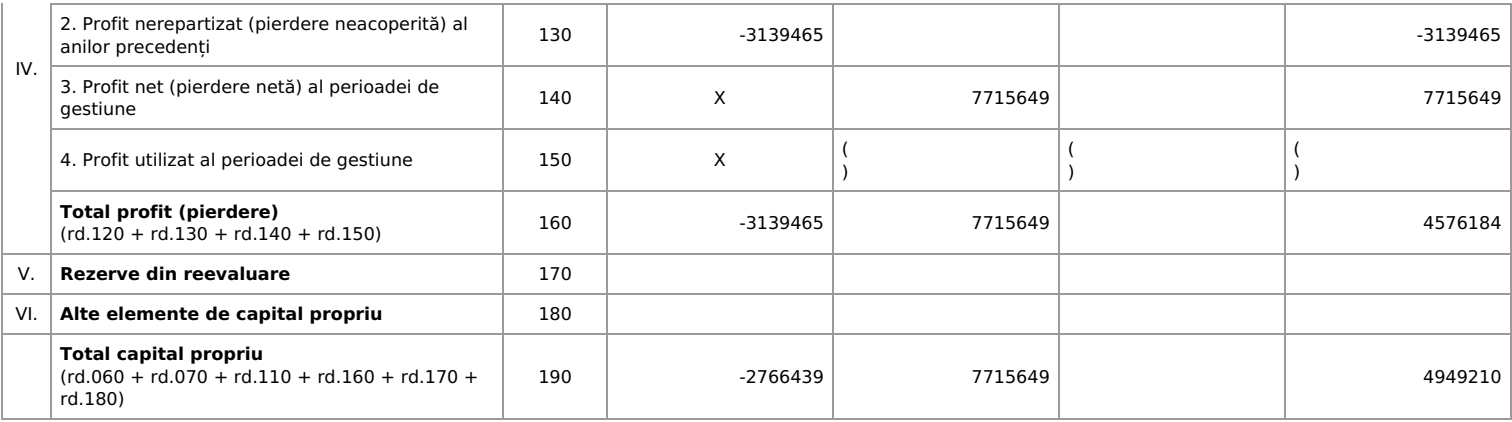

### **SITUAŢIA FLUXURILOR DE NUMERAR**

de la 01.01.2021 pînă la 31.12.2021

Anexa 4

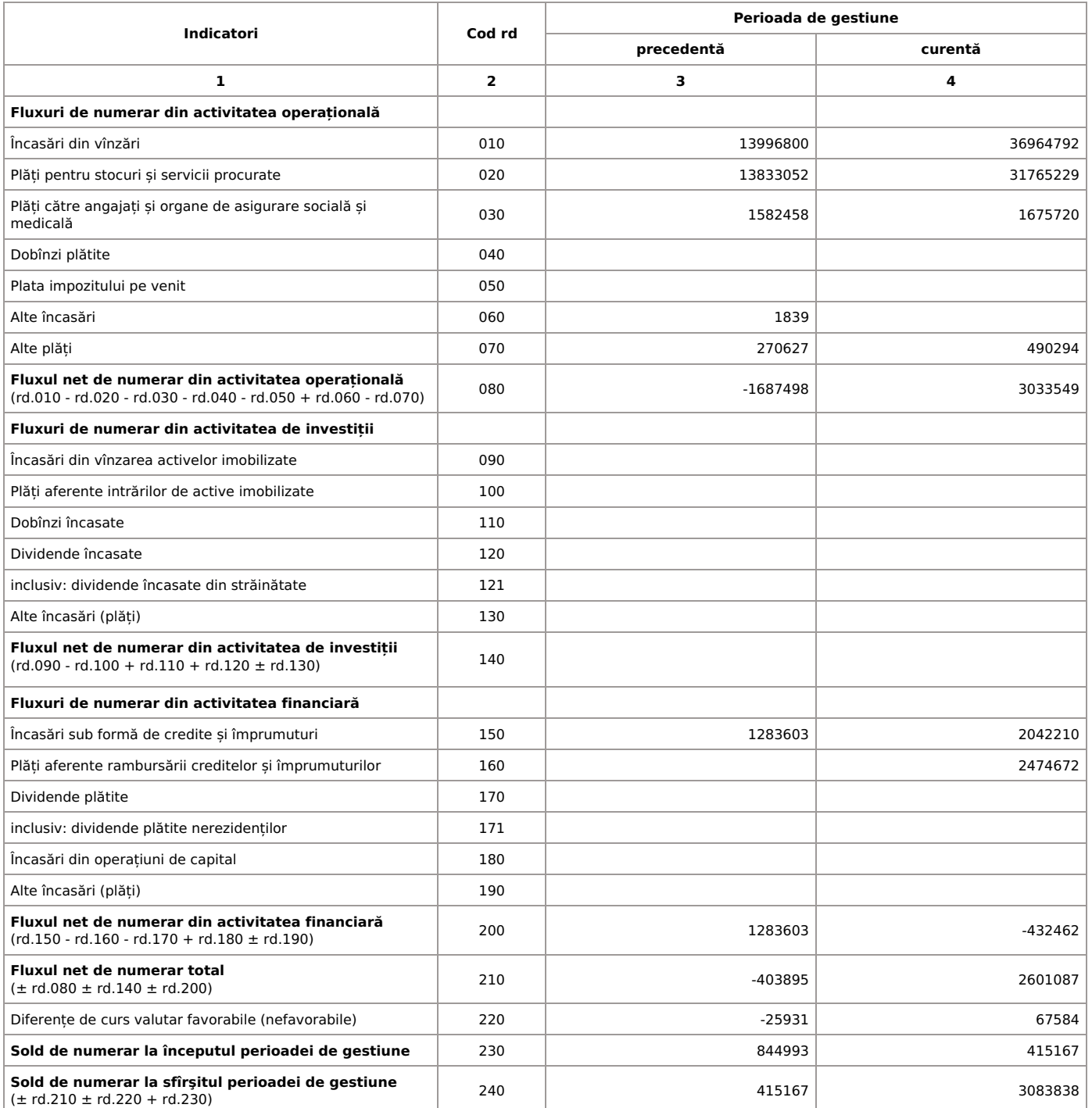

### **Documente atașate - Notă explicativă (fișierul pdf)**

Versiune de imprimare Salvare

## Recipisa

Respondent

Codul fiscal: 1018600004516, denumire: MEDIST GRUP S.R.L.

A prezentat raportul: RSF1\_21

Pentru perioada fiscala: A/2021

Data prezentarii: 27.05.2022

Marca temporală a raportului înregistrat în Sistemul de Raportare Electronică și expediat pentru procesare în Sistemul Informațional al BNS : 27.05.2022 09:39:42

CC 04 AE

### **CERTIFICAT privind lipsa sau existenţa restanţelor faţă de bugetul public naţional**

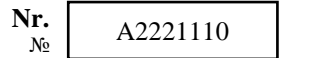

**din** от 25.10.2022

**1. Destinația /** Назначение

pentru participarea la proceduri de achiziții publice

### **2. Date despre contribuabil /** Информация о налогоплательщике

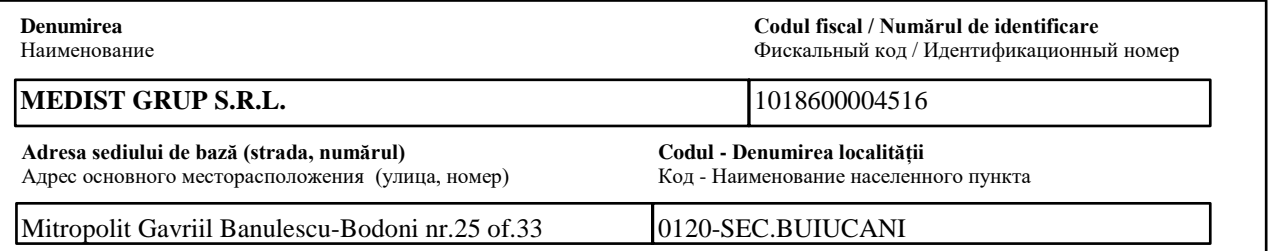

**3. Atestarea lipsei sau existenței restanțelor conform datelor Sistemului Informațional Automatizat** / Подтверждение отсутствия или наличия недоимки согласно данных Информационной автоматизированной системы

La data emiterii prezentului certificat restanța față de bugetul public național constituie/ На дату выдачи данной справки недоимка перед национальным публичным бюджетом составляет: **0,00** lei/лей.

**4. Valabil pînă la /** Действителен до 09.11.2022

**5. Autentificarea Serviciului Fiscal de Stat /** Подтверждение Государственной налоговой службы

Șef Direcție Sergiu CHIRCU

**Funcția**/Должность **Semnătura/Подпись Semnătura/Подпись Numele** și prenumele/Фамилия и имя

**L.Ș**/ М.П.

Executor: C. Coșanu **Numele și prenumele**/Фамилия и имя

Este extras din Sistemul Informational al SFS SIA "Contul curent al contribuabilului"// 25.10.2022 ora 12:02:58 cu aplicarea prevederilor pct. 82-83 Ordin IFPS nr.400 din 14.03.2014 (Monitorul Oficial 72-77/399, 28.03.2014) NOTA (0,00)

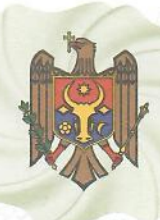

### I.P. "AGENTIA SERVICII PUBLICE"

Departamentul înregistrare și licențiere a unităților de drept

**Extras** din Registrul de stat al persoanelor juridice nr. 103268 din 06.10.2022

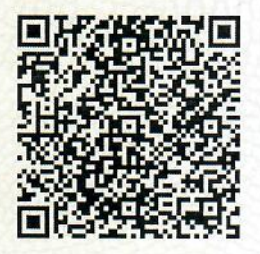

Denumirea completă: Societatea cu Răspundere Limitată "MEDIST GRUP" Denumirea prescurtată: "MEDIST GRUP" S.R.L.

Forma juridică de organizare: Societate cu răspundere limitată

Numărul de identificare de stat și codul fiscal: 1018600004516

Data înregistrării de stat: 02.02.2018

Sediu: MD-2012, str. Mitropolit Gavriil Bănulescu-Bodoni 25, ap. 33, mun. Chișinău, Republica Moldova

Genurile de activitate:

- 1. Comert cu ridicata al produselor farmaceutice;
- 2. Comerț cu ridicata nespecializat;
- 3. Repararea echipamentelor electronice și optice;
- 4. Activități de testare și analize tehnice;

5. Comert cu amănuntul al articolelor medicale și ortopedice, în magazine specializate:

Capitalul social: 373026 Lei

Administrator(i): ANGHEL GABRIELA-CRISTINA.

Asociați:

1. "MEDIST IMAGING & P.O.C." S.R.L., partea socială 6244 Euro, ce constituie 33 %

- 2. "MEDIST LIFE SCIENCE" S.R.L., partea socială 6244 Euro, ce constituie 33 %
- 3. "MEDIST" S.R.L., partea socială 6433 Euro, ce constituie 34 %

Beneficiari efectivi: MANOLE IONEL, KLUMPNER CATALINA ANA, VLĂDESCU CARMEN, VLĂDESCU SEBASTIAN-ALEXANDRU.

Prezentul extras este eliberat în temeiul art. 34 al Legii nr.220/2007 privind înregistrarea de stat a persoanelor juridice și a întreprinzătorilor individuali și confirmă datele din Registrul de stat la data de 06.10.2022

Specialist coordonator **Aliona Lazari** tel. 022-207840

reserva

Acest document poate conține date cu caracter personal Extras din Registrul de stat al persoanelor juridice nr. 103268 din 06.10.2022

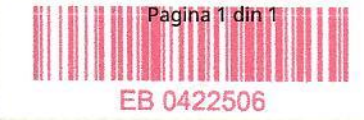

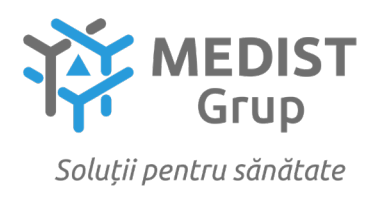

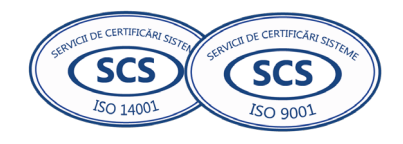

## **Lista fondatorilor operatorului economic**

Subsemnata, **Gabriela Anghel**, reprezentant legal al **MEDIST GRUP S.R.L**, cu sediul în mun. Chișinău, str. M.G. Bănulescu-Bodoni 25, oficiul 33, declar pe propria răspundere, că lista fondatorilor este compusă din următorii:

- MEDIST S.R.L., cod fiscal: RO 6705884
- MEDIST LIFE SCIENCE S.R.L., cod fiscal: RO 24205119
- MEDIST IMAGING & P.O.C. S.R.L., cod fiscal: RO 24205100

Data: 24.10.2022

### **MEDIST GRUP S.R.L. DIRECTOARE ADMINISTRATIVĂ GABRIELA ANGHEL**

## *Simplify Hepatitis B Treatment Management* Xpert® HBV Viral Load

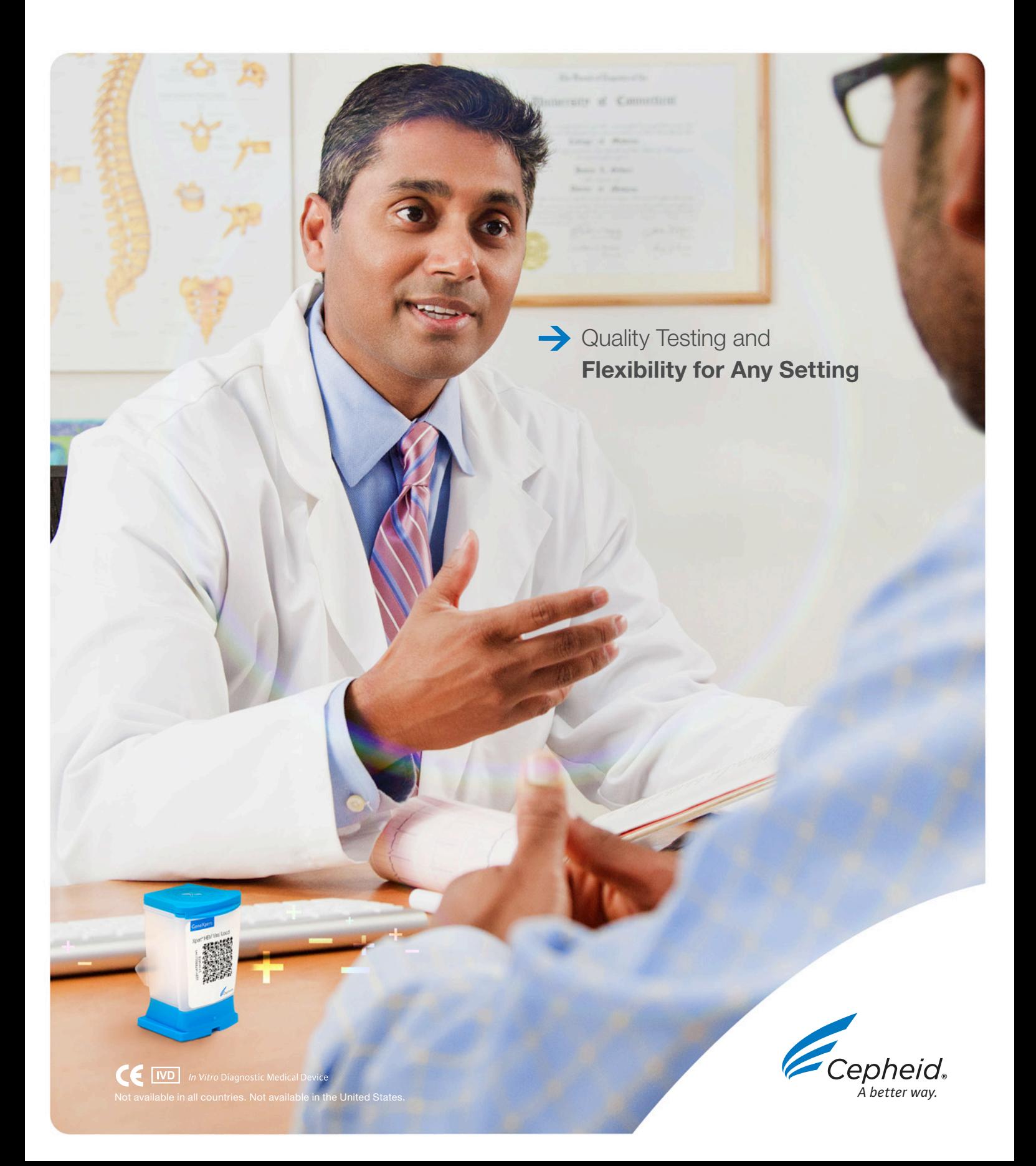

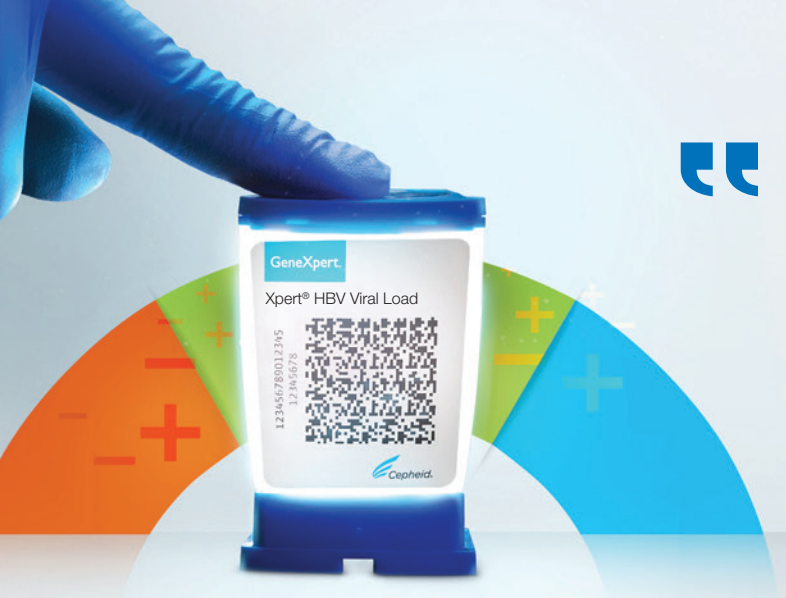

In order to expand treatment of Hepatitis B, simplified and easy to use core service interventions are needed to implement effective HBV DNA Testing. Xpert® HBV Viral Load has the potential to simplify disease management by offering a flexible workflow for any testing setting and quality results in approximately an hour."

Professor Pietro Lampertico, MD, PhD *Fondazione IRCCS Ca' Granda, Ospedale Maggiore Policlinico, Milan, Italy*

## The Goal

### Elimination of Hepatitis by 2030

Viral hepatitis is one of the leading causes of death globally with 1.4 million deaths per year, as many as HIV/AIDS, tuberculosis or malaria. Hepatitis B and C viruses cause 95% of those deaths in the world.<sup>1</sup>

The WHO global health sector strategy to eliminate Viral Hepatitis as a major public health threat by 2030 requires considerable efforts from governments, healthcare authorities and communities.

Service delivery must be expanded to better manage the number of people living with Hepatitis B Virus (HBV).<sup>1</sup>

# The Need

### Efficient Treatment Delivery

- Although a vaccine for HBV exists, there is still no cure and lifelong treatment is needed for individuals already chronically infected with Hepatitis B Virus
- HBV rapid antibody testing is mainly done at point of care or in community based programmes but HBV viral load testing and monitoring is traditionally done in the laboratory with long turnaround times, which can result in more patients being lost to follow up and care
- Service coverage of core interventions are needed to expand prevention, testing and treatment for HBV

## The Solution

### Xpert HBV Viral Load on the GeneXpert® System

- Accurate and reliable quantification of HBV DNA in human serum or plasma
- Flexible thoughput for any testing setting with round the clock, on-demand results
- Simplify disease management with the possibility of having sample to viral load results less than one hour

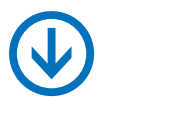

## The Impact

- Improve Patient Care: Same day results support better clinical decisions
- Increase Efficiency: High quality HBV viral load quantitative results for accurate treatment delivery
- Strengthen Communities: Quick decisions can help reduce drug resistance and lower transmission

### Designed for both near patient testing and high throughput labs.

- No Waiting: Deliver rapid individual patient results in a single visit
- Simple and organised: True 24/7 random access accommodates other urgent test requests i.e., Xpert® HCV Viral Load, Xpert® HIV-1 Viral Load, Xpert® MTB/RIF Ultra can run simultaneously on the same system
- Improved Service: Modular system can adapt to any throughput requirement from Health Clinics to National Reference Centers

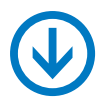

### Workflow:

2 Easy Steps

## System Throughput\*

*8-hr shift*

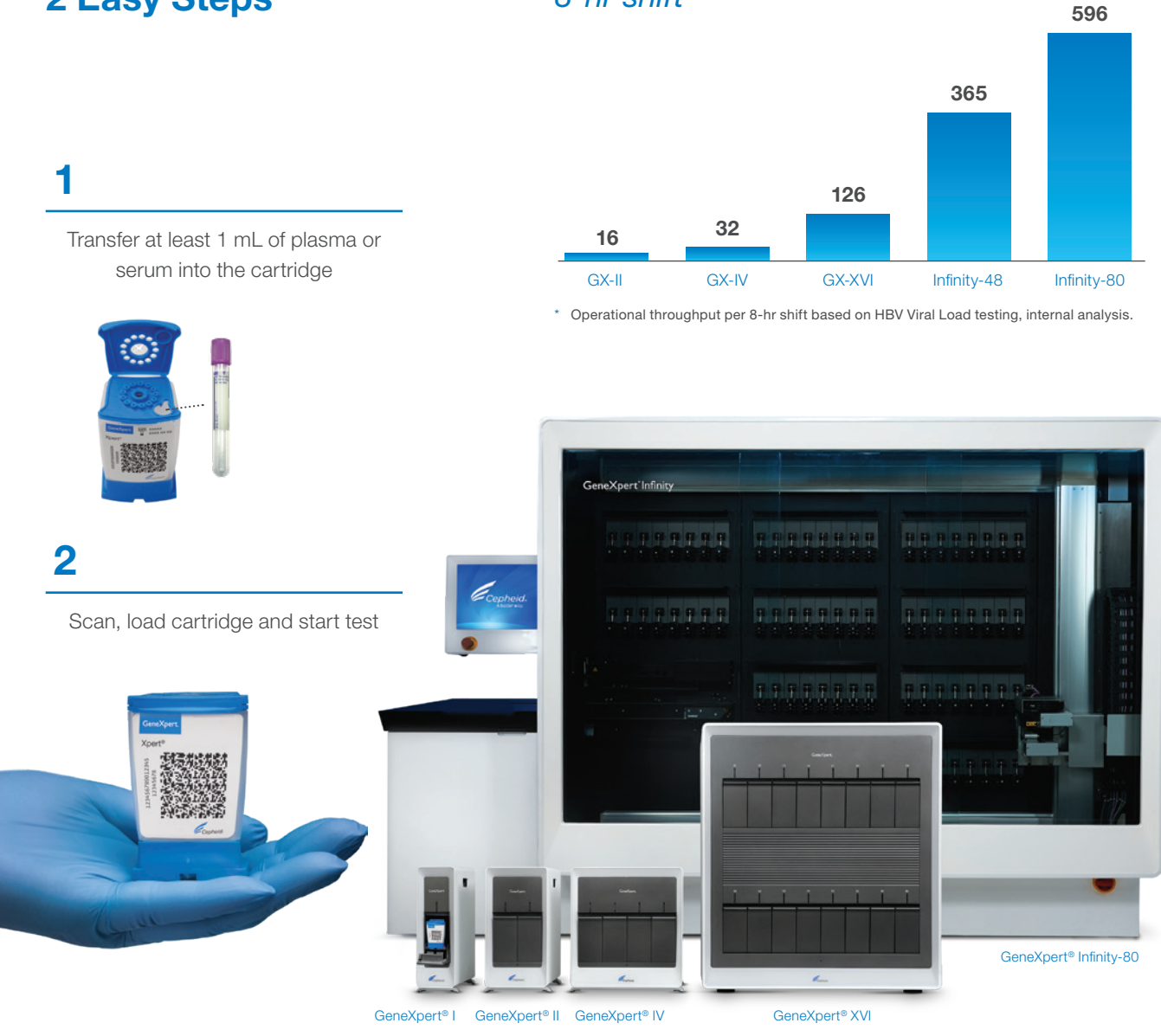

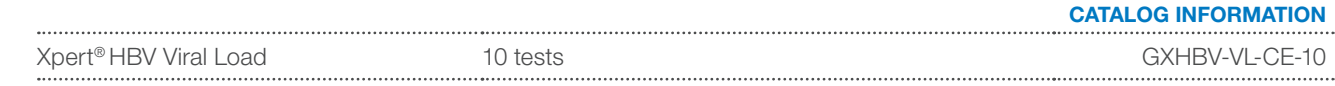

### Reference:

1 WHO. Global Health Sector Strategy on Viral Hepatitis 2016–2021. 2016 June. Accessed Aug 2020. https://apps.who.int/iris/bitstream/handle/10665/246177/WHO-HIV-2016.06-eng.pdf;jsessionid=E5D2C86E67F6CAC0258DDC6892B5A5E8?sequence=1

www.Cepheidinternational.com

### CORPORATE HEADQUARTERS

904 Caribbean Drive Sunnyvale, CA 94089 USA  $+1.408.541.4191$ 

TOLL FREE +1.888.336.2743

FAX +1.406.541.4192

### EUROPEAN HEADQUARTERS Vira Solelh

81470 Maurens-Scopont France PHONE +33.563.82.53.00 FAX +33.563.82.53.01 EMAIL cepheid@cepheideurope.fr

## *Упростите проведение лечения гепатита B* Xpert® HBV Viral Load

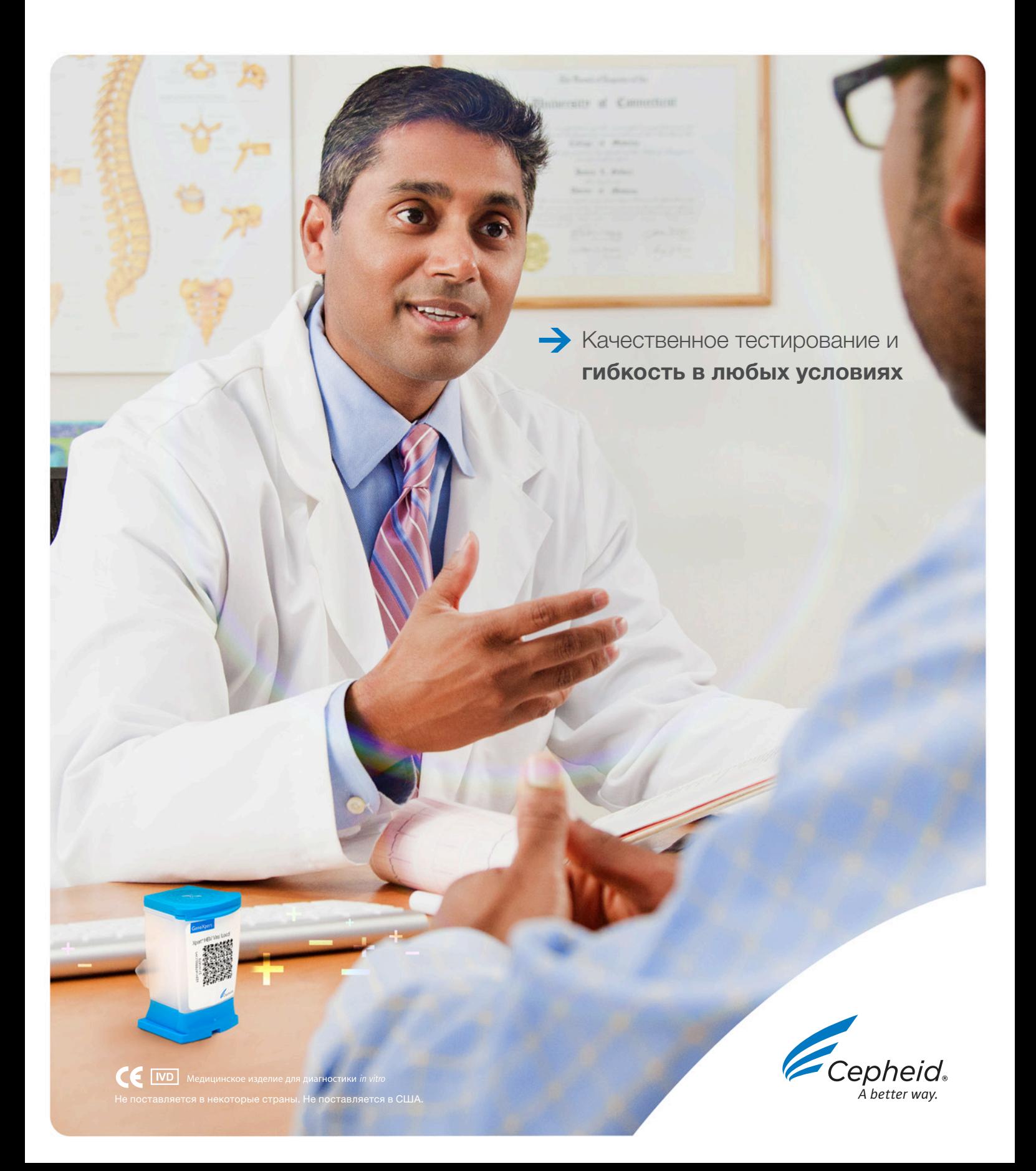

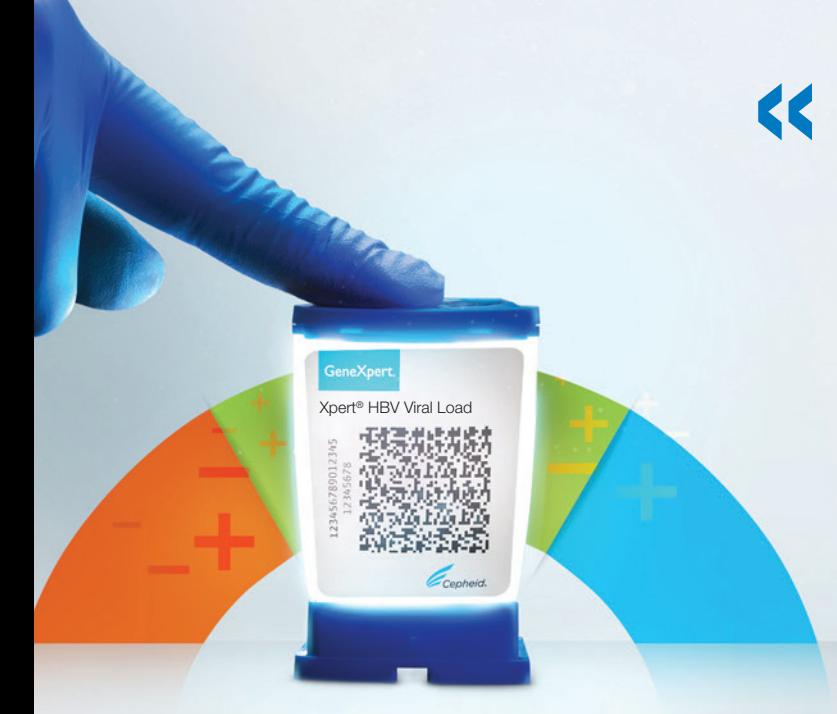

Для расширения медицинской помощи лицам с гепатитом B необходимо проведение простых и доступных мероприятий с широким охватом по внедрению эффективного тестирования на ДНК HBV. Xpert® HBV Viral Load может упростить ведение заболевания, предлагая гибкость рабочего процесса в любых условиях тестирования и способность выдавать качественные результаты приблизительно за час.»

Профессор Пьетро Лампертико (Professor Pietro Lampertico), доктор медицины, доктор философии *Fondazione IRCCS Ca' Granda, Ospedale Maggiore Policlinico, Милан, Италия*

## Цель

### Устранение гепатита к 2030 г

Вирусный гепатит является одной из ведущих причин смертности в мировом масштабе, приводя к 1,4 млн. смертей в год, что по порядку величины сравнимо со смертностью от ВИЧ/СПИД, туберкулеза или малярии. 95% этих случаев смерти обусловлены инфекциями, вызванными вирусами гепатита B и C.<sup>1</sup>

Стратегия ВОЗ в глобальном секторе здравоохранения по устранению вирусного гепатита как существенной угрозы здоровью населения к 2030 году требует от правительств, органов здравоохранения и общества приложения значительных усилий.

Необходимо расширить оказание помощи, увеличив охват инфицированных вирусом гепатита B (HBV).<sup>1</sup>

# Потребность

### Эффективное оказание медицинской помощи

- Хотя существует вакцина против HBV, средство для полного излечения до сих пор не найдено, и лица с хронической инфекцией, вызванной вирусом гепатита B, нуждаются в пожизненном лечении
- В лечебных учреждениях или в рамках программ обследования населения обычно проводится быстрое тестирование на антитела к HBV, однако тестирование и мониторинг вирусной нагрузки HBV традиционно происходит в лабораториях и отличается длительным временем выполнения, что может привести к потере контроля над многими пациентами и неоказанию им помощи
- Для повышения охвата профилактики, тестирования и лечения HBV необходимо проведение расширенных мероприятий

## Решение

### Тест Xpert HBV Viral Load на системе GeneXpert®

- Точное и надежное количественное определение ДНК HBV в сыворотке или плазме человека
- Гибкая производительность для любых условий тестирования с получением результатов по требованию в любое время суток
- Упрощение ведения заболевания с получением данных по вирусной нагрузке (от взятия образца до получения результата) менее чем за час

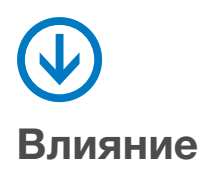

- Повышение качества лечения пациента: получение результатов в тот же день ведет к принятию более адекватных клинических решений
- Повышение эффективности: Высококачественные количественные результаты по вирусной нагрузке HBV для проведения точного лечения
- Улучшение эпидемиологической обстановки: Быстрые решения помогают снизить резистентность к лекарствам и снизить вероятность передачи

### Предназначен как для тестирования в месте обследования пациента, так и для высокопроизводительных лабораторий.

- Отсутствие ожидания: Быстрое получение результатов для отдельно взятого пациента за один визит
- Простота и организация: Истинный произвольный доступ в режиме 24/7 позволяет проводить обработку других срочных заказов на тестирование, т.е. на одной и той же системе могут одновременно проводиться тесты Xpert® HCV Viral Load, Xpert® HIV-1 Viral Load, Xpert® MTB/RIF Ultra
- Улучшение обслуживания: Модульную систему можно адаптировать под любые запросы, касающиеся производительности — от поликлиник до референсных лабораторий национального уровня

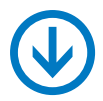

1

### Рабочий процесс:

### 2 простых шага

Поместите в картридж не менее 1 мл плазмы или сыворотки

## Производительность системы\*

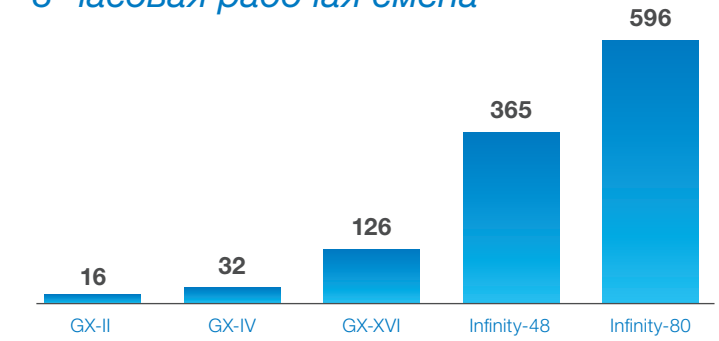

*8-часовая рабочая смена*

### Эксплуатационная производительность за 8-часовую рабочую смену при выполнении теста HBV Viral Load, внутренний анализ.

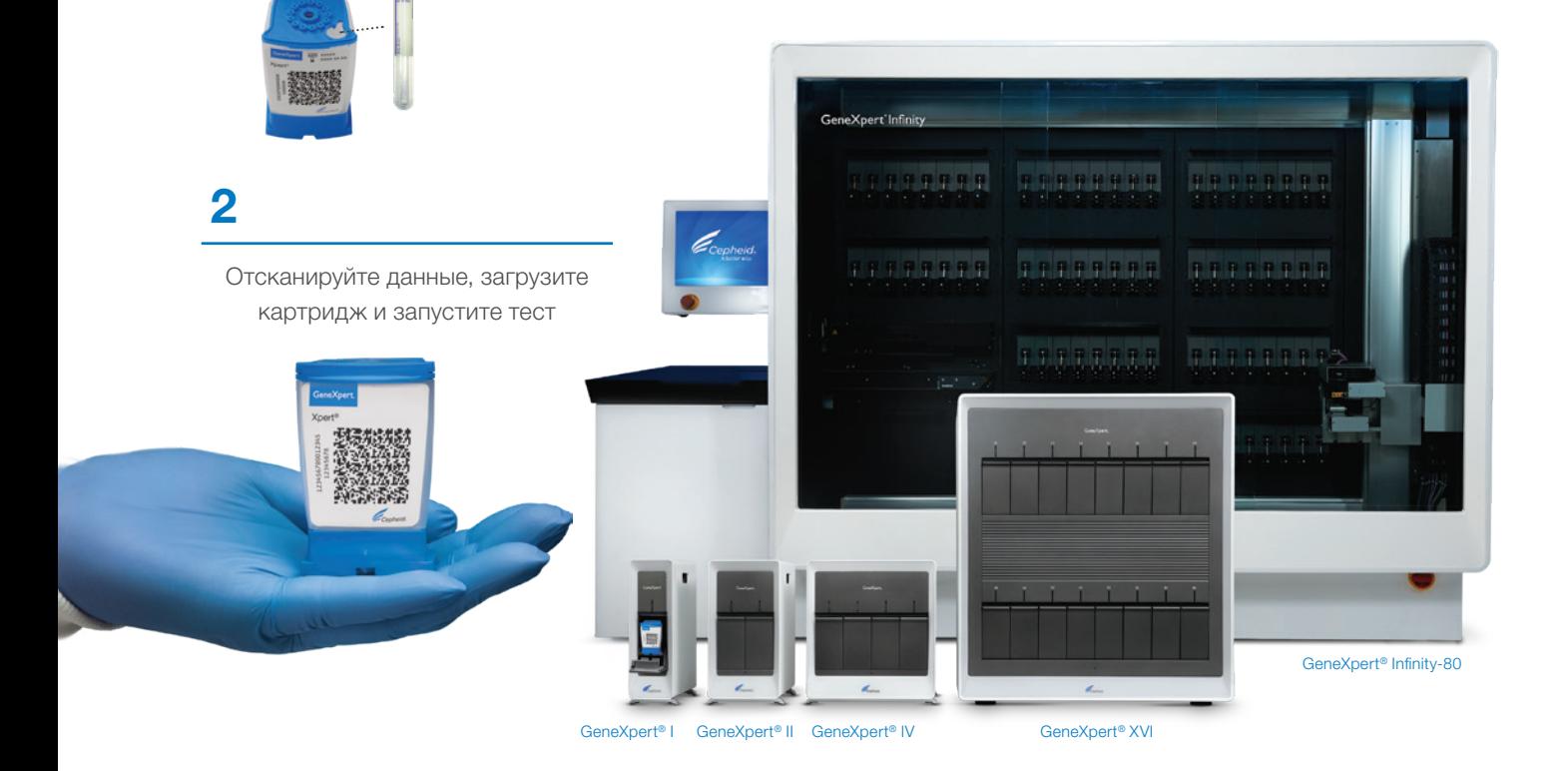

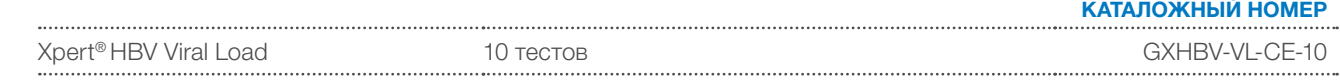

### Справочная литература:

1 WHO. Global Health Sector Strategy on Viral Hepatitis 2016–2021. 2016 June. Accessed Aug 2020. https://apps.who.int/iris/bitstream/handle/10665/246177/WHO-HIV-2016.06-eng.pdf;jsessionid=E5D2C86E67F6CAC0258DDC6892B5A5E8?sequence=1

www.Cepheidinternational.com

### ШТАБ-КВАРТИРА КОРПОРАЦИИ

904 Caribbean Drive

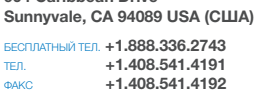

### ЕВРОПЕЙСКАЯ ШТАБ-КВАРТИРА Vira Solelh

81470 Maurens-Scopont France (Франция) ТЕЛ. +33.563.82.53.00 ФАКС **+33.563.82.53.01**<br>ЭЛ ПОЧТА **СЕРЛЕНО** ЭЛ. ПОЧТА cepheid@cepheideurope.fr

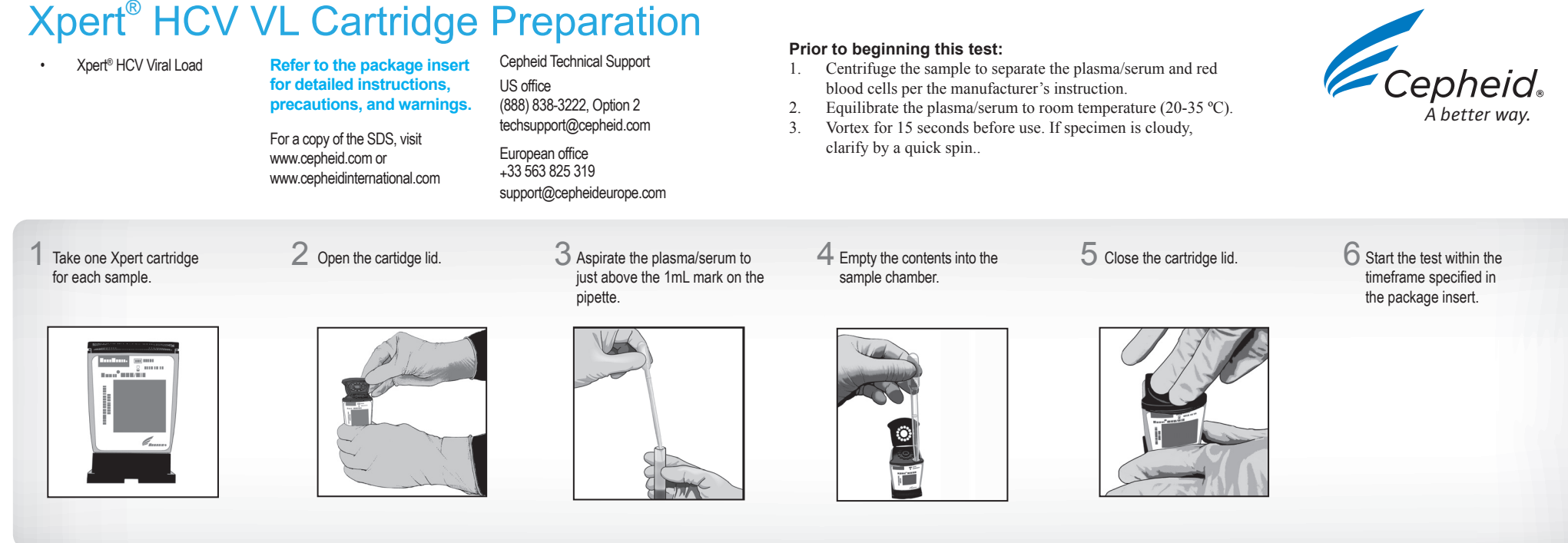

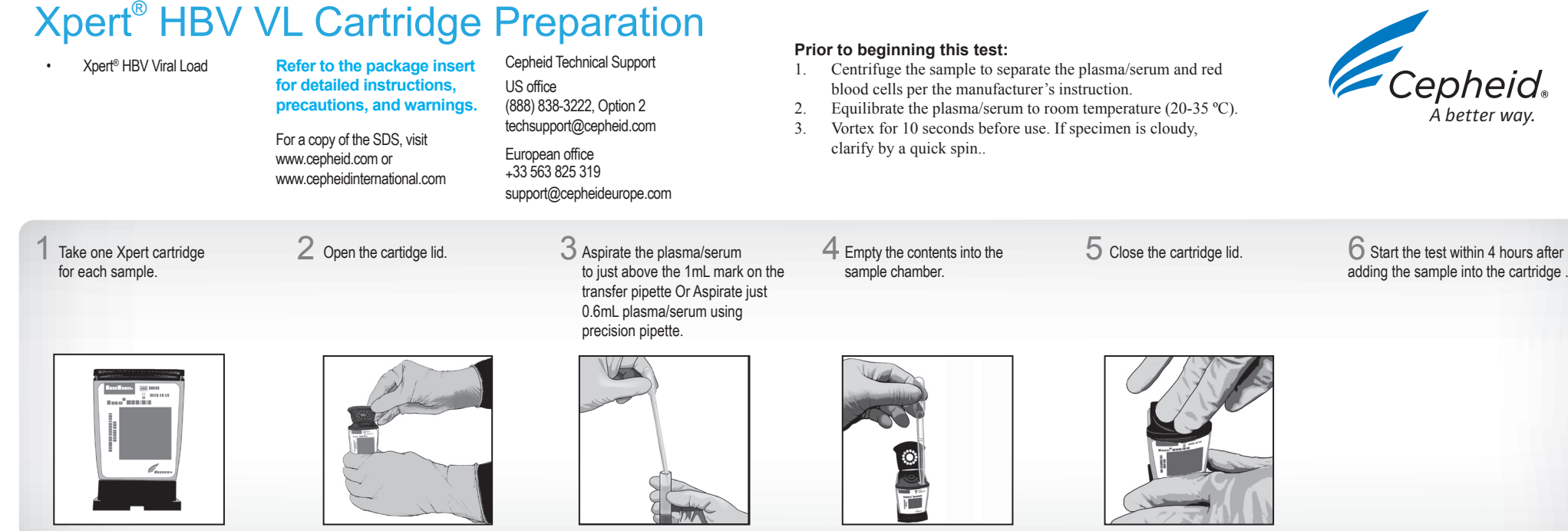

 $6$  Start the test within 4 hours after adding the sample into the cartridge .

## Подготовка картриджа Xpert® HBV VL

• Xpert® HBV Viral Load **Подробные инструкции, меры предосторожности и предупреждения приводятся во вкладыше-инструкции.**

> Для получения копии паспорта безопасности посетите сайт www.cepheid.com или www.cepheidinternational.com

компании Cepheid Офис в США (888) 838-3222, вариант 2 techsupport@cepheid.com Представительство в Европе

Служба технической поддержки

+33 563 825 319 support@cepheideurope.com

 $2$  Откройте крышку картриджа.  $3$  Выполните аспирацию плазмы/

**Перед выполнением данного теста:**

- 1. Отделите плазму/сыворотку от эритроцитов путем центрифугирования образца, следуя инструкциям изготовителя.
- 2. Дождитесь прогрева плазмы/сыворотки до комнатной температуры (20-35 ºC).
- 3. Перед использованием выполните перемешивание на вихревой мешалке в течение 10 секунд. Мутный образец следует отцентрифугировать в течение непродолжительного времени.

4 Внесите все содержимое пипетки в камеру для образца.

5 Закройте крышку картриджа. 6 Тест следует начать не позднее чем через 4 часа после внесения образца в картридж.

1 Возьмите по одному картриджу Xpert для каждого образца.

© Cepheid, 2018

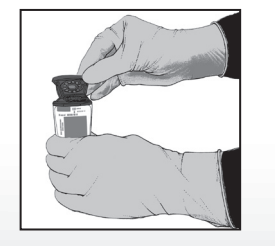

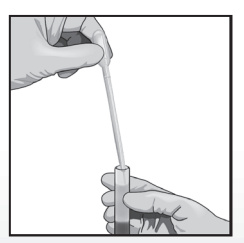

сыворотки до уровня чуть выше метки 1 мкл пипеткой для переноса или 0,6 мл плазмы/сыворотки прецизионной пипеткой.

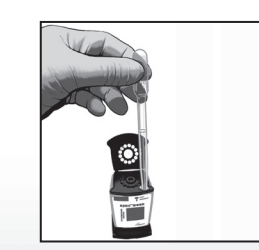

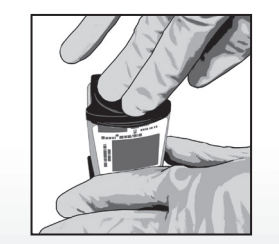

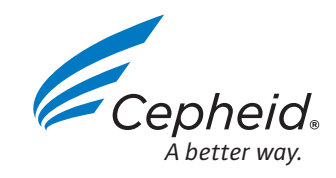

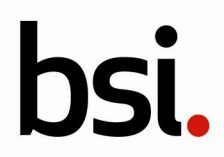

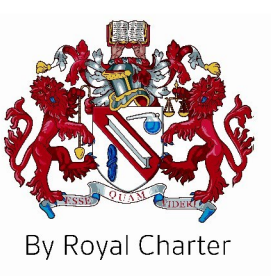

## EC Certificate - Full Quality Assurance

Directive 98/79/EC on In Vitro Diagnostic Medical Devices (IVDD), Annex IV, excluding Sections 4 and 6

Issued To: **Cepheid AB No. CE 708525 Röntgenvägen 5** Issued To: **Cepheid AB Sweden Röntgenvägen 5 SE-171 54 Solna Sweden**

In respect of:

**Design and manufacture of nucleic acid amplification tests for the quantitative detection of HIV-1, Hepatitis B (HBV), Hepatitis C (HCV) and qualitative detection of HIV-1 and Chlamydia Trachomatis infections**

on the basis of our examination under the requirements of Council Directive 98/79/EC, Annex IV, the quality system was found to meet the requirements of 98/79/EC Annex IV.

For and on behalf of BSI, a Notified Body for the above Directive (Notified Body Number 2797):

Gary C Stade

Gary E Slack, Senior Vice President Medical Devices

First Issued: **2019-03-28** Date: **2020-02-11** 

First Issued: **2019-03-28** Date: **2020-02-11** Expiry Date: **2024-05-26**

... making excellence a habit." Page 1 of 2

Validity of this certificate is conditional on the quality system being maintained to the requirements of the Directive. For the placing on the market of List A devices covered by this certificate, an EC Design-Examination Certificate according to 98/79/EC Annex IV Section 4 is required and a letter releasing each batch according to Annex IV Section 6.

This certificate was issued electronically and is bound by the conditions of the contract.

Information and Contact: BSI, Say Building, John M. Keynesplein 9, 1066 EP Amsterdam, The Netherlands Tel: + 31 20 346 0780 BSI Group The Netherlands B.V. registered in The Netherlands under 33264284. A member of BSI Group of Companies.

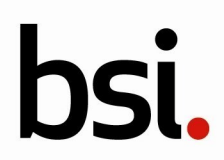

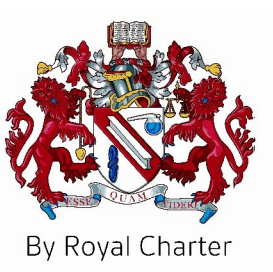

## EC Certificate - Full Quality Assurance

### **Supplementary Information to CE 708525**

Issued To: **Cepheid AB Röntgenvägen 5 SE-171 54 Solna Sweden**

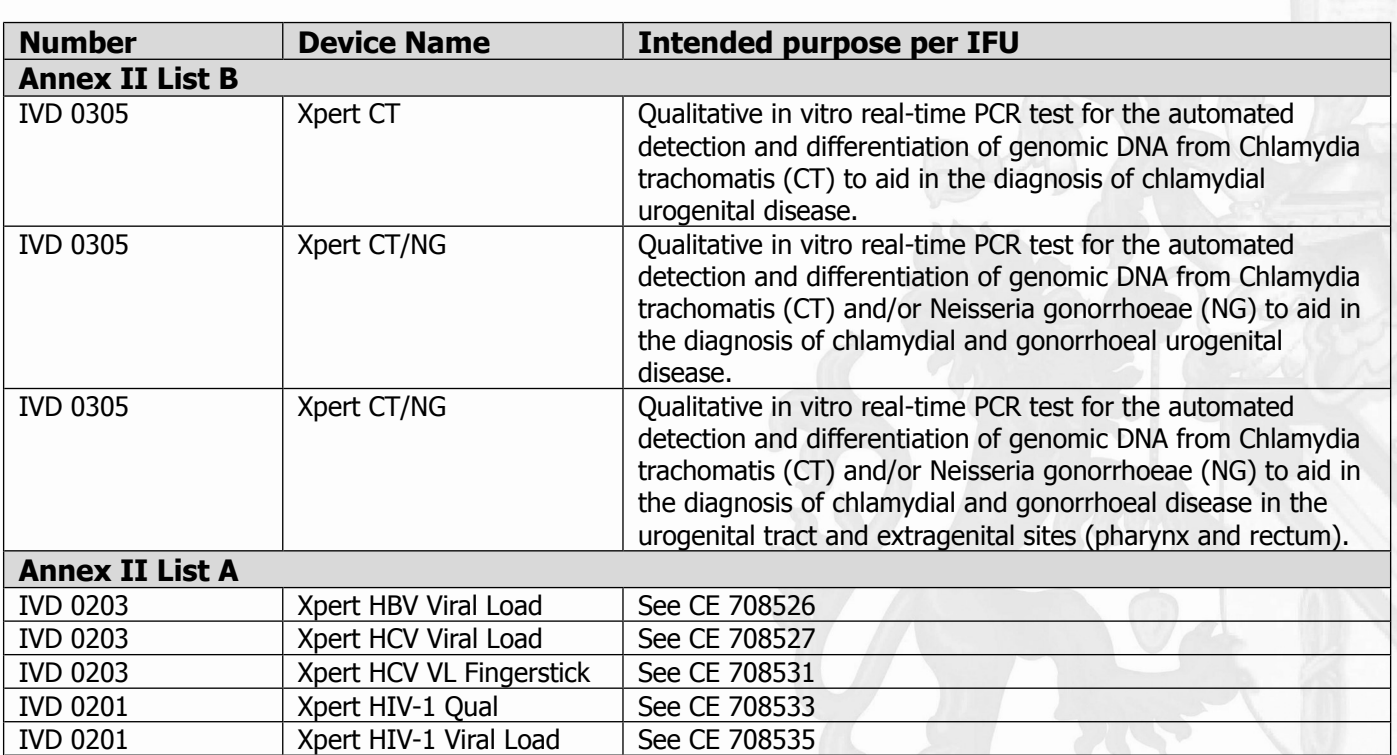

First Issued: **2019-03-28** Date: **2020-02-11** Expiry Date: **2024-05-26**

... making excellence a habit." Page 2 of 2

Validity of this certificate is conditional on the quality system being maintained to the requirements of the Directive. For the placing on the market of List A devices covered by this certificate, an EC Design-Examination Certificate according to 98/79/EC Annex IV Section 4 is required and a letter releasing each batch according to Annex IV Section 6.

This certificate was issued electronically and is bound by the conditions of the contract.

Information and Contact: BSI, Say Building, John M. Keynesplein 9, 1066 EP Amsterdam, The Netherlands Tel: + 31 20 346 0780 BSI Group The Netherlands B.V. registered in The Netherlands under 33264284. A member of BSI Group of Companies.

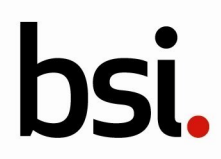

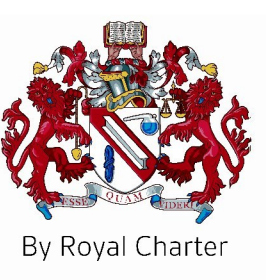

# EC Certificate - Full Quality Assurance

Directive 98/79/EC on In Vitro Diagnostic Medical Devices (IVDD), Annex IV, excluding Sections 4 and 6

## List of Significant Subcontractors

Recognised as being involved in services relating to the product covered by:

Certificate No: **CE 708525**

Date: **2020-02-11** Issued To: **Cepheid AB Röntgenvägen 5 SE-171 54 Solna Sweden**

**Cepheid** 904 Caribbean Drive Sunnyvale **California** 94089 USA

**Subcontractor: Service(s) supplied**

**Design Manufacture**

... making excellence a habit."

Page 1 of 1

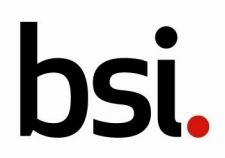

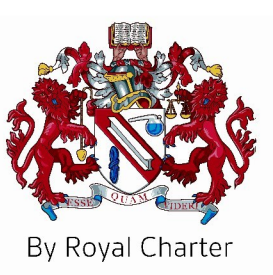

## EC Certificate - Full Quality Assurance Certificate History

Certificate No: **CE 708525** Date: **2020-02-11** Issued To: **Cepheid AB**

**Röntgenvägen 5 SE-171 54 Solna Sweden**

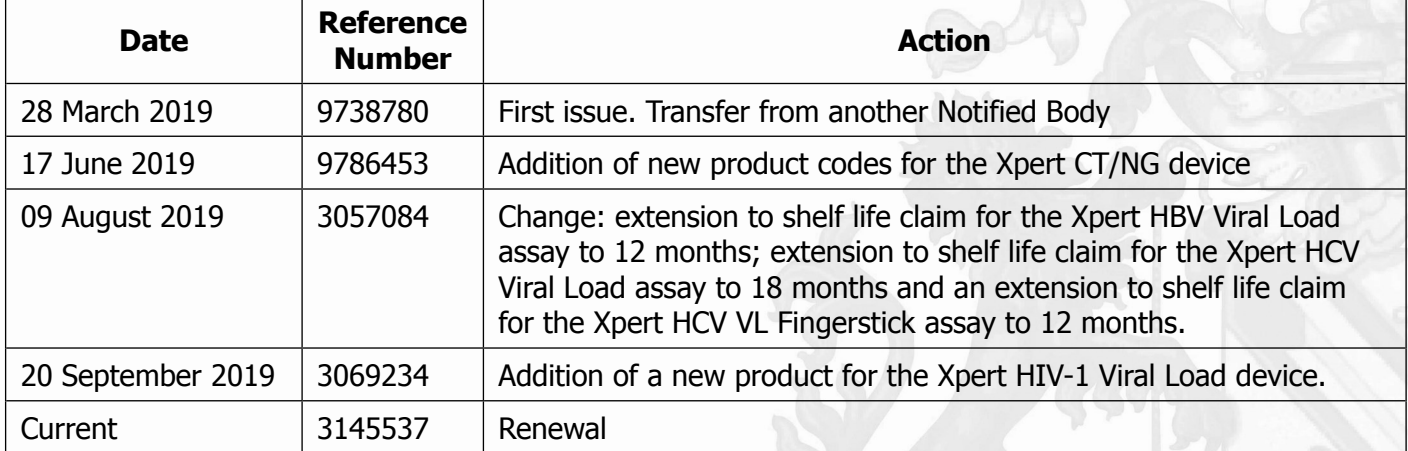

### ... making excellence a habit." Page 1 of 1

Validity of this certificate is conditional on the quality system being maintained to the requirements of the Directive. For the placing on the market of List A devices covered by this certificate, an EC Design-Examination Certificate according to 98/79/EC Annex IV Section 4 is required and a letter releasing each batch according to Annex IV Section 6.

This certificate was issued electronically and is bound by the conditions of the contract.

Information and Contact: BSI, Say Building, John M. Keynesplein 9, 1066 EP Amsterdam, The Netherlands Tel: + 31 20 346 0780 BSI Group The Netherlands B.V. registered in The Netherlands under 33264284. A member of BSI Group of Companies.

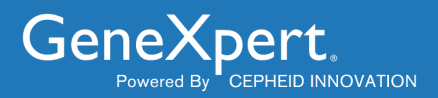

## **Xpert Check Package Insert**

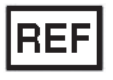

**XPERTCHECK-CE-5**

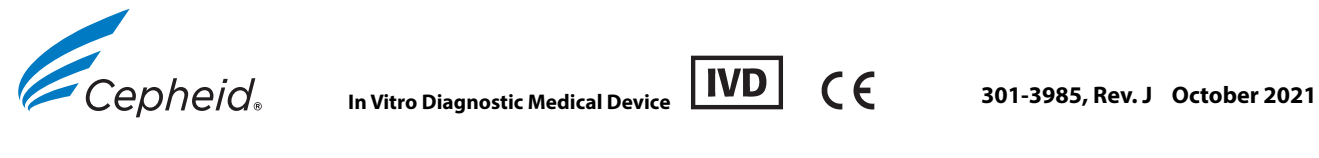

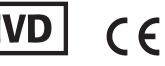

This product is sold under license from Molecular Probes, Inc. © 2014 - 2021 Cepheid.

### **Trademark Information**

Cepheid®, the Cepheid logo, GenXpert® and Xpert® are registered trademarks of Cepheid.

Xpert Check is a trademark of Cepheid.

Adobe® and Reader® are registered trademarks of Adobe Systems Incorporated.

Windows® is a registered trademark of Microsoft Corporation.

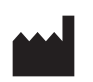

Cepheid 904 Caribbean Drive Sunnyvale, CA 94089-1189 USA

Phone: +1.408.541.4191 Fax: +1.408.541.4192

## **About This Document**

The *Xpert Check Package Insert* provides instructions on running Xpert Check software for checking module performance.

## **Safety Information**

Read and understand any safety information presented in this document before you begin operating the instrument. Make sure you follow the precautionary statements presented in this guide:

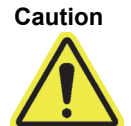

**Indicates that damage to the system, loss of data, or invalid results could occur if the user fails to comply with the advice given.**

**Important Highlights information that is critical for the completion of a task or the optimal performance of the system.**

**Note** Identifies information that applies only in special cases.

## **Related Documents**

For other information outside the scope of this document, see the following publications:

- GeneXpert Dx Operator Manual
- GeneXpert Xpress User's Guide
- **Infinity Operator Manual**

## **Cepheid Headquarters Locations**

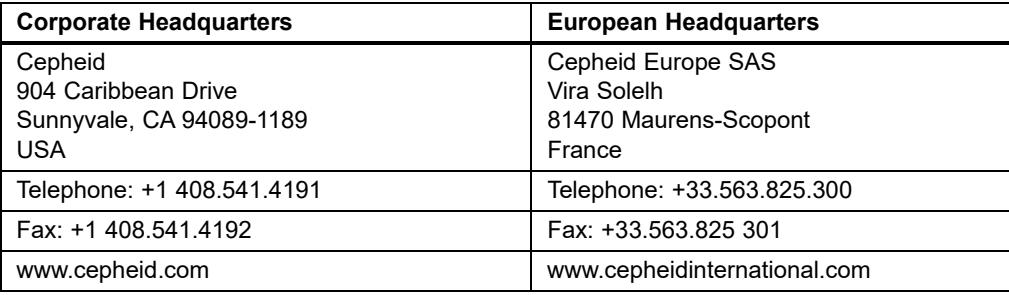

## **Technical Assistance**

Before contacting Cepheid Technical Support, collect the following information:

- Product name
- Serial number of the instrument
- Error messages (if any)
- Software version and, if applicable, Computer Service Tag number

### **Contact Information**

### **United States France**

Telephone: + 1 888.838.3222 Email: techsupport@cepheid.com

Telephone: + 33 563.825.319 Email: support@cepheideurope.com

Contact information for all Cepheid Technical Support offices is available on our website: www.cepheid.com/en/CustomerSupport.

## **Table of Symbols**

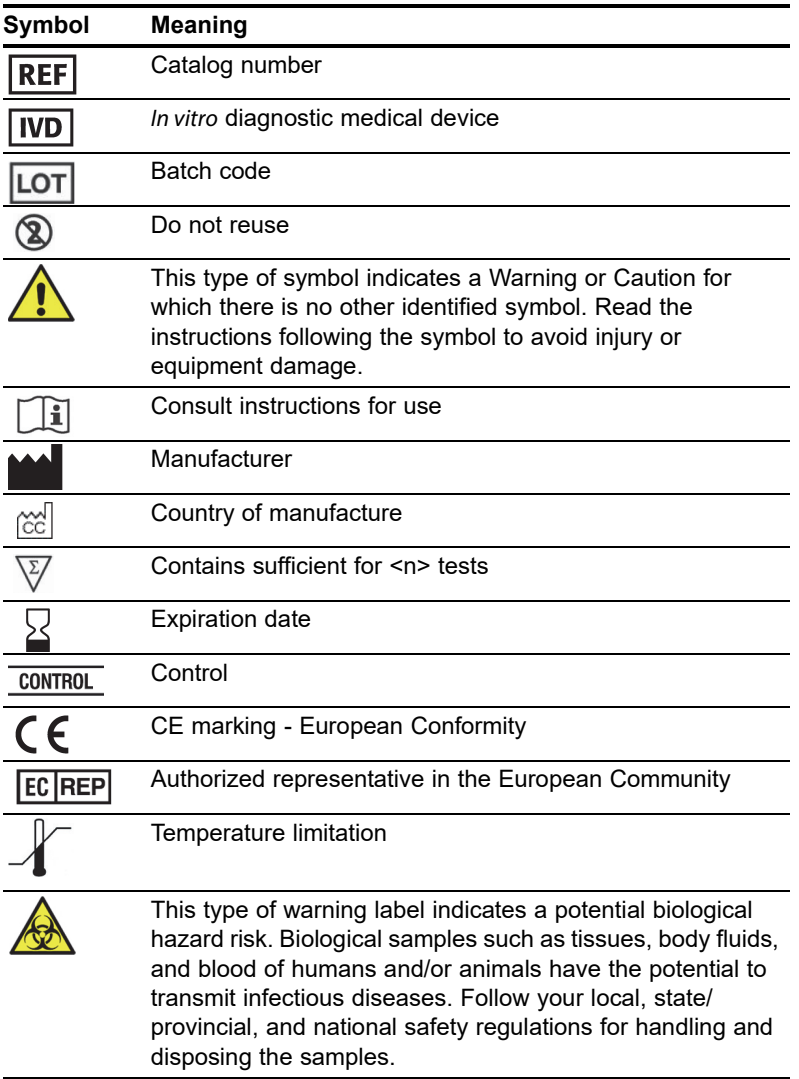

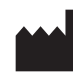

Cepheid 904 Caribbean Drive Sunnyvale, CA 94089 USA Telephone: +1.408.541.4191 Fax: +1.408.541.4192

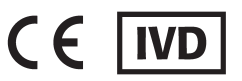

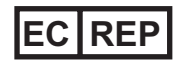

Cepheid Europe SAS Vira Solelh 81470 Maurens-Scopont France Telephone: +33 563 825 300 Fax: +33 563 825 301 www.cepheidinternational.com
**Preface**

# **Table of Contents**

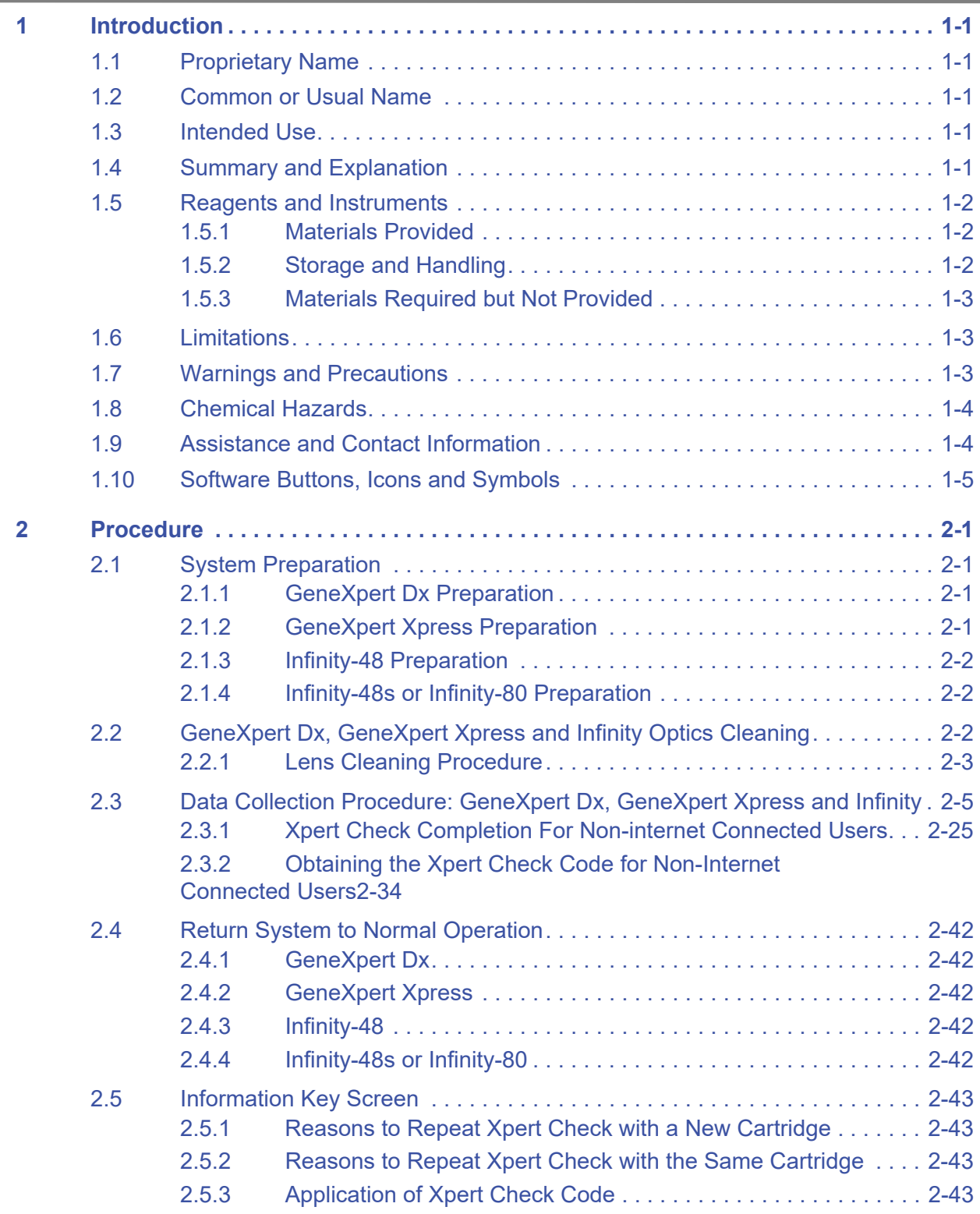

# **List of Figures**

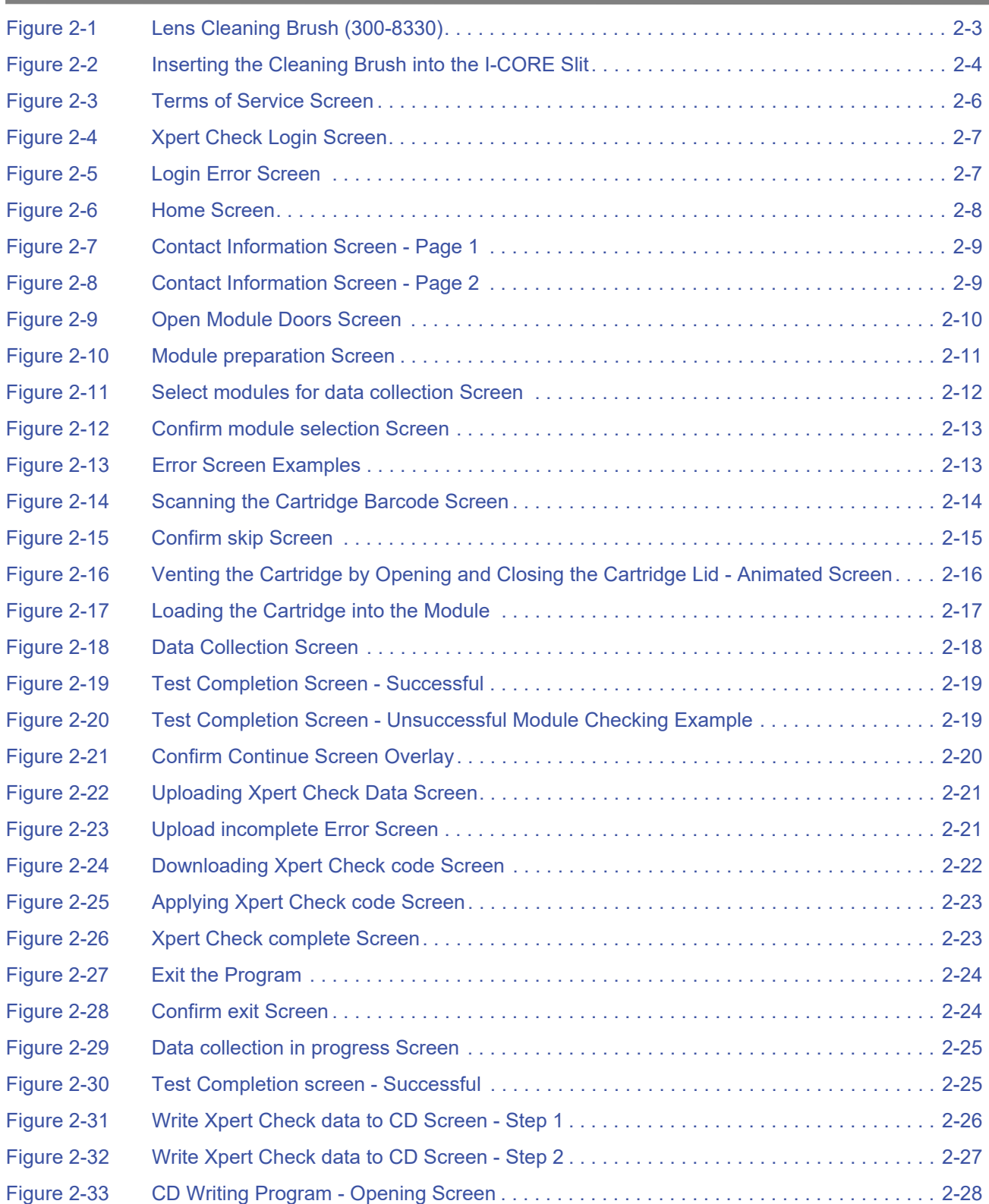

#### **List of Figures**

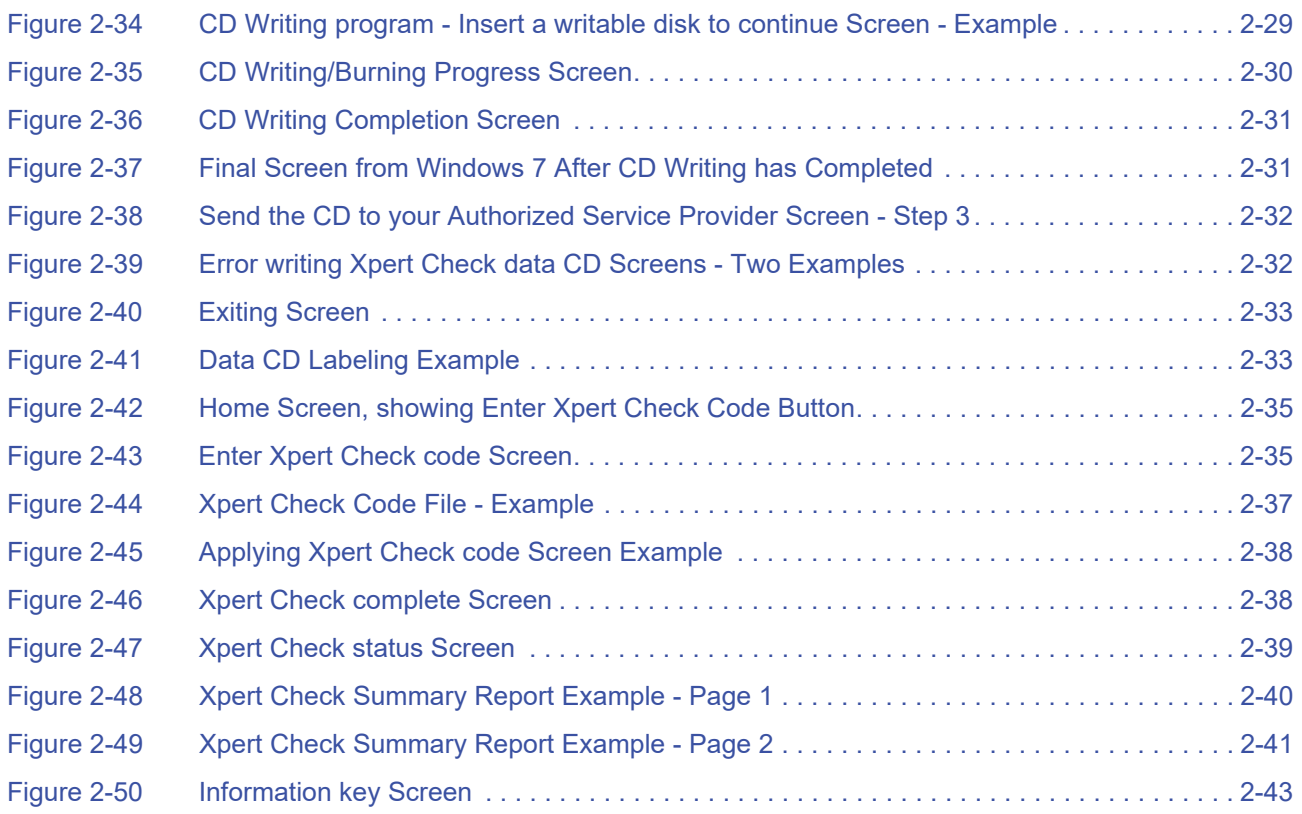

# **1 Introduction**

<span id="page-41-1"></span><span id="page-41-0"></span>**Important Read and understand this entire document before performing the data collection procedure.**

## **1.1 Proprietary Name**

Xpert Check

## <span id="page-41-2"></span>**1.2 Common or Usual Name**

Xpert Check

## <span id="page-41-3"></span>**1.3 Intended Use**

The Xpert Check kit is part of a check, verification, and hardware test system for GeneXpert modules. The Xpert Check kit is used in GeneXpert DX, GeneXpert Xpress and Infinity systems, and cannot be used in the GeneXpert Omni system. The Xpert Check kit is used to check the optical system, verify the thermal system and perform a series of system-level tests to ensure full system functionality within Cepheid's instrument servicing specifications. One Xpert Check cartridge is usually used to check a single module in conjunction with the Xpert Check software. In certain cases where a retest is required, multiple cartridges may be necessary to test a module.

## <span id="page-41-4"></span>**1.4 Summary and Explanation**

The GeneXpert (GX) module is the basis for all GeneXpert instrument systems worldwide. Cepheid recommends that the system be checked for proper operation on an annual basis. Based upon the usage and care of each system, checks may be recommended more frequently. The system is designed to detect module issues with the internal assay controls.

The Xpert Check kit includes reagents for the optical checking and performance verification of the module. Probe Check Controls (PCCs) verify reagent rehydration, PCR tube filling in the cartridge, probe integrity, and reagent stability. Thermal performance is verified via proprietary thermal probe chemistries, and module hardware performance is tested and verified by a suite of subsystem-specific tests which exercise all critical elements of the GX module.

The Xpert Check process consists of two phases. The first phase is the execution of module testing using the cartridges contained within this kit. The second phase consists of a Cepheid Quality Assurance Review, followed by the issuance of an Xpert Check code to complete the Xpert Check process. **The Xpert Check process is not complete until this code is applied to the system**.

# <span id="page-42-0"></span>**1.5 Reagents and Instruments**

### <span id="page-42-1"></span>**1.5.1 Materials Provided**

The Xpert Check kit contains the following:

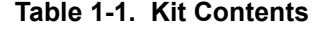

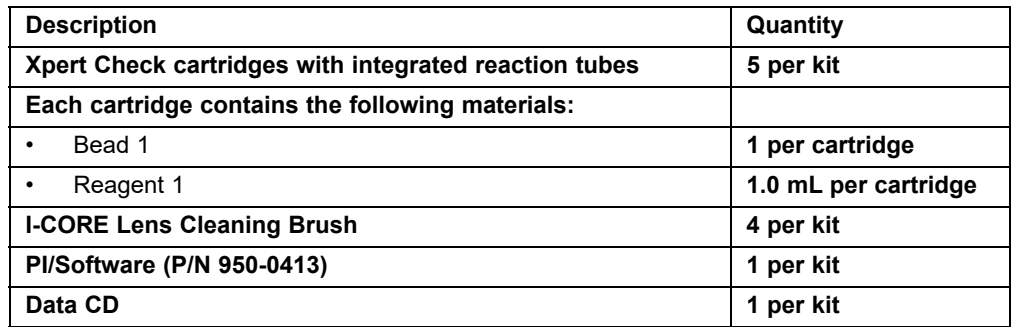

**Note** Safety Data Sheets (SDS) are available at www.cepheidinternational.com under the **SUPPORT** tab.

## **1.5.2 Storage and Handling**

<span id="page-42-2"></span> $+2\sqrt{\frac{428}{C}}$ 

- Store the Xpert Check cartridges at 2-28  $^{\circ}$ C. Wait at least 10 minutes after removal from cold storage before using, to allow a cartridge to reach ambient temperature.
- Use the cartridge within 48 hours of opening the foil pouch.
- Discard cartridges that have been removed from their foil-wrapped pouches outside of the approved usage interval.
- Do not use cartridges that have passed the expiration date.
- Do not open a cartridge lid until you are ready to perform testing.
- The cartridge lid must be opened (vented) prior to use of the cartridge; however, no sample is required for testing.
- Discard all used and unused materials, including cleaning brushes and cartridges once the Xpert Check session is completed.

**Note** Contents of cartridges are non-hazardous.

## <span id="page-43-0"></span>**1.5.3 Materials Required but Not Provided**

- GeneXpert Dx, GeneXpert Xpress or Infinity System with Cepheid-supplied computer and barcode scanner.
- GeneXpert instrument.

# <span id="page-43-1"></span>**1.6 Limitations**

- For use with GeneXpert modules (running GeneXpert Dx software version 4.4, or higher, GeneXpert Edge v1.0, GeneXpert Xpertise v6.3 or higher and GeneXpert Xpress software version 5.1 or higher). 4-color GeneXpert modules cannot run Xpert Check and must be tested by Cepheid Service. Xpert Check 1.5a is not compatible with systems running Windows XP.
- Use of the Xpert Check kit does not guarantee that the GeneXpert instrument will be free of hardware failures, nor does it take the place of a Cepheid Service Agreement.

# <span id="page-43-2"></span>**1.7 Warnings and Precautions**

**After January 14, 2020, Microsoft will no longer provide security updates or support for PCs running Windows 7. It is recommended that you upgrade to Windows 10.** 

**Please contact:**

**Important https://www.microsoft.com/en-us/microsoft-365/windows/end-of-windows-7-support for Windows 7 support information.** 

> **In addition, please contact your local Cepheid Technical Support if you have questions about using Windows 7.**

- Even though Xpert Check cartridges do not contain hazardous chemicals, you should always follow your institution's safety procedures for working with chemicals.
- Do not add a sample or other reagents to the Xpert Check cartridges.
- Do not use a cartridge that has a damaged reaction tube.
- Do not use cartridges from visibly damaged or compromised foil pouches.
- Contact your local Cepheid Technical Support office for replacement of damaged kit contents.
- Do not use a cartridge if it is dropped.

 $\circledR$ 

- Each single-use Xpert Check cartridge is used to process one test. Do not reuse spent cartridges.
- Each cleaning brush is intended for use in a single module. Do not re-use brushes in multiple modules.
- Do not open a cartridge package or break the lid seal until you are ready to perform testing.
- Allow the Xpert Check cartridge to come to ambient temperature prior to use if it has been placed in cold storage. Wait at least 10 minutes after removal from cold storage before using.
- Do not store single cartridges. Cartridges left over from an Xpert Check session, including pouched/unopened cartridges should be discarded along with spent cartridges.
- Do not use cartridges whose shelf life has expired. The system will detect expired cartridges and abort the test.
- Once a cartridge barcode has been scanned, do not substitute another cartridge in place of the scanned cartridge.
- If using an internet-enabled Xpert Check, it is recommended that up-to-date antivirus software be installed on the desktop or laptop computer with updated virus definition files, prior to executing Xpert Check.
- Prior to running Xpert Check, ensure that the environmental operating temperature is within the correct limits (15 °C–30 °C). Xpert Check will render a system's modules unavailable if the internal temperature is above 40 °C. The internal temperature can be verified in the Maintenance section of the GeneXpert DX, Infinity or GeneXpert Xpress software. Do not proceed under these conditions.
- Xpert Check expects the same computer to be used throughout the entire process. The computer installed with the GeneXpert system should be used, and not another computer from a different GeneXpert system.
- The Xpert Check code will expire if not applied within 45 days of completion of running Xpert Check.

## <span id="page-44-0"></span>**1.8 Chemical Hazards**

According to the Globally Harmonized System for Classification and Labeling (GHS) Regulation, this material is not considered hazardous.

# <span id="page-44-1"></span>**1.9 Assistance and Contact Information**

For a complete listing of Cepheid technical support, service support, sales support, and headquarters contacts, please see [Technical Assistance,](#page-34-0) in the Preface of this document.

# <span id="page-45-0"></span>**1.10 Software Buttons, Icons and Symbols**

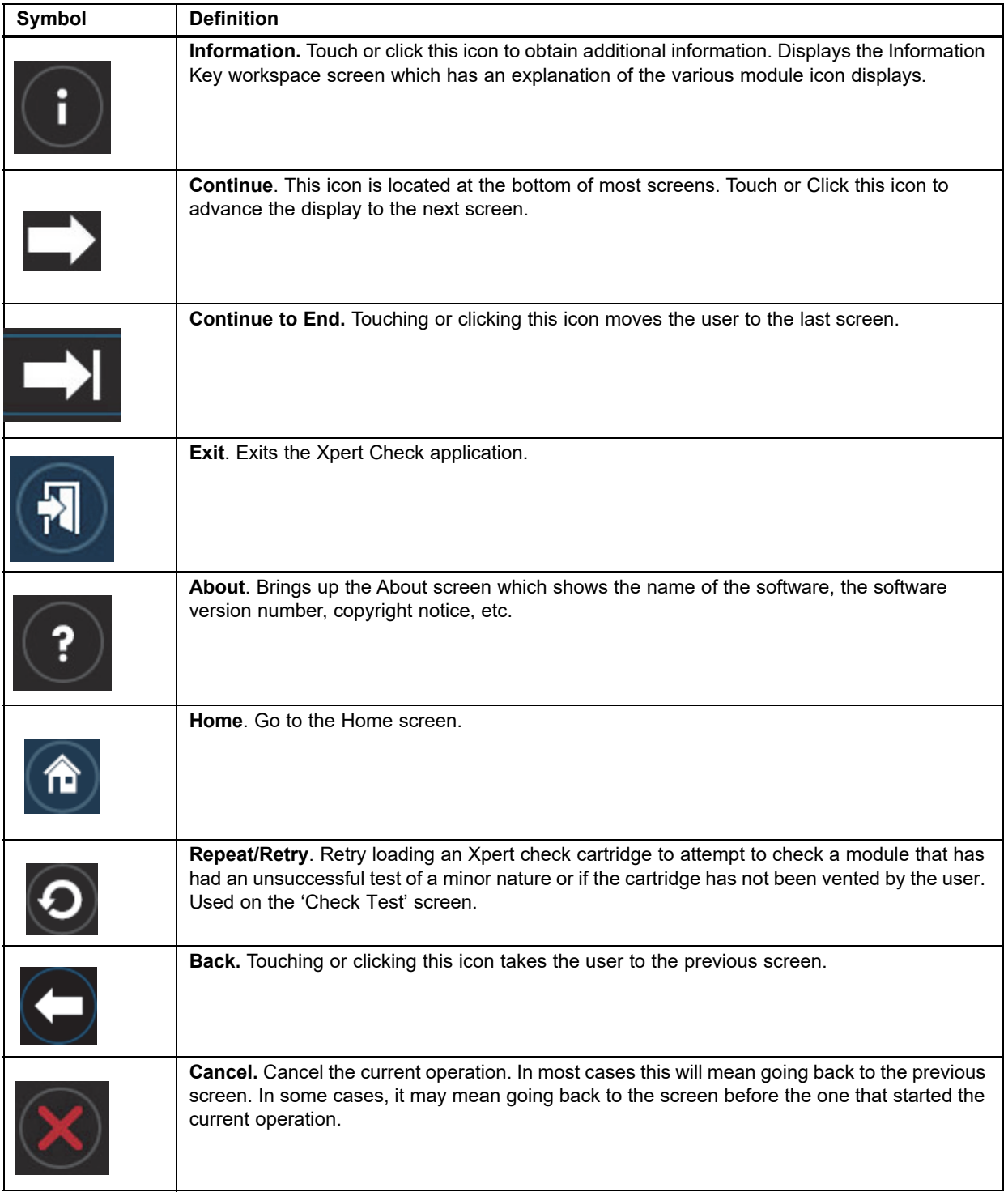

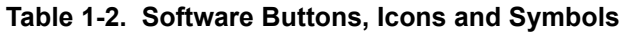

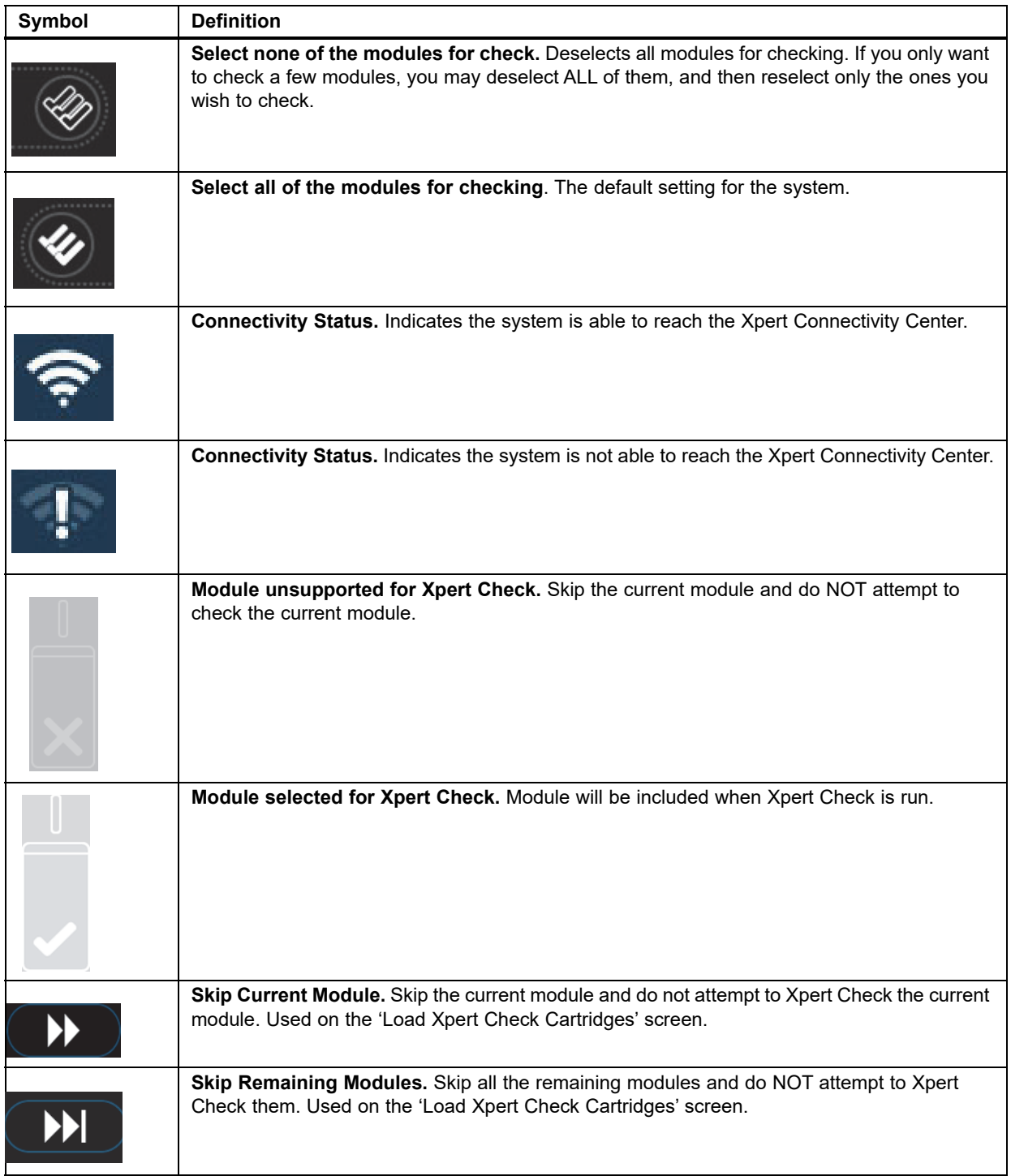

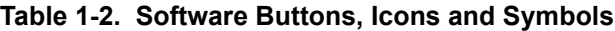

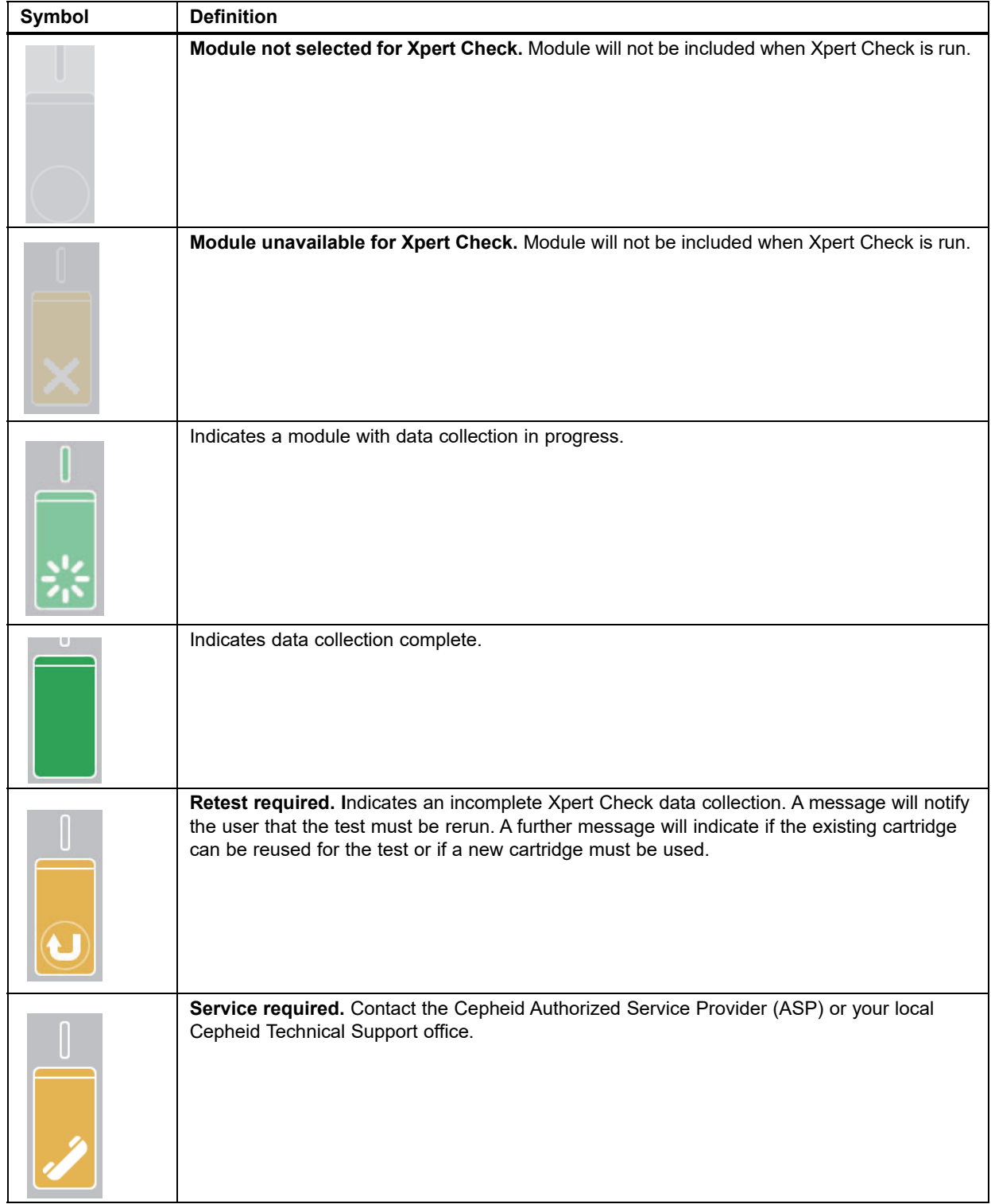

#### **Table 1-2. Software Buttons, Icons and Symbols**

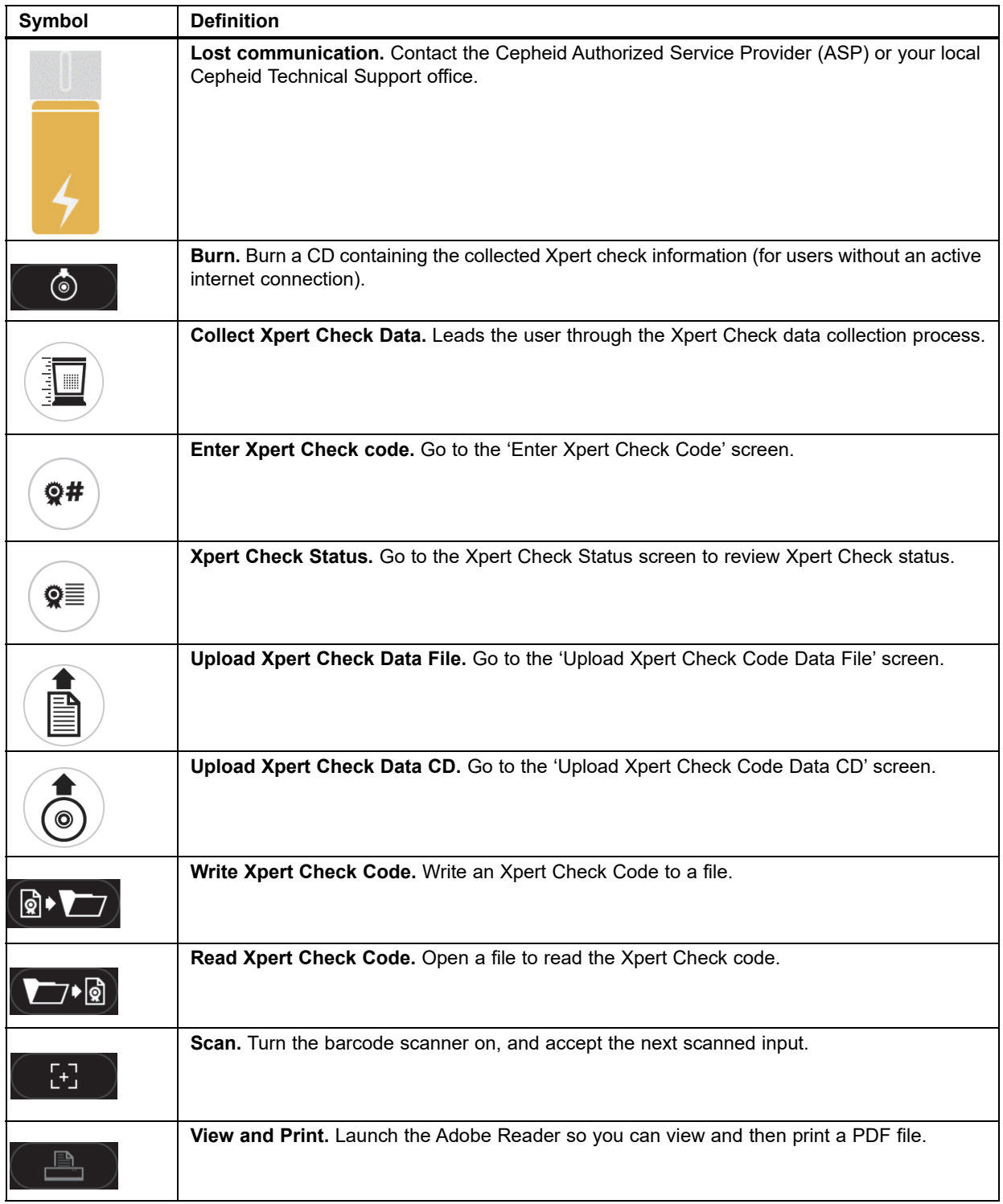

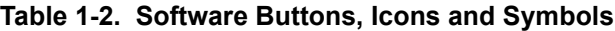

# <span id="page-49-0"></span>**2 Procedure**

# **2.1 System Preparation**

<span id="page-49-1"></span>**Note** Prepare the system for Xpert Check by following one of the four procedures listed in this section for the GeneXpert Dx, GeneXpert Xpress, the Infinity-48, Infinity 48s or the Infinity-80.

**Important Authorized Service Providers (ASPs) who perform Xpert Check but won't be on-site when the Xpert Check code numbers come back (non-internet connection sites), should leave the user name and password for the users to log in later to enter the codes (see [section 2.3.2](#page-82-0)).**

## <span id="page-49-2"></span>**2.1.1 GeneXpert Dx Preparation**

- 1. Create an Administrator or Basic level User Name and Password in the GeneXpert software if one does not exist. Xpert Check requires this logon credential to be established prior to starting.
- 2. Have your Authorized Service Provider (ASP) code available before continuing to the next steps.
- 3. Exit the GeneXpert Dx software.
- 4. Go to [Section 2.2, GeneXpert Dx, GeneXpert Xpress and Infinity Optics Cleaning.](#page-50-2)

### <span id="page-49-3"></span>**2.1.2 GeneXpert Xpress Preparation**

- 1. Create an Administrator or Basic level User Name and Password in the GeneXpert Xpress software if one does not exist. Xpert Check requires this logon credential to be established prior to starting.
- 2. Have your Authorized Service Provider (ASP) code available before continuing to the next steps.
- 3. Exit the GeneXpert Xpress software.
- 4. Go to [Section 2.2, GeneXpert Dx, GeneXpert Xpress and Infinity Optics Cleaning.](#page-50-2)

## <span id="page-50-0"></span>**2.1.3 Infinity-48 Preparation**

- 1. Create an Administrator or Basic level User Name and Password in the GeneXpert software if one does not exist. Xpert Check requires this logon credential to be established prior to starting.
- 2. Have your Authorized Service Provider (ASP) code available before continuing to the next steps.
- 3. Restart the Xpertise software and switch the system from Automatic mode to Manual mode. Follow the instructions in the GeneXpert Infinity System Operator Manual for the Infinity-48.
- 4. Go to [Section 2.2, GeneXpert Dx, GeneXpert Xpress and Infinity Optics Cleaning](#page-50-2).

### <span id="page-50-1"></span>**2.1.4 Infinity-48s or Infinity-80 Preparation**

- 1. Create an Administrator or Basic level User Name and Password in the GeneXpert software if one does not exist. Xpert Check requires this logon credential to be established prior to starting.
- 2. Have your Authorized Service Provider (ASP) code available before continuing to the next steps.
- 3. Exit the Infinity System software.
- 4. Open the glass doors following the instructions in the *Infinity Operator Manual*.
- 5. Go to [Section 2.2, GeneXpert Dx, GeneXpert Xpress and Infinity Optics Cleaning](#page-50-2).

# <span id="page-50-2"></span>**2.2 GeneXpert Dx, GeneXpert Xpress and Infinity Optics Cleaning**

This procedure describes the method for removing dust and tube debris from the surface of rod lenses of the excite and detect blocks for GeneXpert Dx, GeneXpert Xpress and Infinity modules prior to performing the Xpert Check procedure.

#### **Materials Required or Recommended for Cleaning**

- 300-8330 –Applicator brush (Quantity of four Included in the Xpert Check kit)
- Disposable gloves

#### **Estimated Cleaning Time: 30 Seconds per module.**

## <span id="page-51-0"></span>**2.2.1 Lens Cleaning Procedure**

**object may damage the I-CORE.**

- 1. Select the module to be checked and manually open the door of the module.
- 2. If necessary, remove the cartridge from the module.

<span id="page-51-1"></span>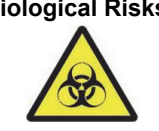

**Biological Risks Remove the cartridge from the GeneXpert modules prior to cleaning. Failure to remove a cartridge could result in personnel being exposed to biological hazards and/or liquid biological materials spilling into the instrument and causing damage to the instrument.**

3. Locate the brush provided in the Xpert Check kit (see [Figure 2-1\)](#page-51-1).

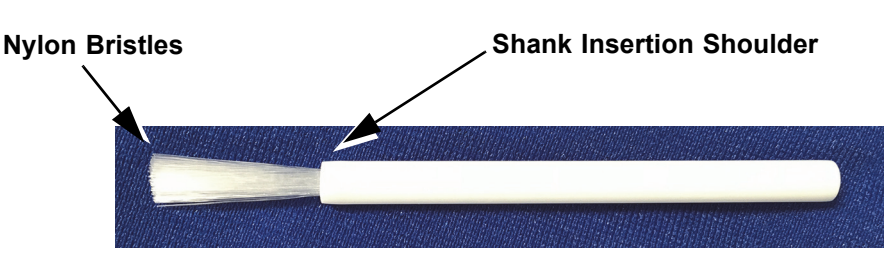

**Figure 2-1. Lens Cleaning Brush (300-8330)**

**Note** The brush is designed so that it will easily insert into the I-CORE slit and make contact with the rod lenses of the excite and detect blocks.

#### **Biological Risks**

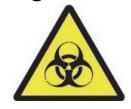

**Make sure you wear disposable gloves for the cleaning process. Wearing gloves prevents you from being exposed to biologically hazardous materials.** 

 4. Wearing disposable gloves, insert the brush into the I-CORE slit in a tilted manner up to the shank insertion shoulder, as shown in [Figure 2-2.](#page-52-0)

**Note** Make sure that all the bristles are fully inserted (up to the shoulder of the plastic shank of the brush) so that it does not cause unnecessary damage to the brush.

**Do not insert any objects into the I-CORE slit except the provided brush. Inserting any other** 

**Caution**

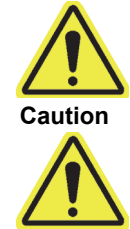

**Do not apply any solution (such as ethanol or bleach) onto the brush bristles. The brush** 

**Important The brush is intended for single-use and should not be used on more than one module. Use** 

**must be completely dry when inserting it into the I-CORE slit.**

**a new brush for each module to be cleaned.**

<span id="page-52-0"></span>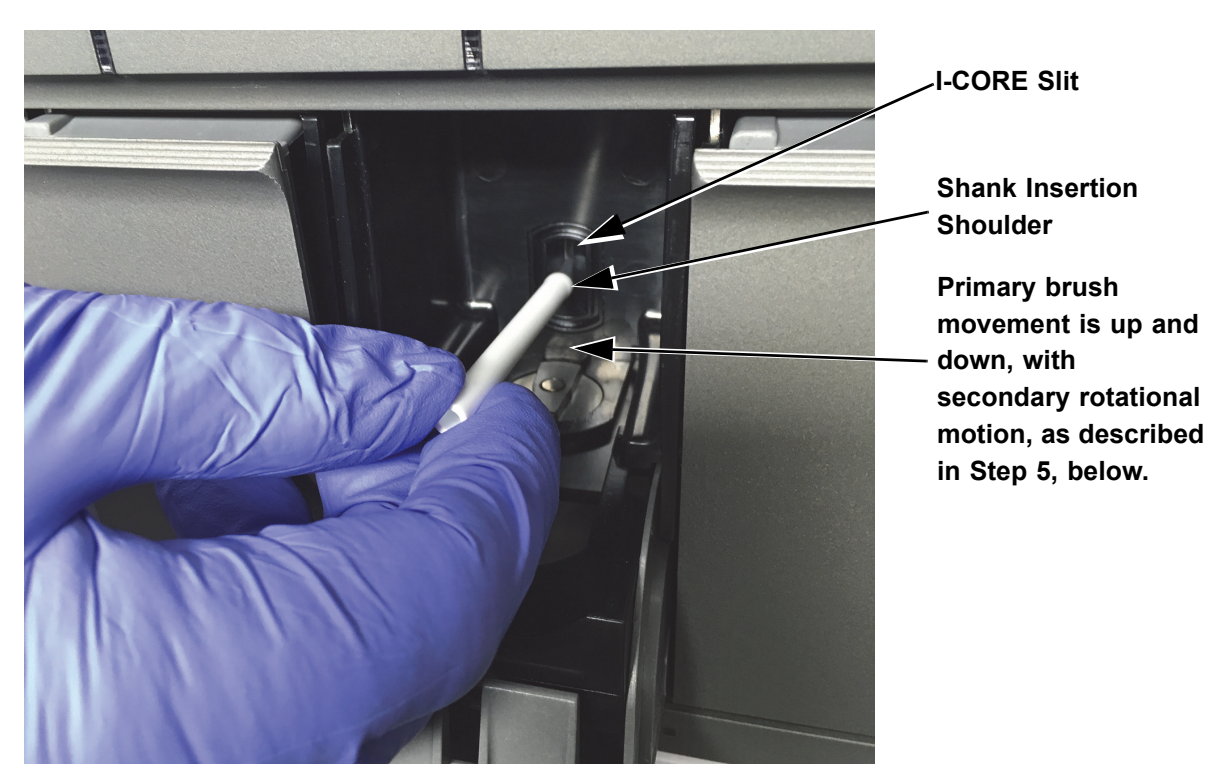

**Figure 2-2. Inserting the Cleaning Brush into the I-CORE Slit**

 5. Insert the brush into the I-CORE slit completely up to the plastic shank (shoulder) of the brush. Hold the brush firmly in the I-CORE slit, and perform cleaning of the rod lenses as described below. The entire cleaning process should take approximately 30 seconds per module.

A. Begin by brushing from the top of the I-CORE slit to the bottom, making sure to apply a uniform pressure when brushing from the top to the bottom of the I-CORE slit. This will ensure that most of the tube debris and dust is brushed off from the surface of the lenses. **Note** Cleaning is done by moving the brush in an up and down direction within the I-CORE slit. Brush rotation, even if it has to be done, is not the main action that results in optics cleaning.

- B. Rotate the brush from left to right and back again, approximately 180°.
- C. Brush once more from the top of the I-CORE slit to the bottom.
- D. Rotate the brush again from left to right and back again, approximately 180°.
- E. Finally, brush again from the top of the I-CORE slit to the bottom.
- 6. When lens cleaning is complete, remove and discard the used brush and gloves as hazardous waste.

#### **Important Dispose of gloves and brushes according to your institution's safety policies and procedures for hazardous waste.**

 7. Proceed to [Section 2.3, Data Collection Procedure: GeneXpert Dx, GeneXpert](#page-53-0)  [Xpress and Infinity](#page-53-0).

# **2.3 Data Collection Procedure: GeneXpert Dx, GeneXpert Xpress and Infinity**

<span id="page-53-0"></span>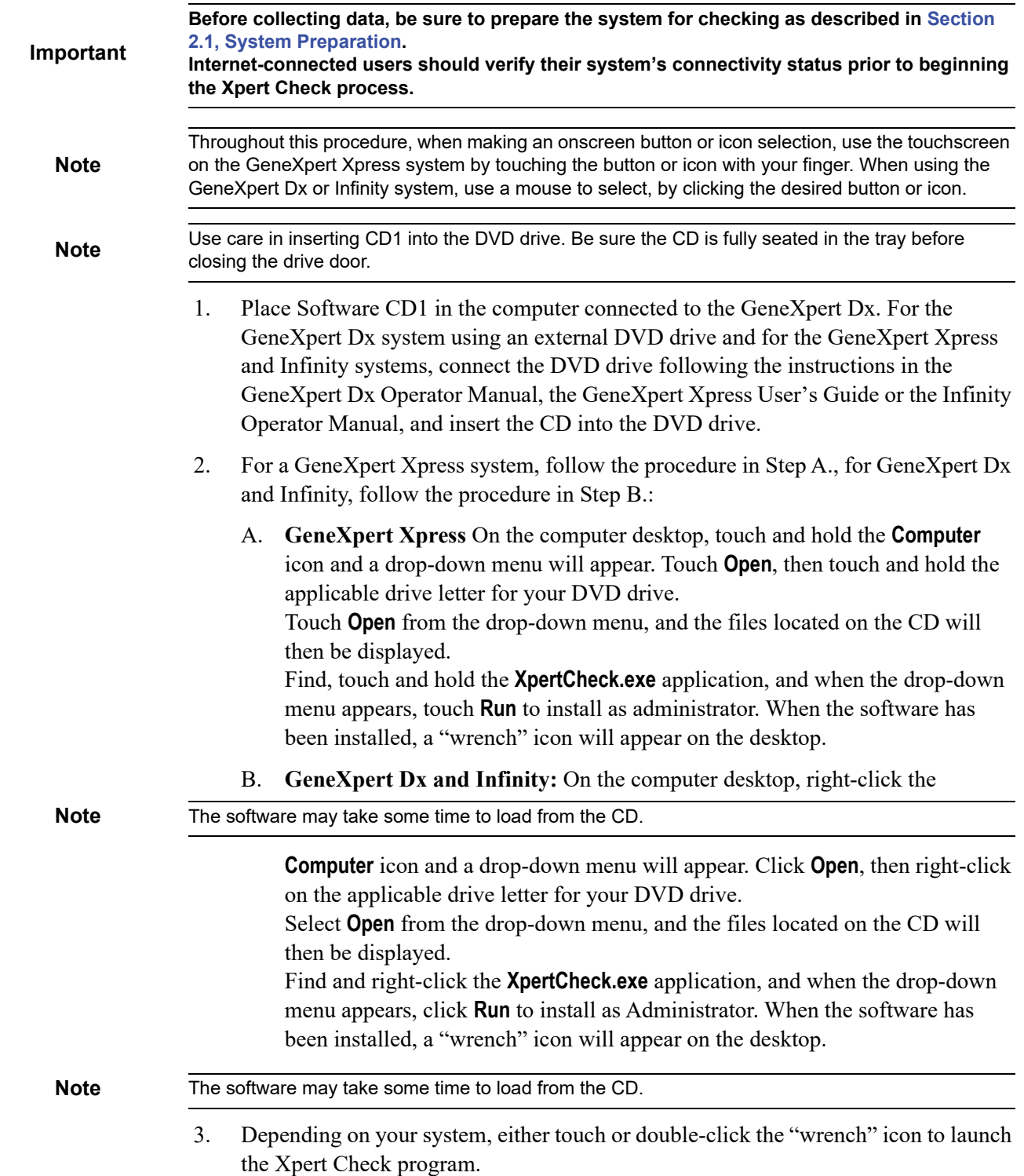

4. The License Agreement screen appears first. Use the scroll bar to read through the entire document. You will be asked to select (touch or click) the check box (bottom of the screen) to verify that you have read and agree to the License Agreement before continuing. [See Figu](#page-54-0)re 2-3.

**Note** The Xpert Check software runs on Windows 7 or Windows 10. The screens shown in this manual are from Xpert Check software running on Windows 7. Screens for Xpert Check software running on Windows 10 will be similar.

> **After January 14, 2020, Microsoft will no longer provide security updates or support for PCs running Windows 7. It is recommended that you upgrade to Windows 10.**

#### **Important Please contact: https://www.microsoft.com/en-us/microsoft-365/windows/end-of-windows-7-support for Windows 7 support information.**

**In addition, please contact your local Cepheid Technical Support if you have questions about using Windows 7.**

<span id="page-54-0"></span>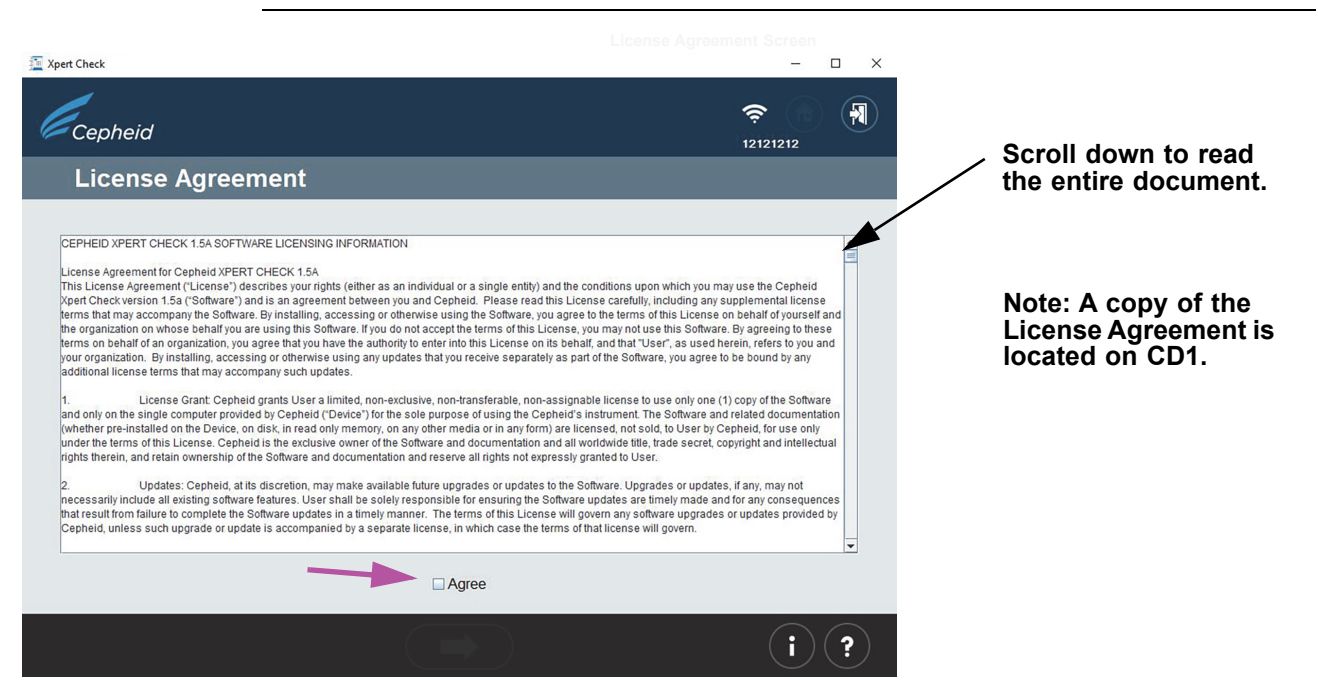

**Figure 2-3. License Agreement Screen**

5. After agreeing to the License Agreement, the Login screen will appear. Log in with your GeneXpert Dx, GeneXpert Xpress or Infinity designated Administrator level **USER NAME** and **PASSWORD** (previously assigned to you by your system administrator). After entering your login information, touch or click the forward arrow button at the bottom of the screen to advance to the Xpert Check Home screen. See [Figure](#page-55-0) 2-4.

**Note**

On the GeneXpert Xpress system, touching any field for inputting usernames, passwords, text, etc., will cause a virtual keyboard to appear for data entry. To close the keyboard, touch the **X** key in the upper right corner of the keyboard.

**Note** The user name and password are the same ones you used for the GeneXpert Dx, GeneXpert Note Xpress or Xpertise software.

<span id="page-55-0"></span>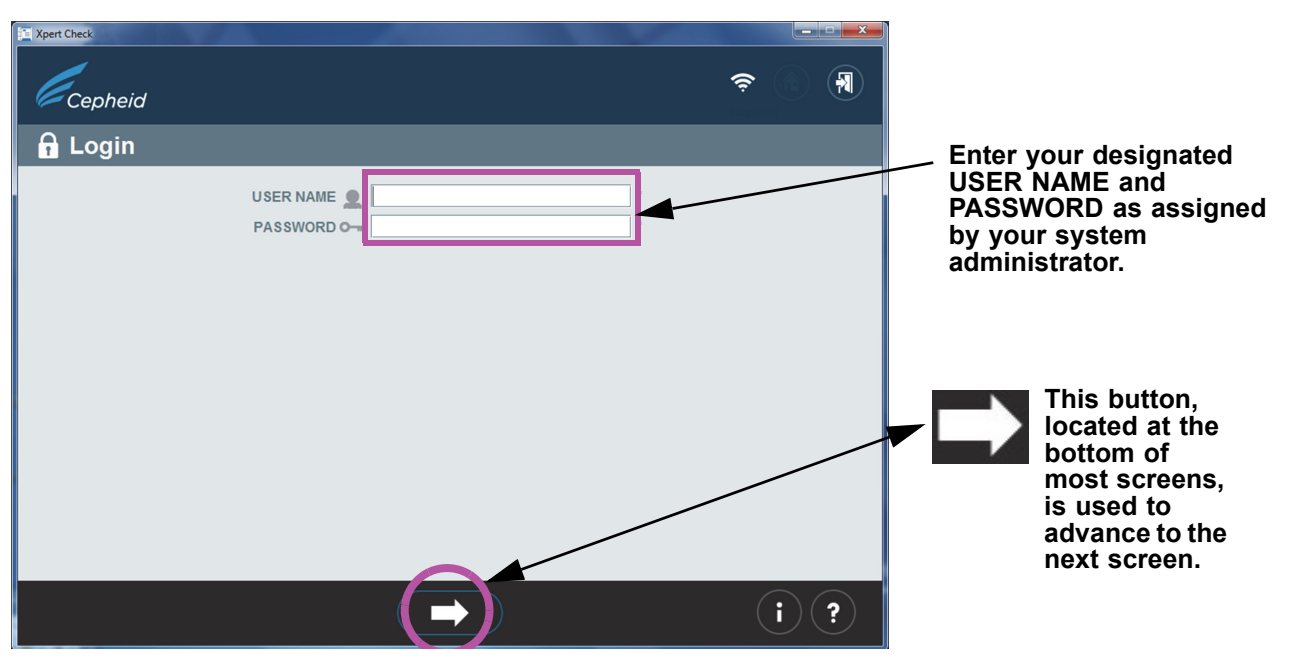

**Figure 2-4. Xpert Check Login Screen**

In case of a login error, the following screen will appear. See [Figure 2-5](#page-55-1).

<span id="page-55-1"></span>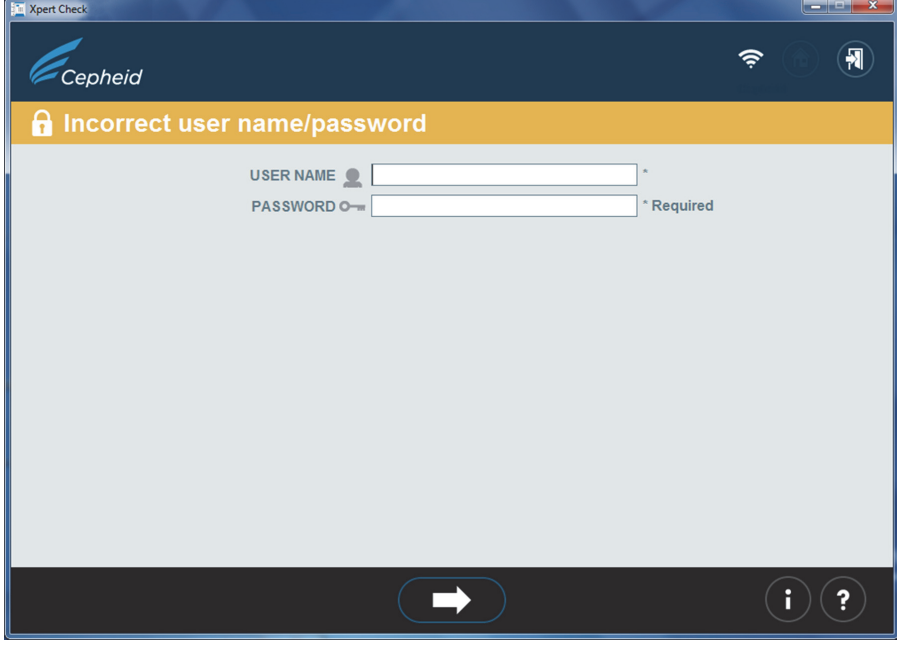

**Figure 2-5. Login Error Screen**

- 6. If a login error occurs, examine the **USER NAME** and **PASSWORD** entries for errors. If necessary, reenter the information and retry. After entering your login information, touch or click the forward arrow button at the bottom of the screen to advance to the Xpert Check Home screen.
- 7. Obtain a sufficient number of cartridges for the number of modules to be tested.

**Important Do not open cartridge packages until you are ready to scan the cartridge barcode (in <br>
<b>Important [Step 17\)](#page-62-1).**

- **Note** When determining the number of cartridges that will be needed for this test, the user should be aware of the number of modules that they will be checking.
	- 8. Touch or click the **Collect Xpert Check Data** icon on the Home screen (See [Figure 2-](#page-56-0) [6\)](#page-56-0). After a few seconds, the first Contact Information screen ([Figure 2-7\)](#page-57-0) will appear.

<span id="page-56-0"></span>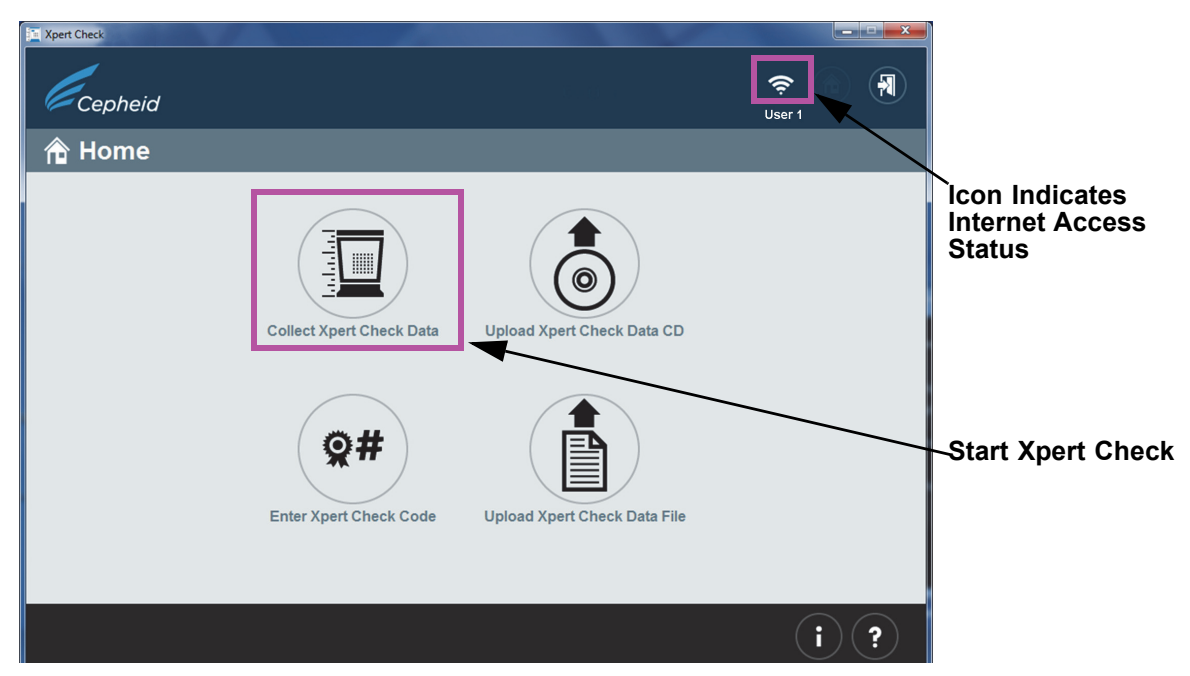

#### **Figure 2-6. Home Screen**

 9. When the first of two Contact Information screens appear (see [Figure 2-7](#page-57-0) and [Figure 2-8](#page-57-1)), fill out the fields in the two screens. Use the large navigation arrows at the bottom of the screens to move between the two screens.

**Note** GeneXpert Xpress: When you touch a field, an onscreen keyboard appears for entering data.

Note that fields marked with "\*" (at the right of the entry area) are mandatory fields.

<span id="page-57-0"></span>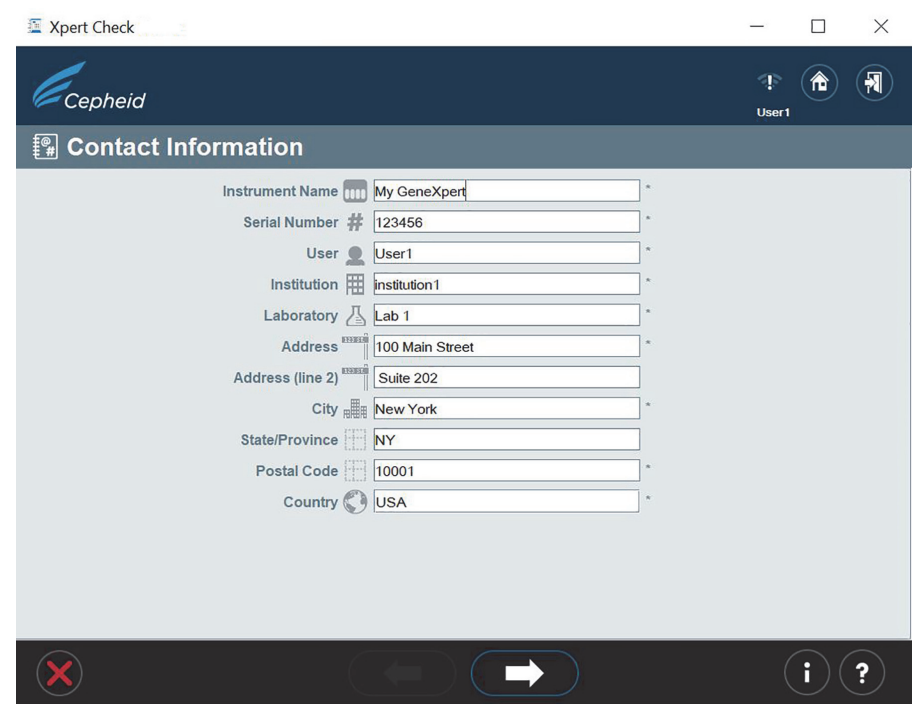

**Figure 2-7. Contact Information Screen - Page 1**

<span id="page-57-1"></span>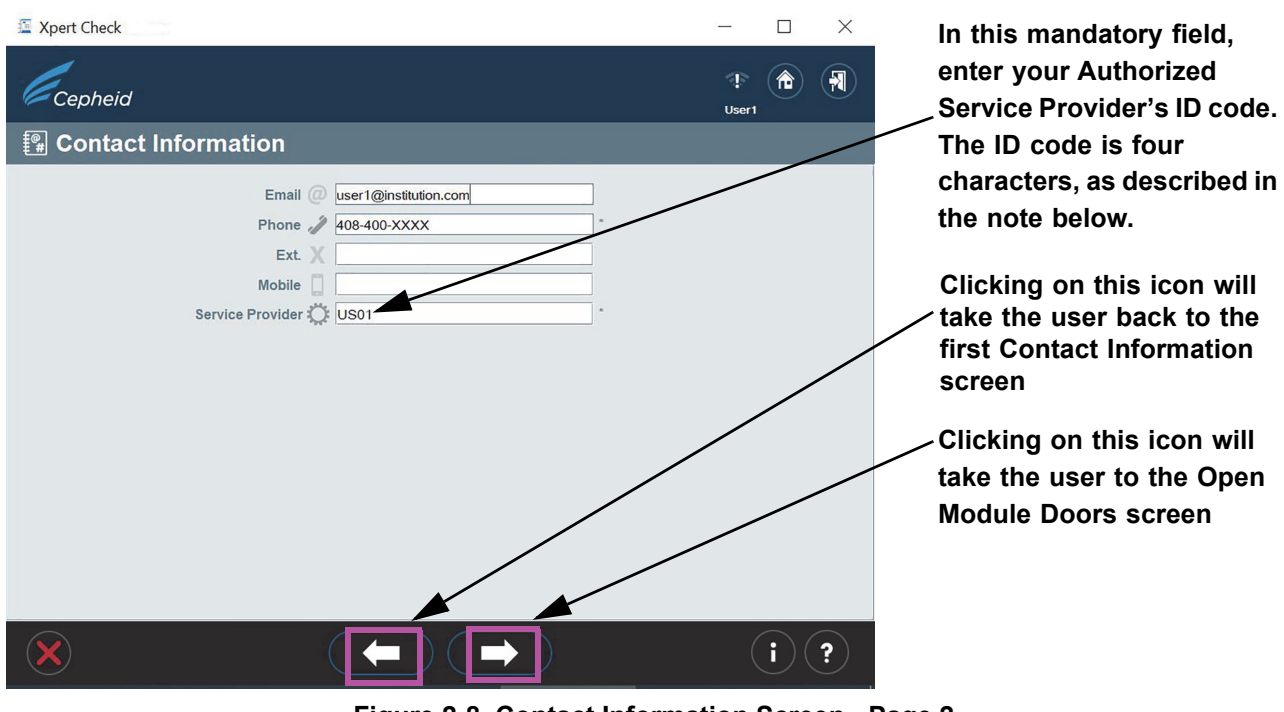

**Figure 2-8. Contact Information Screen - Page 2**

**Note** The ASP-provided ID code for the Service Provider on the Contact Information screen consists of four characters. (As examples: US01, 1203, etc.)

> 10. When all information has been entered, touch or click the forward arrow button at the bottom of page 2 of the Contact Information screen. The Open Module Doors

<span id="page-58-0"></span>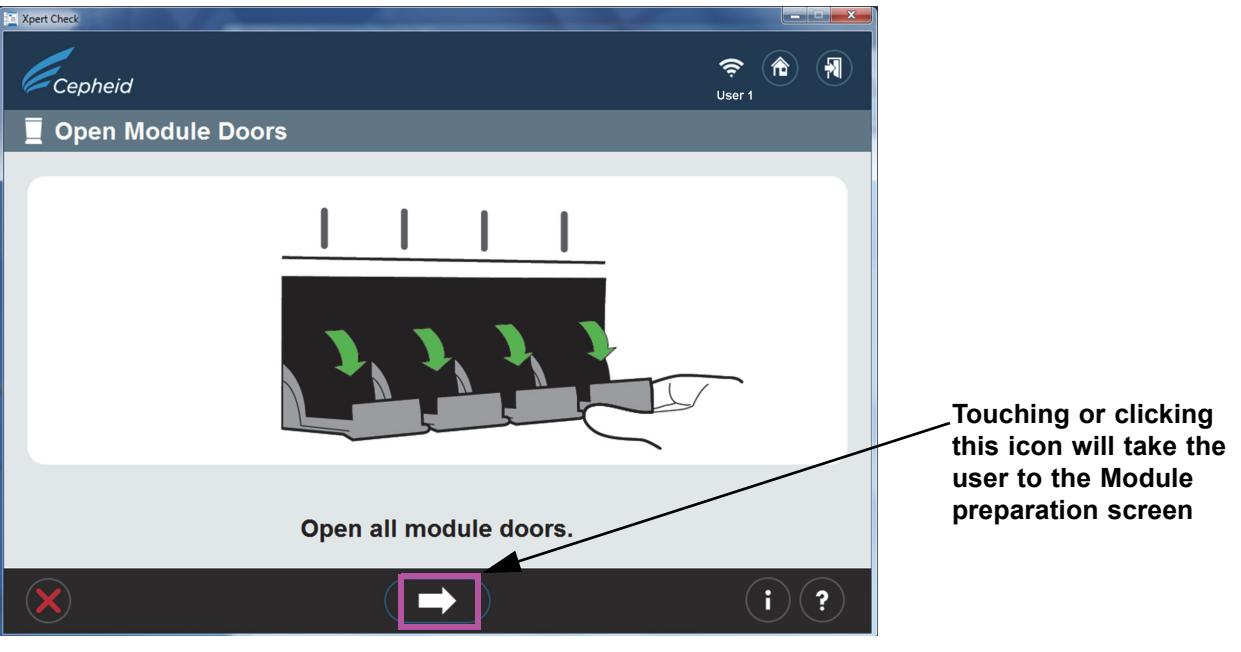

screen will appear. See [Figure 2-9.](#page-58-0) Manually open all module doors to enable cartridge loading.

**Figure 2-9. Open Module Doors Screen**

 11. After opening all the module doors, touch or click the forward arrow button at the bottom of the screen. The Module preparation screen may appear, showing the message **Wait while modules are being prepared.** (See [Figure 2-10](#page-59-0).)

**Important Note that the Module preparation screen will appear only if the firmware in the modules is not 3.0.3. The screen indicates that the software is upgrading/downgrading the firmware to the modules. The next screen you see will be the screen shown in [Figure 2-11](#page-60-0), the Select Modules screen.**

<span id="page-59-0"></span>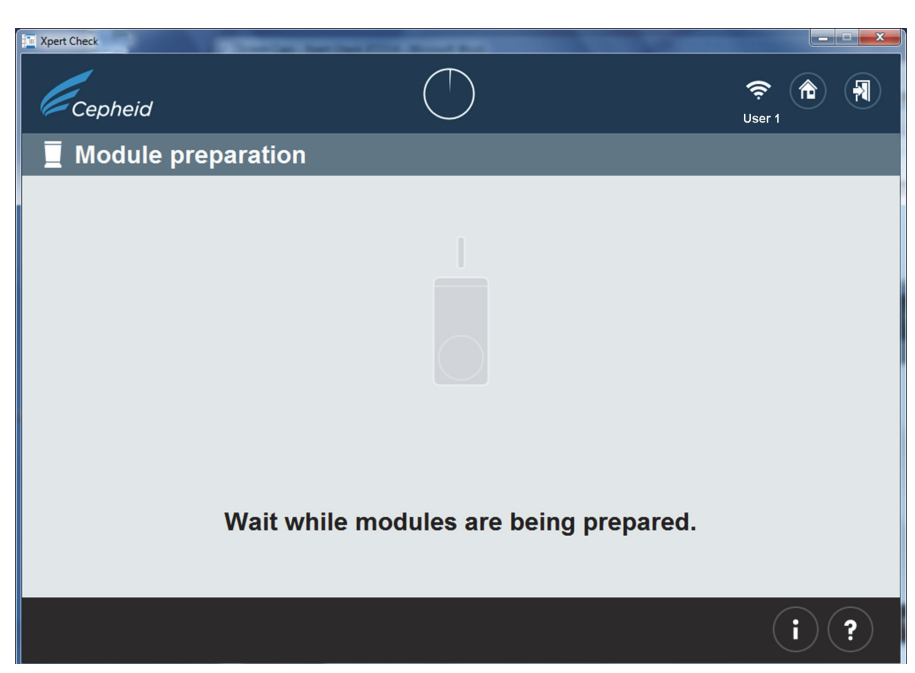

**Figure 2-10. Module preparation Screen**

 12. Follow the on-screen software instructions in [Figure 2-11.](#page-60-0) By default, all detected modules will be marked as selected for checking.

On this screen, the user can touch or click individual module icons to exclude the modules from being checked, if required. The module icons will disappear as they are excluded.

**Note** For excluded modules (not selected for checking), the door position (open or closed) does not matter.

#### **Procedure**

<span id="page-60-0"></span>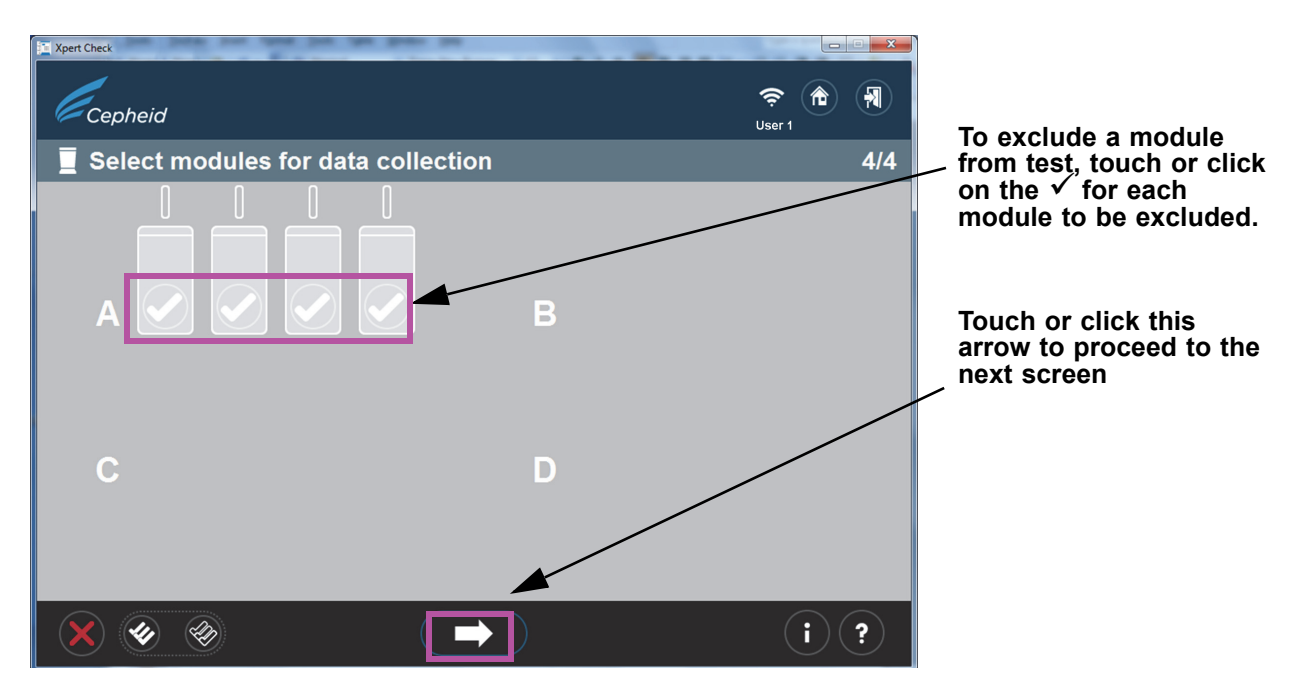

**Figure 2-11. Select modules for data collection Screen**

**Important GeneXpert-XVI and Infinity systems only: When selecting modules on screen, make a note of which module lights are blinking on the system as you select each bank, to ensure cartridges are placed in the correct modules for testing.**

> 13. After confirming the module selection shown in [Figure 2-11](#page-60-0), touch or click the white arrow at the bottom of the screen overlay, to begin scanning cartridges. If the module selection shown is incorrect, touch or click the red **X** at the bottom left corner of the screen to return to the Select Modules screen and change your selection. See [Figure 2-12.](#page-61-0)

<span id="page-61-0"></span>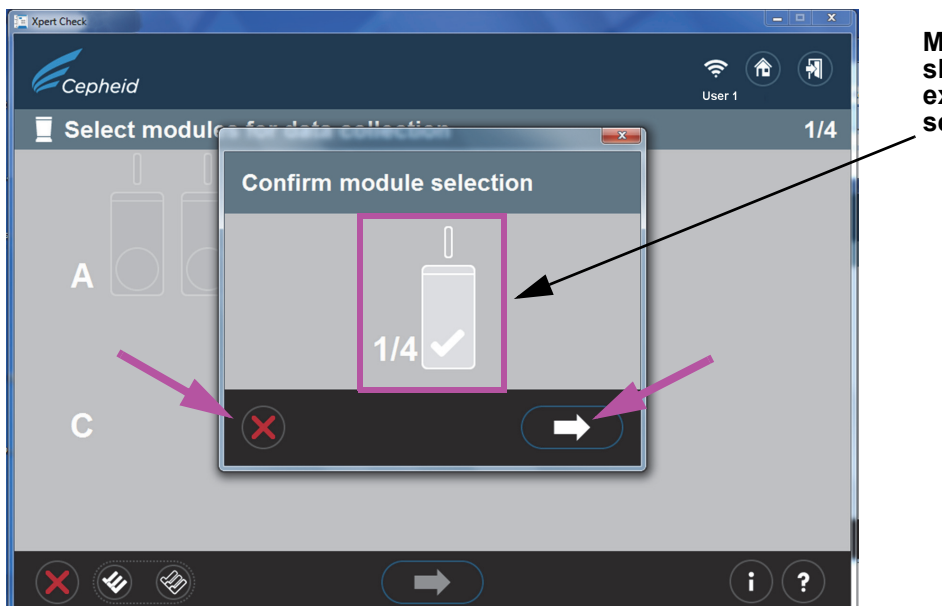

**Module selection is shown here. In this example, one module is selected for checking.**

**Figure 2-12. Confirm module selection Screen**

 14. In case of an error in the preceding step, in which either no modules have been selected, or all modules have been excluded, one of the following screens will appear ([Figure 2-13](#page-61-1)). Follow the on-screen instructions to select a module, or start over by returning to the Home screen or exiting the program.

<span id="page-61-1"></span>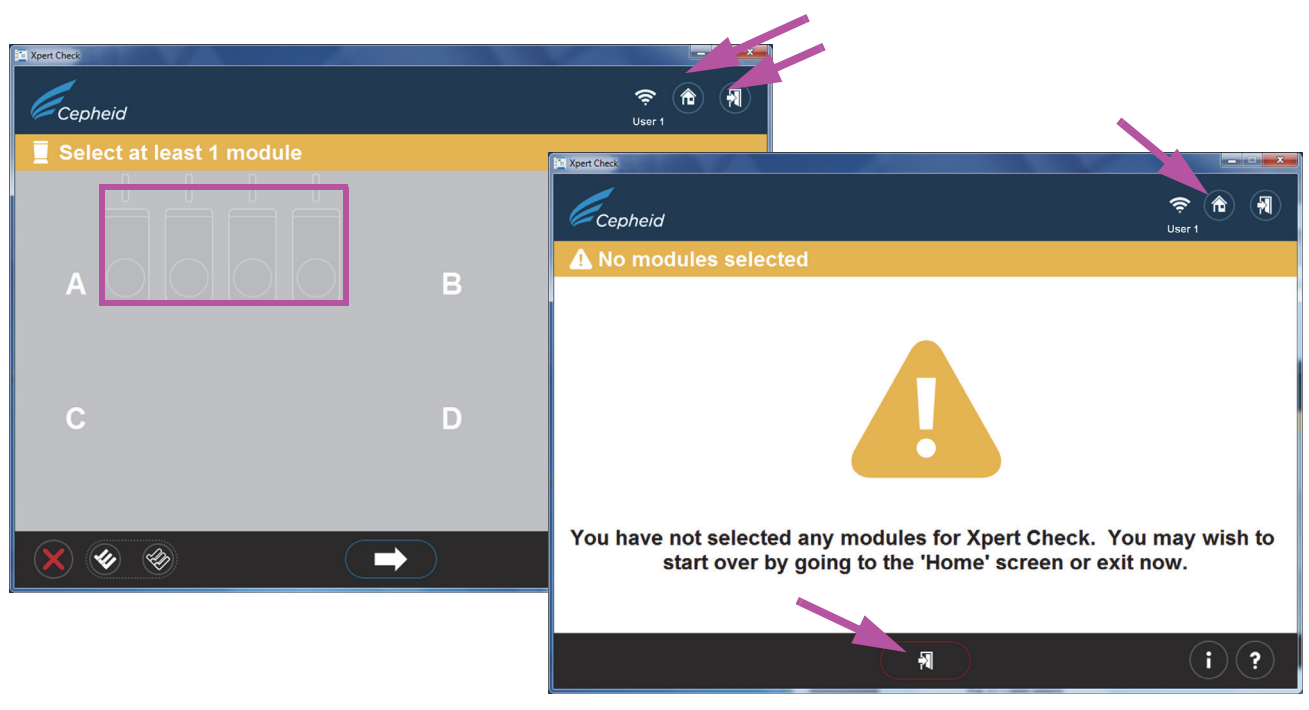

**Figure 2-13. Error Screen Examples**

<span id="page-62-1"></span><span id="page-62-0"></span> 15. After confirming your module selection, you will advance to the Scan cartridge screen, where you will be prompted to scan the barcode on the Xpert Check cartridge. **Note** Verify you have enough cartridges on hand to perform the check procedure for the desired number of modules. 16. Remove the test kit cartridge from the package for the module you've previously selected, opening only one cartridge at a time. **Important Allow the cartridge to reach ambient temperature before proceeding. Do not remove a cartridge from refrigerated storage and immediately use the cartridge to run this test.** 17. Scan the cartridge barcode. [Figure 2-14](#page-62-0) shows a cartridge barcode being scanned. Do not substitute a cartridge with another after it's been scanned. If the barcode cannot be scanned, skip the cartridge and contact your ASP or local Cepheid Technical Support office for a replacement cartridge, if necessary. If the barcode scanner is **Note** damaged, missing or incorrectly configured, contact your ASP or local Cepheid Technical Support office for guidance. **Scanning the cartridge barcode**  $\hat{\mathcal{P}}$ 00:00 Cepheid User 1 **Scan cartridge**  $A<sub>1</sub>$  $1/1$ **Note: To avoid inserting a wrong cartridge into a module, do not set the cartridge aside after it has been scanned. In one operation, scan the cartridge barcode, vent the cartridge and insert it into the next available (lighted) module. SKIP button: Touch or click this icon to skip the cartridge just scanned.**

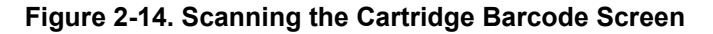

 $\blacktriangleright$ 

 $\overline{\mathbf{M}}$ 

A. After scanning the barcode of the cartridge, ensure you open (vent) the cartridge lid and then close it for each cartridge as directed by the software in [Step B](#page-63-1) through [Step E](#page-65-1) below.

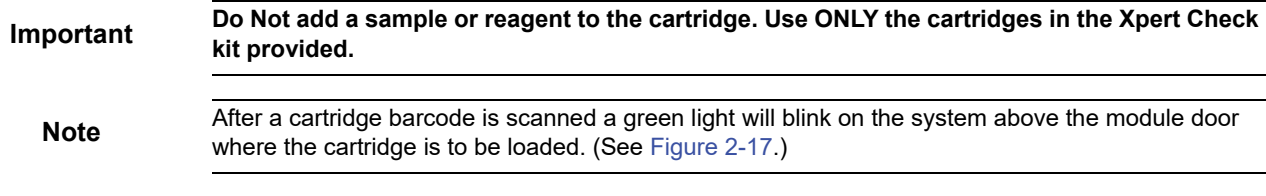

 $\mathbf{i}$  ) ( ?

**Note**

If, for some reason, you want to skip the cartridge just scanned, touch or click the **SKIP** button at the bottom of the screen. An overlay, shown in [Figure 2-15](#page-63-0), will appear, asking for confirmation on skipping the cartridge. To SKIP the cartridge, touch or click the forward arrow at the bottom of the confirmation screen. To proceed without skipping the cartridge, touch or click the **X** icon at the left bottom corner of the screen. You are urged to rescan a cartridge (or substitute a new cartridge if necessary) to ensure a module is not skipped.

<span id="page-63-0"></span>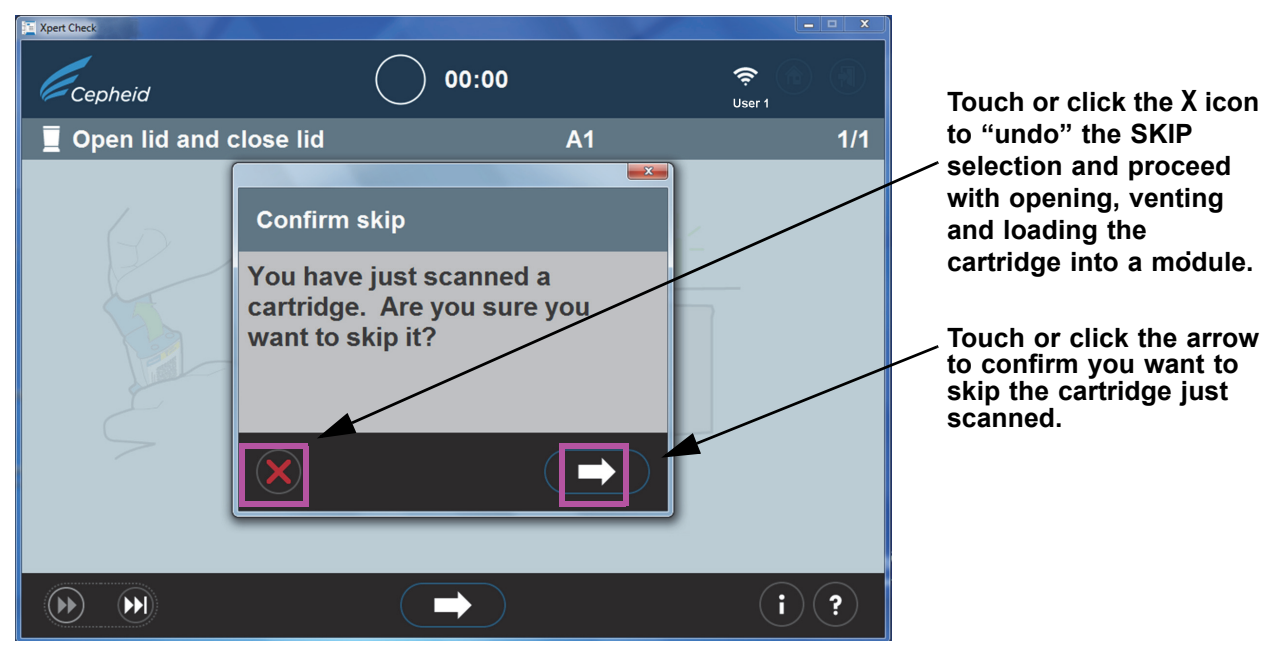

**Figure 2-15. Confirm skip Screen**

<span id="page-63-1"></span>B. Venting the cartridge (shown in [Figure 2-16\)](#page-64-0), for two seconds is sufficient. This screen is animated, showing the cartridge lid being opened and closed. After venting, touch or click the forward arrow at the bottom of the screen to continue.

#### **Procedure**

<span id="page-64-0"></span>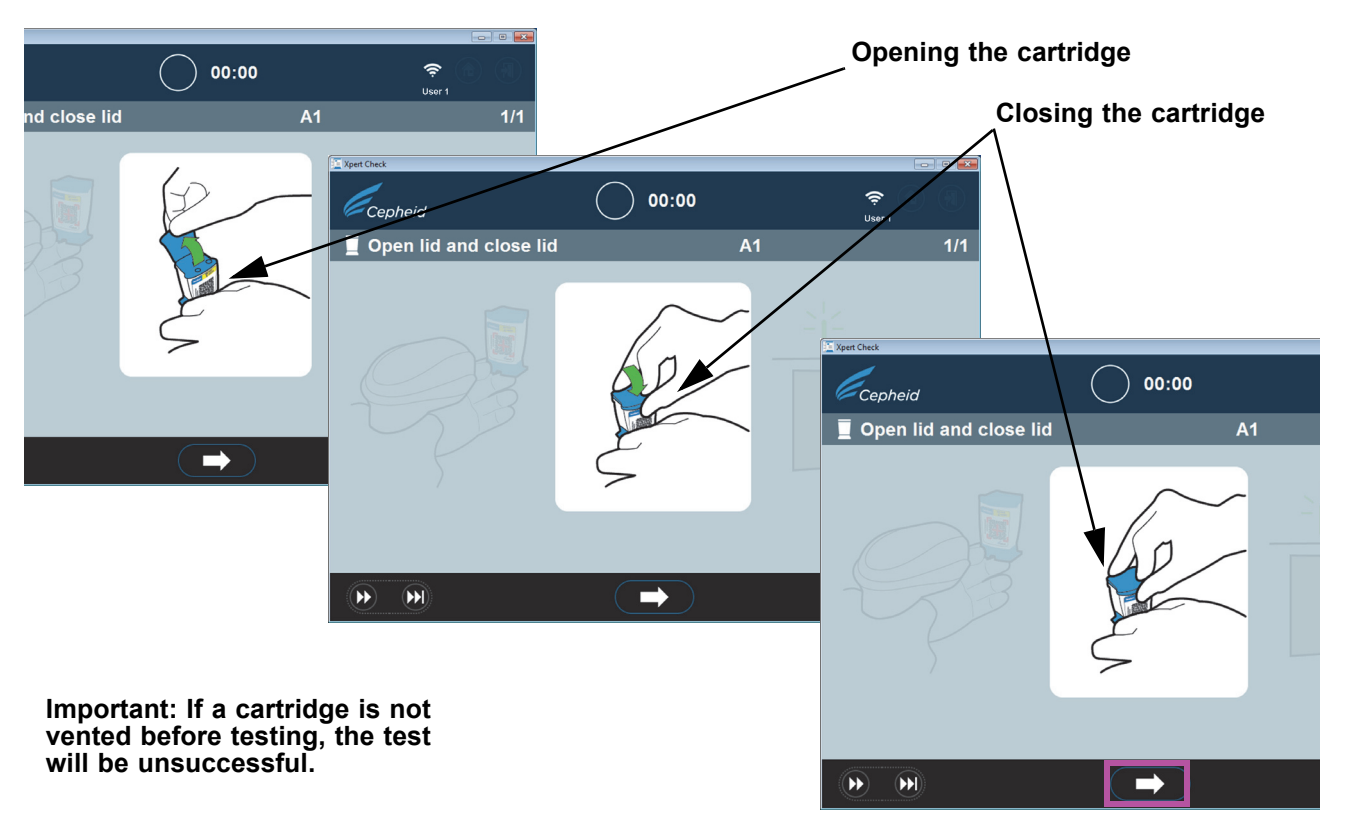

#### **Figure 2-16. Venting the Cartridge by Opening and Closing the Cartridge Lid - Animated Screen**

- C. Close the cartridge lid and ensure the module door is fully opened to receive the cartridge.
- D. Load the cartridge into the module (with the cartridge reaction tube (tab) facing away from you), as directed by the animated software screens. See [Figure 2-17](#page-65-0).

**Note** Be sure to load scanned cartridges in sequence in the next available module. This will avoid loading **Note** cartridges in the wrong location or leaving modules empty.

<span id="page-65-0"></span>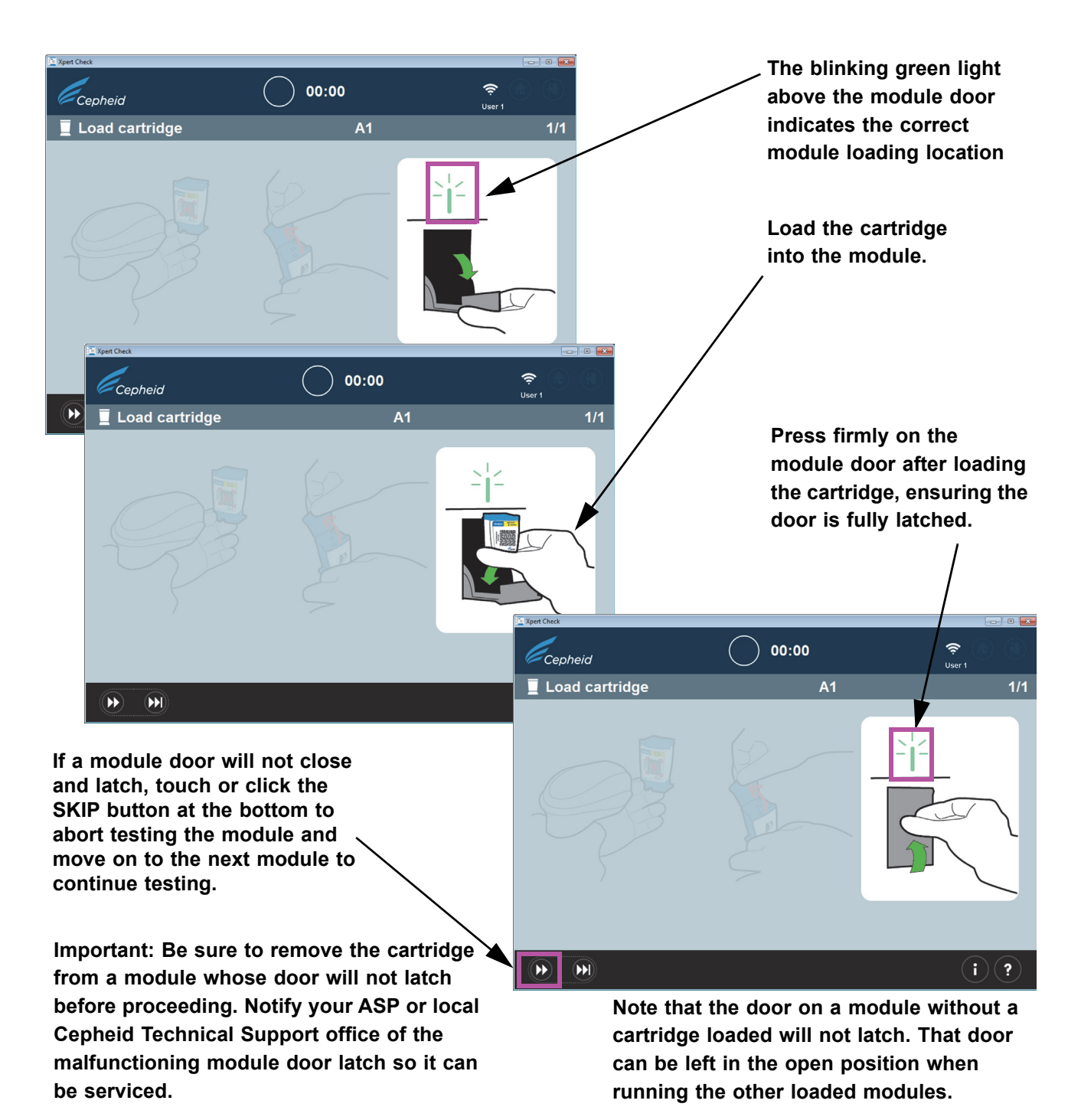

#### **Figure 2-17. Loading the Cartridge into the Module**

<span id="page-65-1"></span>E. If you are checking additional modules, continue by scanning the next cartridge. Place each individually scanned cartridge into the next selected open module, pressing the module door securely closed until it latches. **As each module door is closed and latched, data collection will automatically start on that specific module.** The blinking green light above the module will then become steady green, indicating that checking has started.

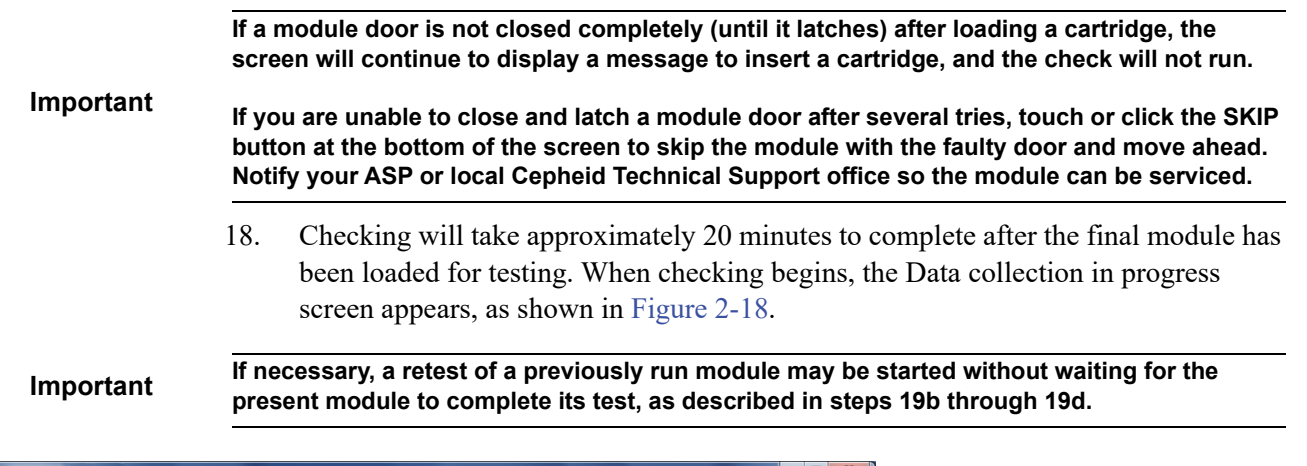

<span id="page-66-0"></span>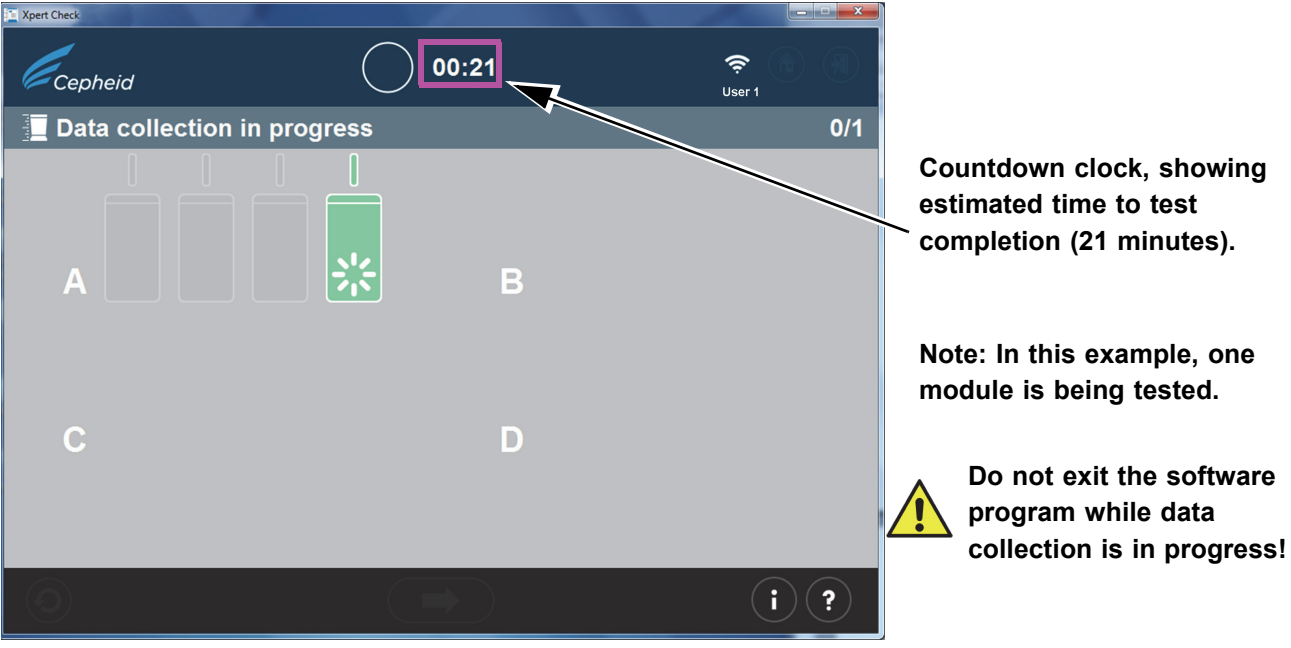

**Figure 2-18. Data Collection Screen**

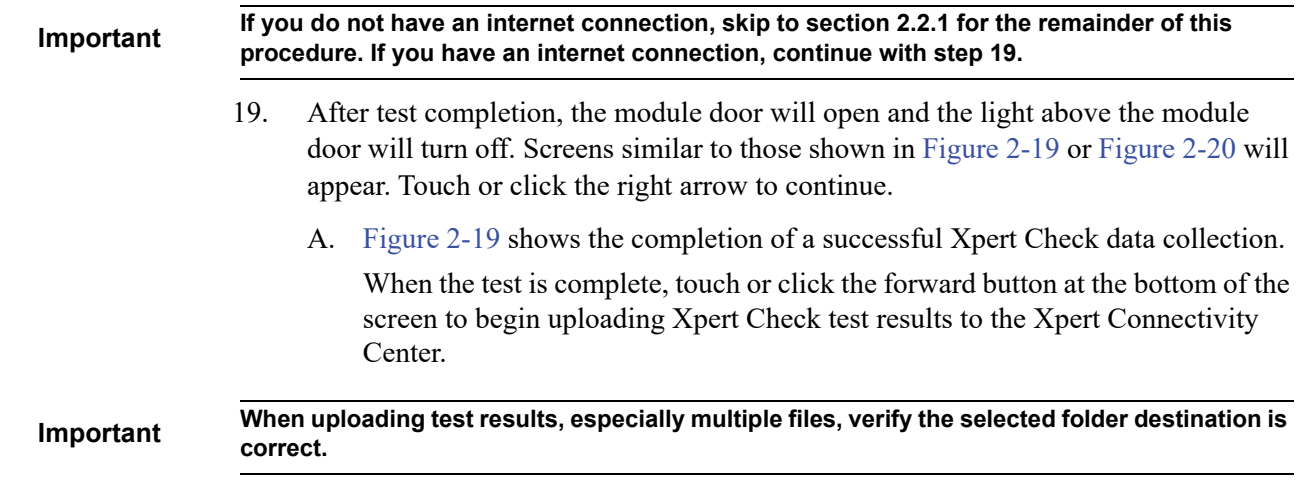

<span id="page-67-0"></span>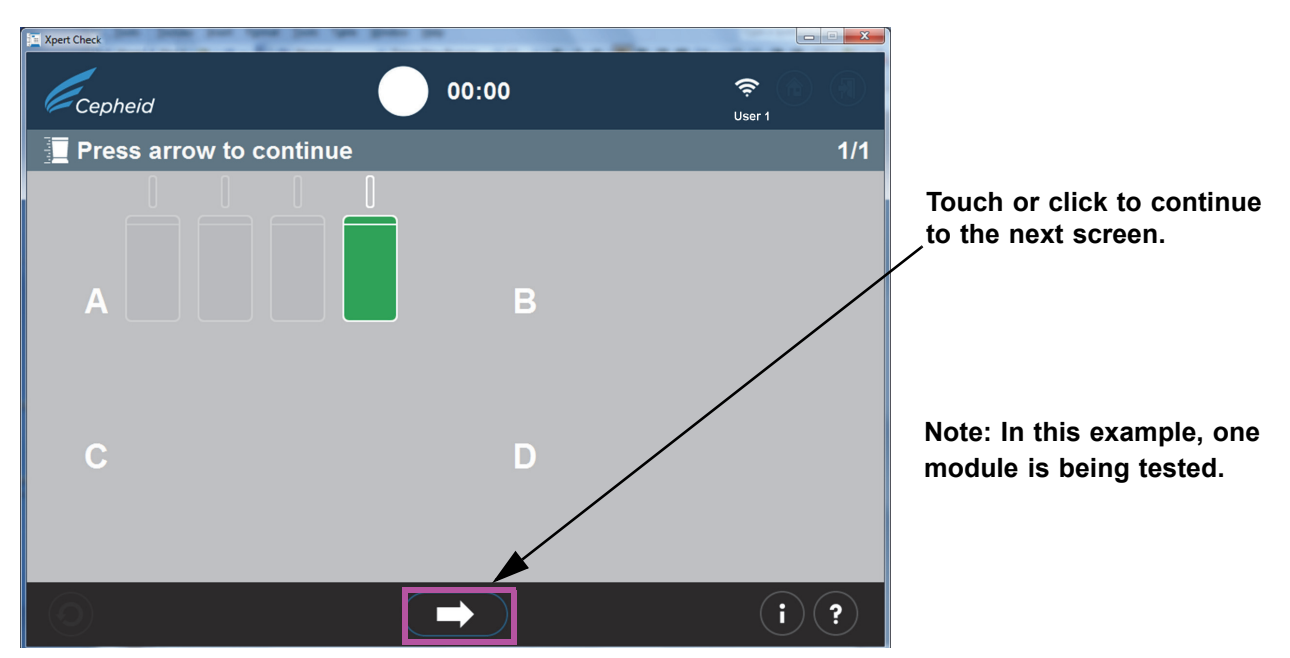

**Figure 2-19. Test Completion Screen - Successful**

B. If the test was unsuccessful, the screen shown in [Figure 2-20](#page-67-1) will appear, showing module status. A test retry must be performed. Touch or click the **Retry** icon in the lower left-hand corner of the screen.

<span id="page-67-1"></span>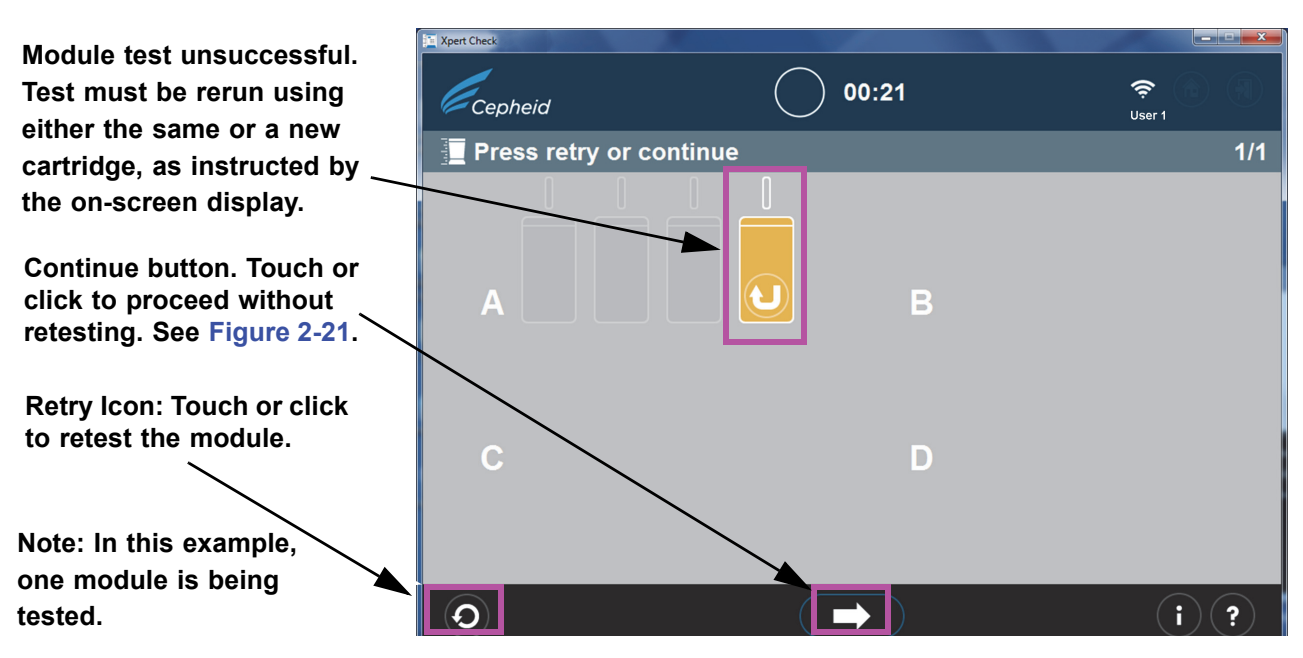

**Figure 2-20. Test Completion Screen - Unsuccessful Module Checking Example**

C. If the **Continue** arrow at the bottom of the screen is pressed when there is an unsuccessful module test displayed (as shown in [Figure 2-20](#page-67-1)), the Confirm continue screen will appear. See [Figure 2-21.](#page-68-0)

<span id="page-68-0"></span>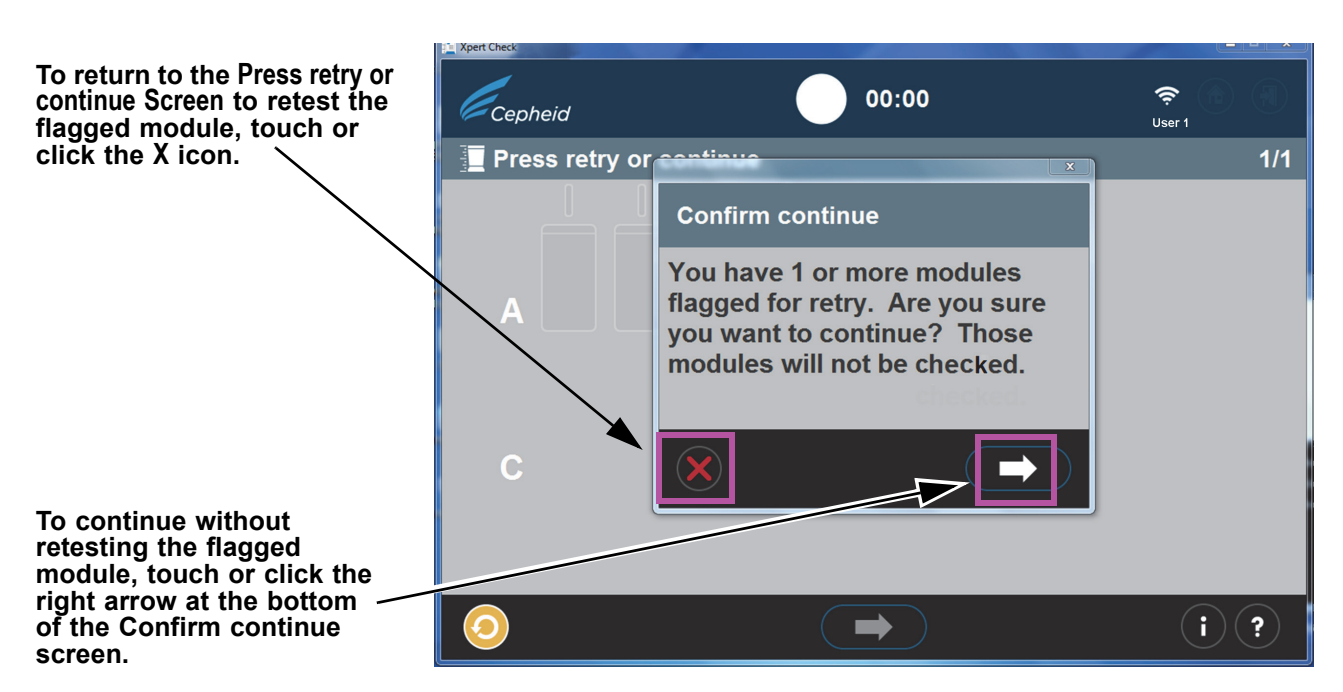

**Figure 2-21. Confirm Continue Screen Overlay**

You have the option of continuing by touching or clicking the right arrow on the Confirm continue screen overlay. Choosing this option will result in the flagged module not being retested, and you will begin uploading check data as described in [Step 20](#page-68-1).

Another option is to return to the Press retry or continue screen to Retry (retest) the flagged module by clicking the red **X** icon at the bottom left of the Confirm continue screen. The Retry procedure is described in [Step D](#page-68-2) which follows.

<span id="page-68-2"></span>D. If the Retry icon (shown above in [Figure 2-21](#page-68-0) at the bottom of the screen) appears, touch or click the Retry icon and you will return to the Scan Barcode screen ([Figure 2-14](#page-62-0)) to complete the retest on the affected module(s).

Note that the retest can be of two possible types:

- 1) Retry with the same cartridge: For example, a message may appear telling you to vent the cartridge, rescan it, and put it back in the module.
- 2) Retry with a new cartridge: If the cartridge was defective, or had already been used, you will be asked to replace it by scanning the barcode on a new cartridge, venting it, and loading it into the module.

<span id="page-68-1"></span>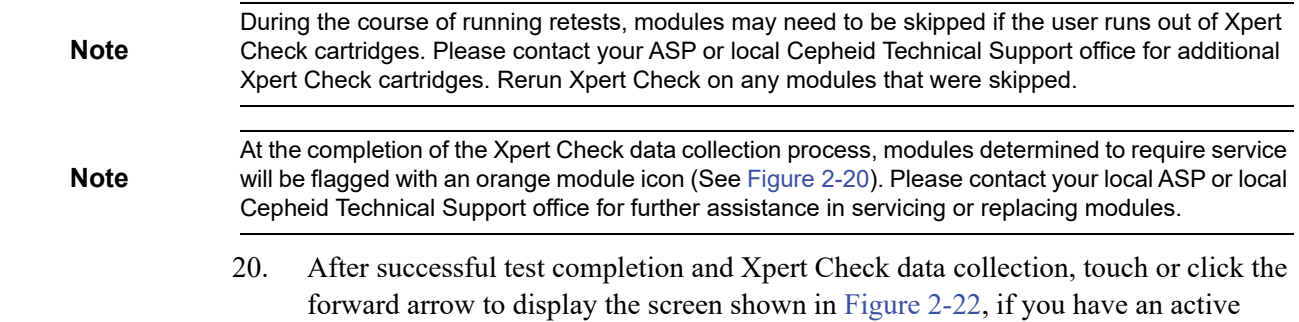

internet connection. However, if you have never been internet connected, or have lost your functioning internet connection sometime during the Xpert Check test, a Download Xpert Check code error screen or an Upload incomplete error screen ([Figure 2-23](#page-69-1)) may appear instead, instructing you to write Xpert Check data to a data CD to send to your ASP or local Cepheid Technical Support office. In this case, continue to the instructions beginning at [Step 4](#page-74-1) (under [Section 2.3.1](#page-73-0)) of this procedure to continue as a user without an internet connection.

<span id="page-69-0"></span>

**Note** With a functioning internet connection, the system should proceed normally (with [Step 21\)](#page-70-1), and the Xpert Check code should begin downloading, as shown in [Figure 2-24.](#page-70-0)

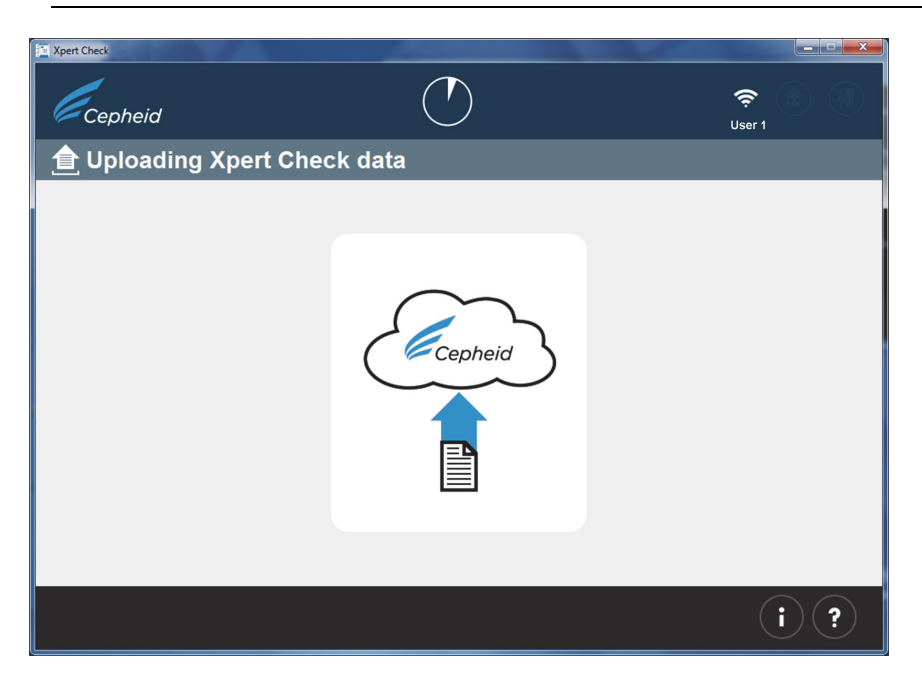

**Figure 2-22. Uploading Xpert Check Data Screen**

<span id="page-69-1"></span>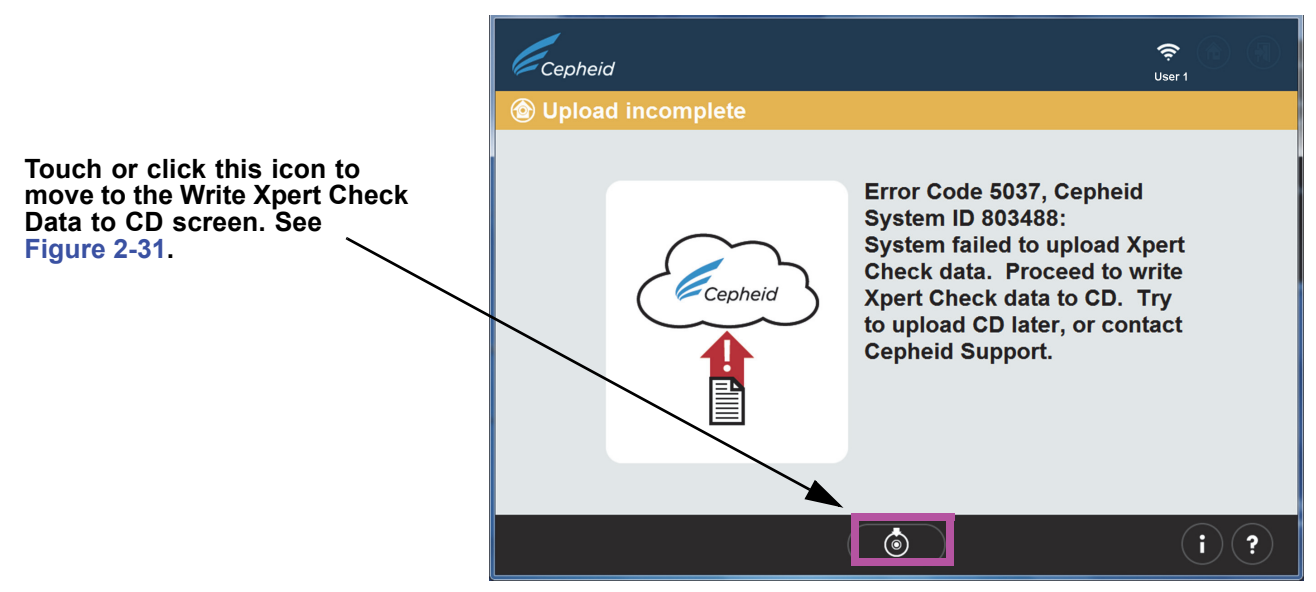

**Figure 2-23. Upload incomplete Error Screen**

<span id="page-70-1"></span> 21. When the Xpert Check data has finished uploading, a Quality Assurance check will be performed on the data. If the check is acceptable, the Xpert Check code will automatically download. See [Figure 2-24.](#page-70-0)

If the test is not acceptable, the affected module(s) will require service or replacement and will be flagged with an orange icon. Please contact Cepheid or your local ASP or the local Cepheid Technical Support office for further assistance.

<span id="page-70-0"></span>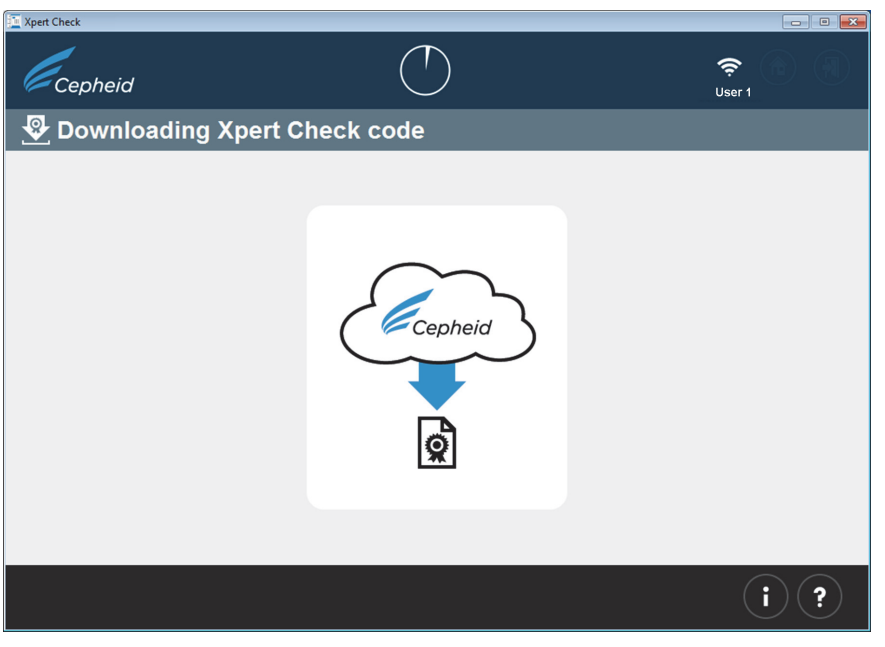

**Figure 2-24. Downloading Xpert Check code Screen**

 22. After the Xpert Check test results have downloaded, the Xpert Check code will be applied to each successfully tested module, and those modules will then be identified with a **+** symbol. See [Figure 2-25](#page-71-0). As shown here, one module is being checked.

<span id="page-71-0"></span>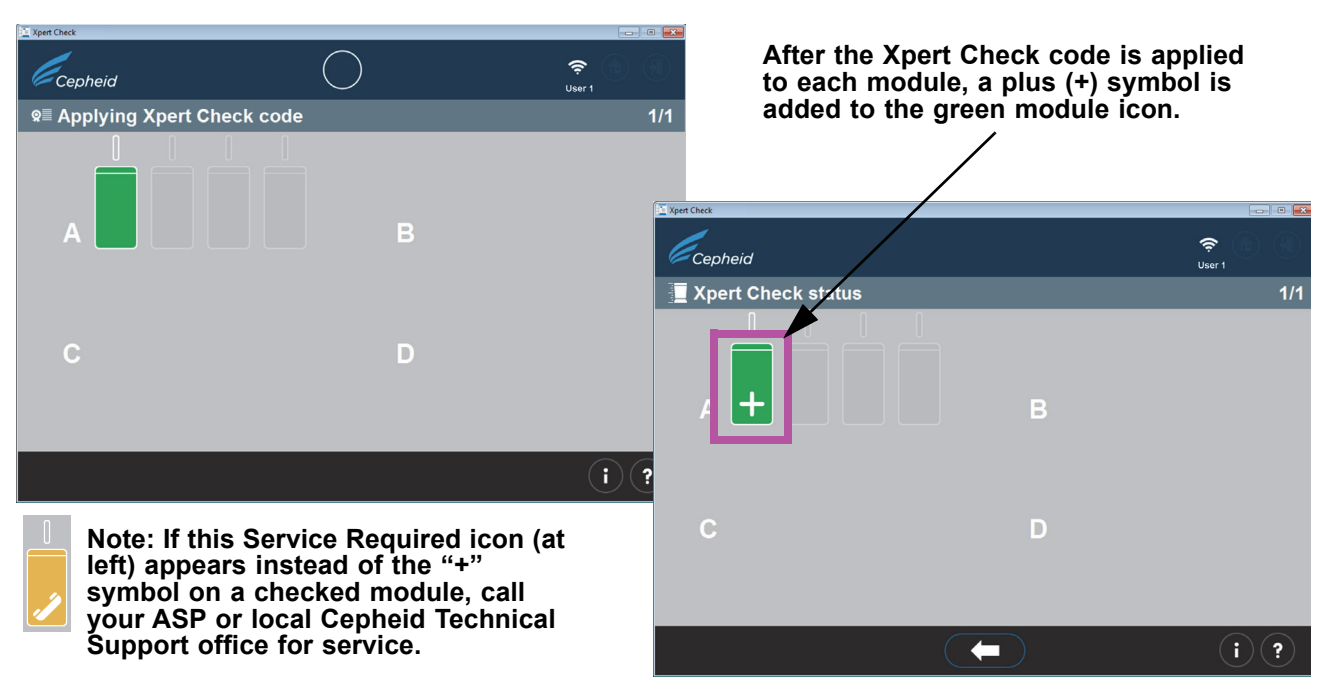

#### **Figure 2-25. Applying Xpert Check code Screen**

**Note** In the screen shown in [Figure 2-25,](#page-71-0) some modules may display the service required icon or may be not all the service results of the service results of the service results of the service results of the service result grayed out if they were skipped.

> 23. After all the Xpert Check codes have been applied to the successfully-tested modules (those green modules which appear with the plus symbols applied), the Xpert Check complete screen will appear. See [Figure 2-26.](#page-71-1) This screen shows the location of the Xpert Check Data report, which is available for review, if desired.

<span id="page-71-1"></span>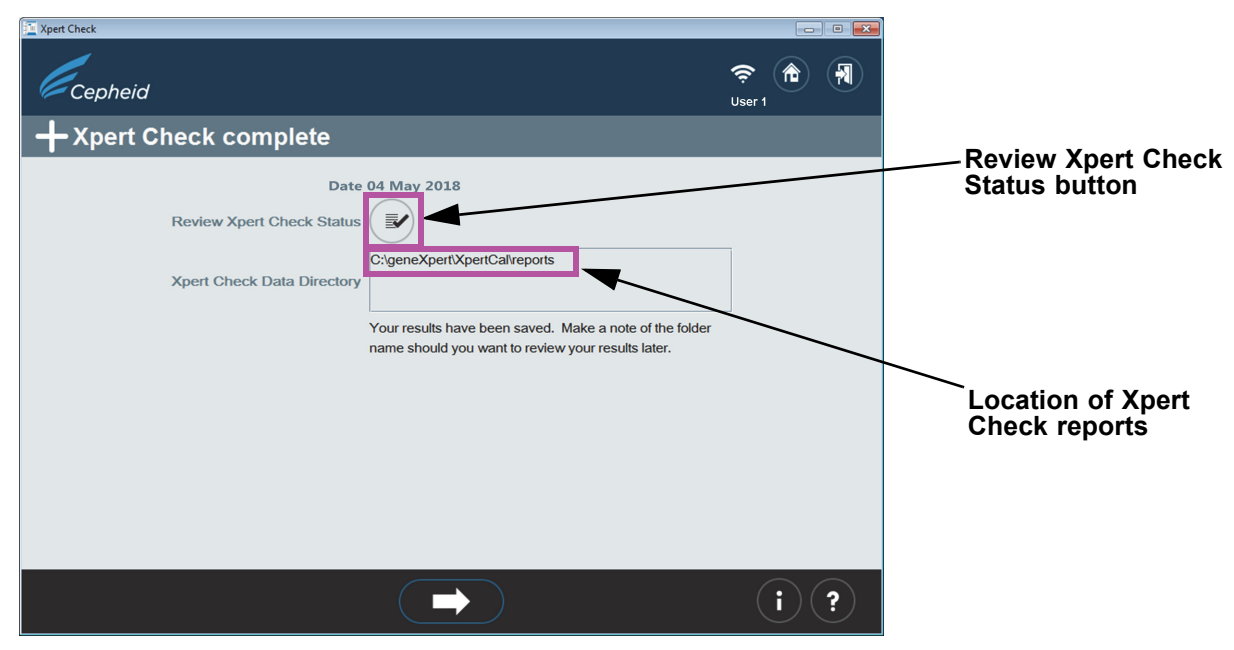

**Figure 2-26. Xpert Check complete Screen**
24. Remove and discard all Xpert Check cartridges. Do not save partial kits (all unused cartridges must be discarded).When complete, click the **Exit** icon at the top or bottom of the screen to exit the program. See [Figure 2-27.](#page-72-0)

<span id="page-72-0"></span>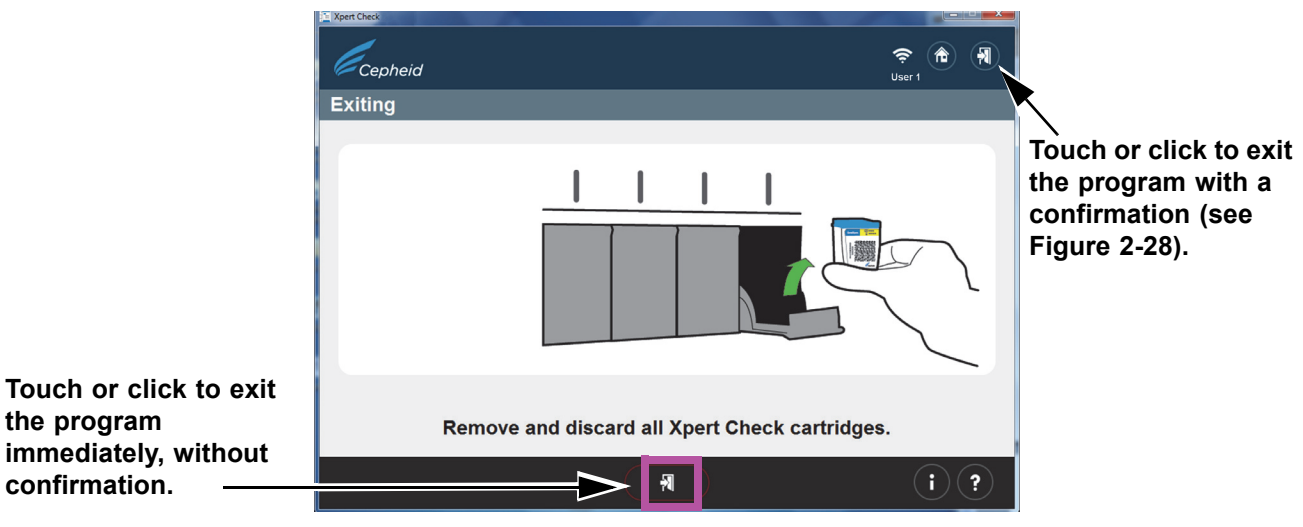

**Figure 2-27. Exit the Program**

 25. The screen shown in [Figure 2-28](#page-72-1) appears only if you touch or click the exit arrow in the upper right of the screen.

<span id="page-72-1"></span>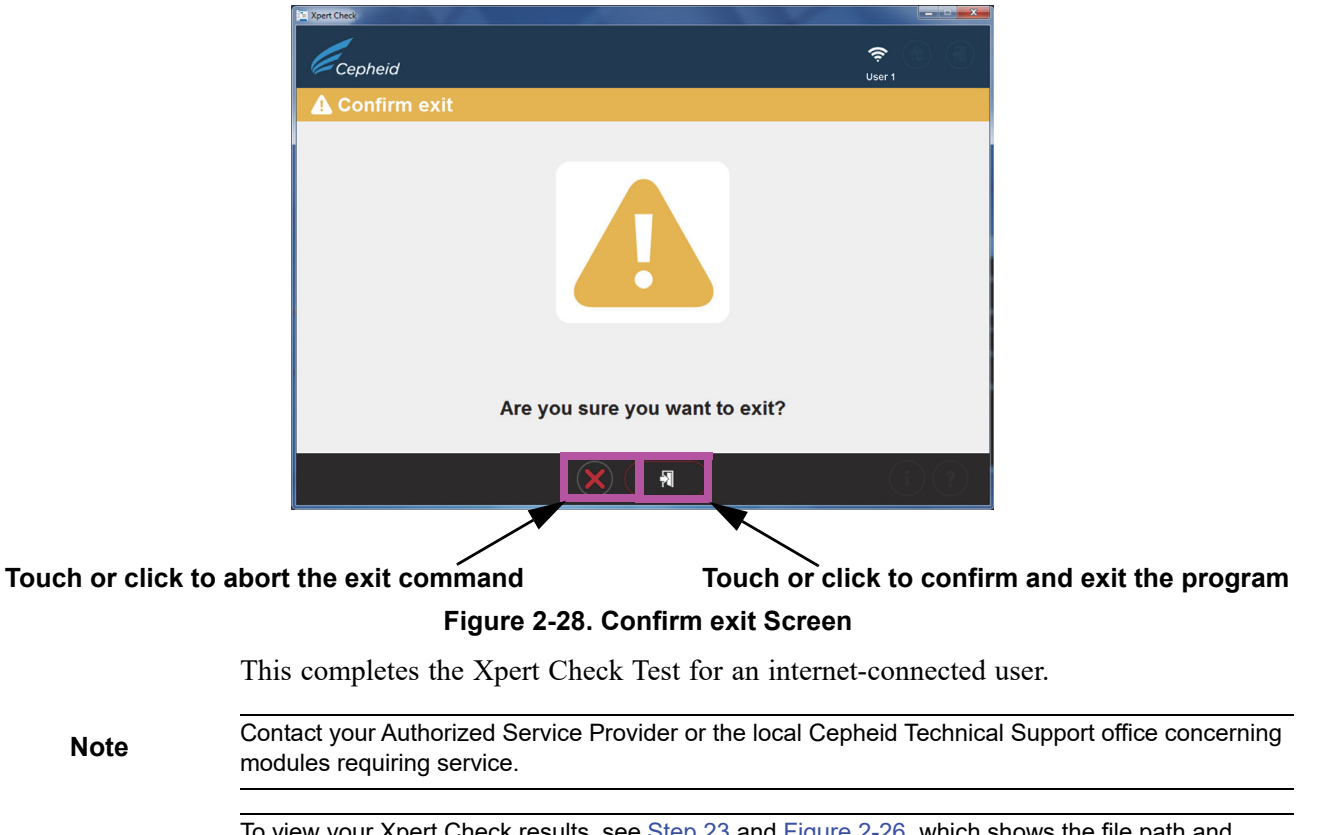

## **2.3.1 Xpert Check Completion For Non-internet Connected Users**

For Non-internet connected users, you should have completed [Step 1](#page-53-0) through [Step 19](#page-66-0) of [Section 2.3](#page-53-1) to collect data before starting this section.

 1. This section begins with the Data collection in progress screen, which is similar to [Step 18](#page-66-2) in Section 2.3, and the screen shown in [Figure 2-18](#page-66-1) for internet-connected users.

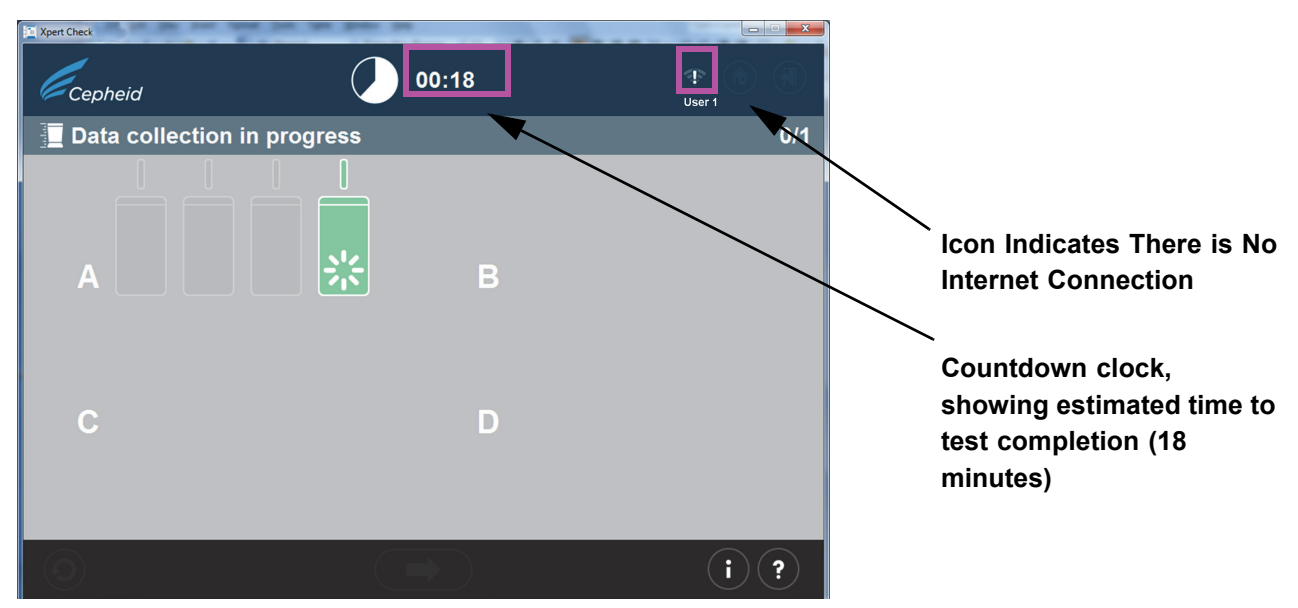

**Figure 2-29. Data collection in progress Screen**

 2. After test completion, the module door will open and the light above the module will turn off. A screen similar to that shown in [Figure 2-30](#page-73-0) will appear. Touch or click the right arrow at the bottom of the screen to advance to the next screen.

<span id="page-73-0"></span>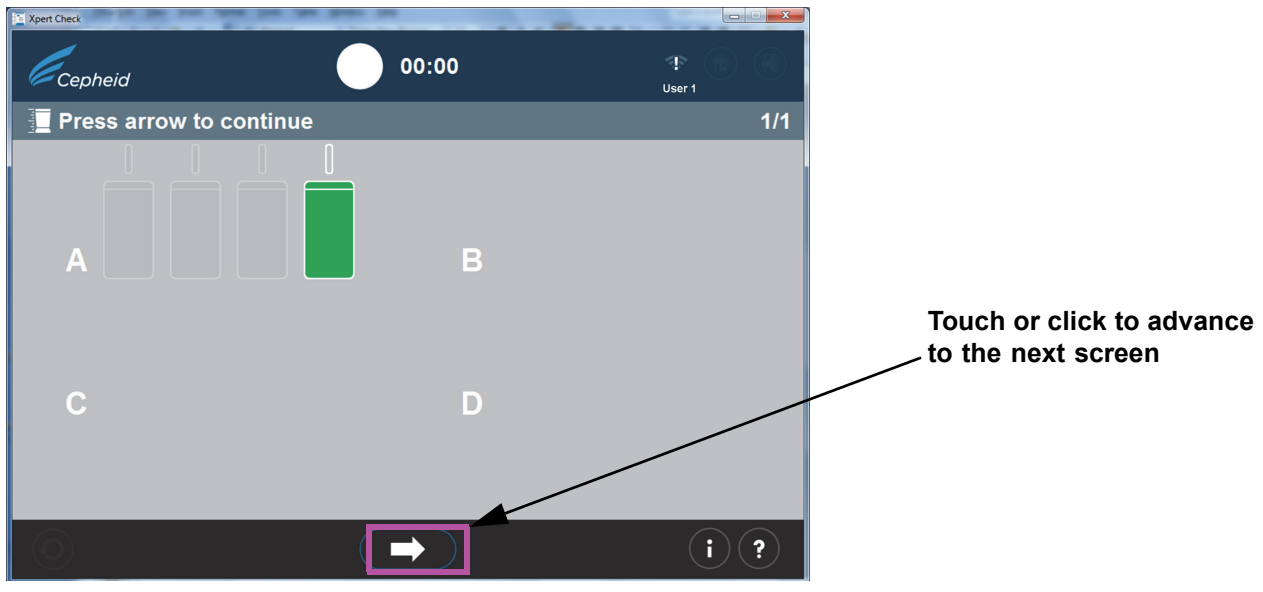

**Figure 2-30. Test Completion screen - Successful**

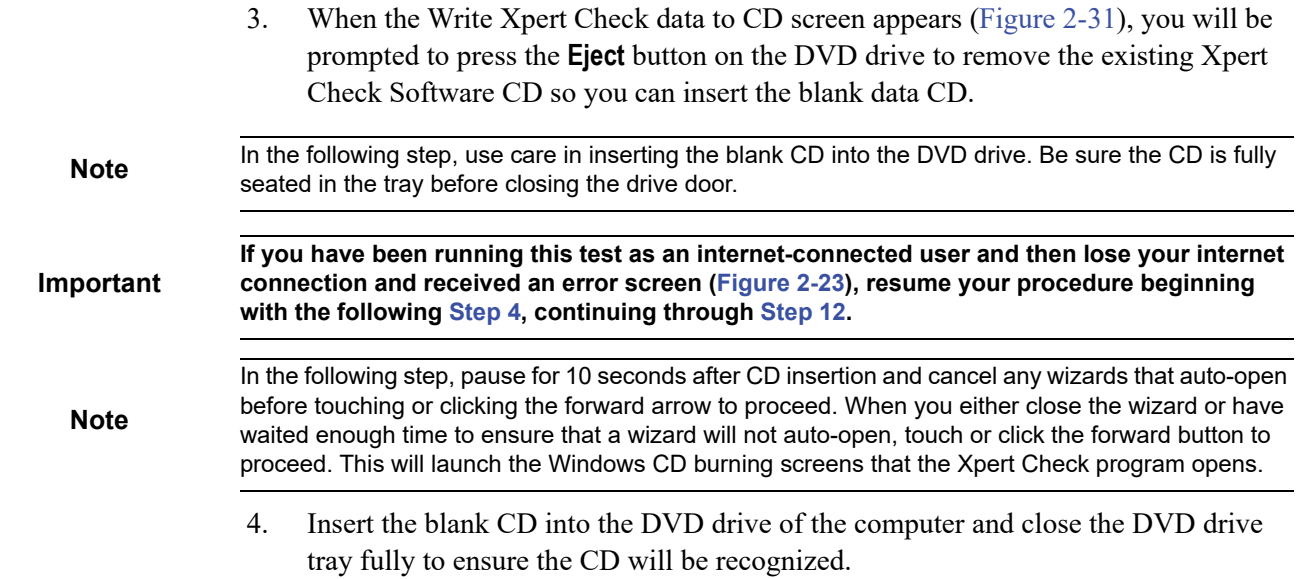

Pause to allow the launch of any possible CD wizard programs. If wizard programs launch, close them before touching or clicking the forward button to proceed.

<span id="page-74-1"></span><span id="page-74-0"></span>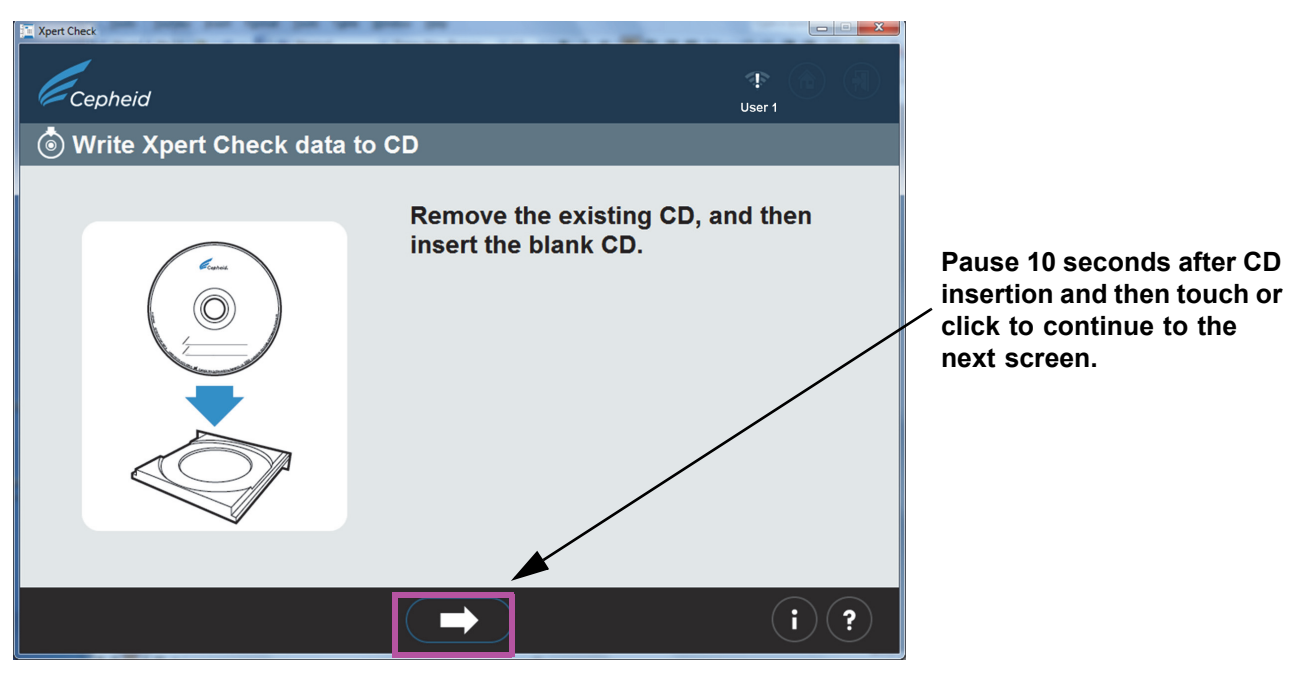

**Figure 2-31. Write Xpert Check data to CD Screen - Step 1**

 5. After inserting the blank CD, the screen will change briefly, indicating the CD has been recognized. See [Figure 2-32.](#page-75-0) This screen will remain displayed until the CD writing process is complete.

**Note** It is not necessary for the user to locate the file to write because that process is automatic.

<span id="page-75-0"></span>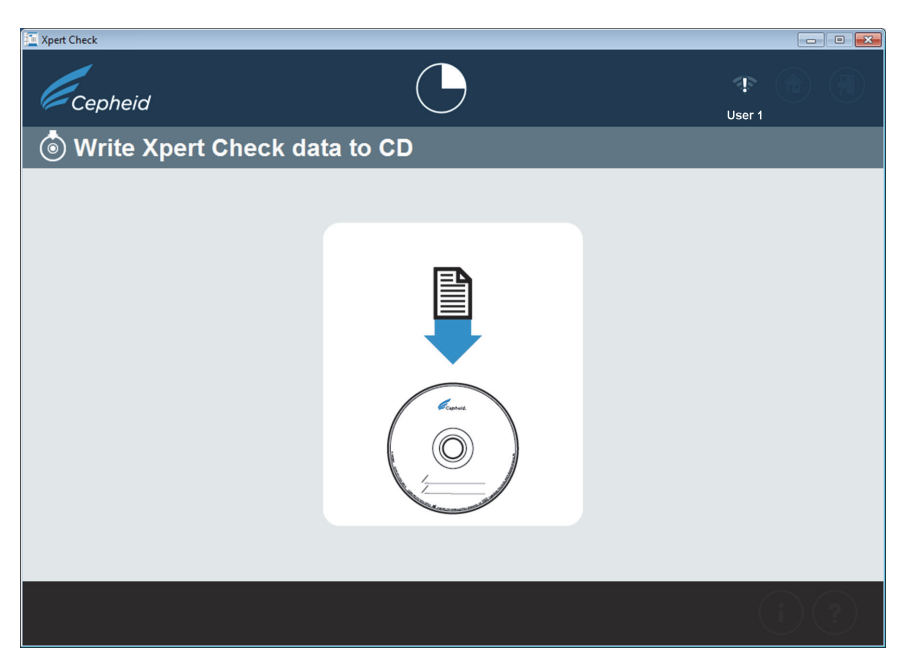

**Figure 2-32. Write Xpert Check data to CD screen - Step 2**

 6. The CD Writing Wizard or Burn to Disc screen [\(Figure 2-34\)](#page-77-0) will then appear as an overlay of the screen shown above, in [Figure 2-32.](#page-75-0)

The next screens [\(Figure 2-33](#page-76-0) though [Figure 2-37\)](#page-79-0) show the CD writing program screens as you progress through the writing process.

- Windows $\mathbb{R}^2$  7 users: Follow the screens on the top of the figure.
- Windows $\mathscr{B}$ 10 users: Follow the screens at the bottom of the figure.
- A. On the first screen, after successful recognition of the blank CD, you will be asked to provide a name for the CD that you will be writing. DO NOT simply touch or click the **Next** button to continue the writing process with the default name that appears. Instead, type in your facility's name, such as "XYZ Hospital," in the space provided and touch or click **Next**. See [Figure 2-33](#page-76-0).

<span id="page-76-0"></span>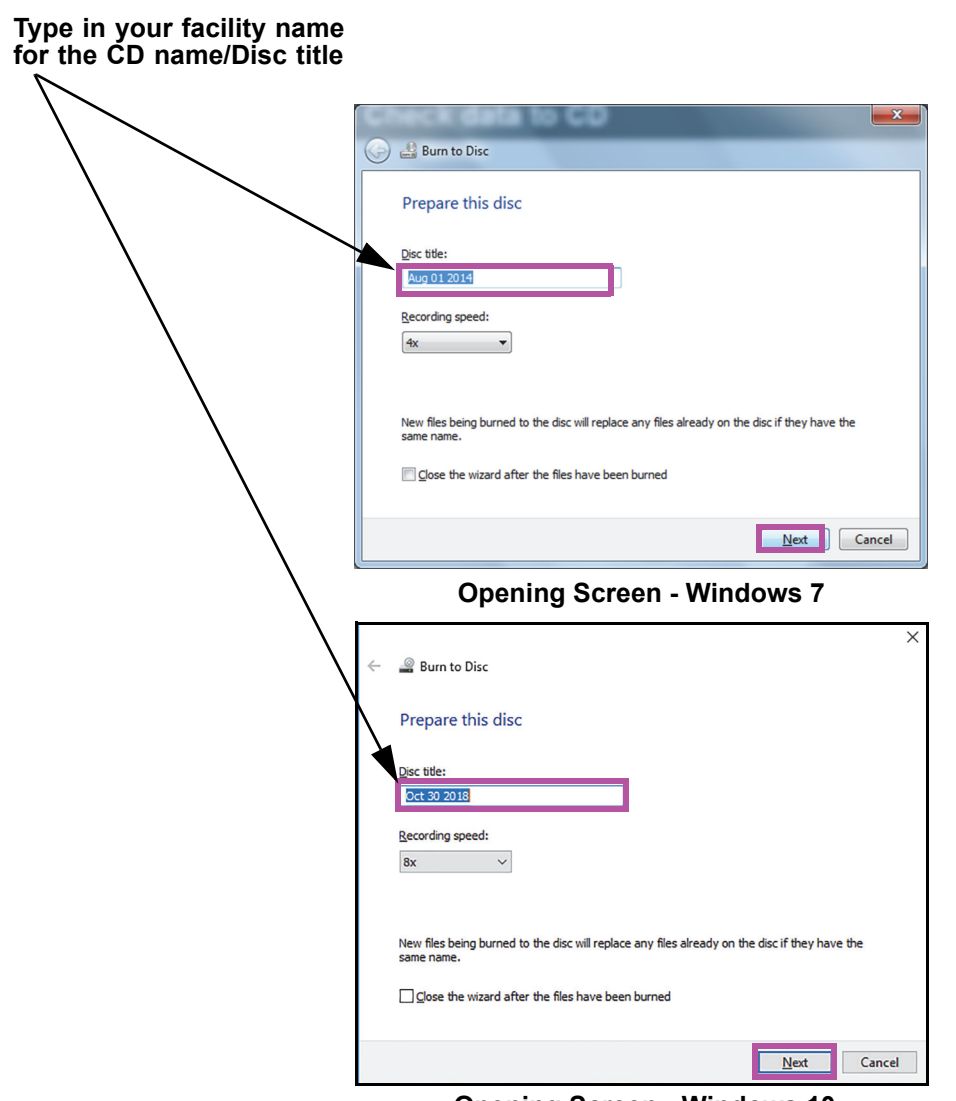

**Opening Screen - Windows 10**

### **Figure 2-33. CD Writing Program - Opening Screen**

B. If the CD is not recognized, the screen shown in [Figure 2-34](#page-77-0) may appear, instead of the screen in [Figure 2-35,](#page-78-0) asking you to insert a writable disc to continue. Writable discs, in this case, are CDs on which you can store files. Writable discs can only be written to once, meaning that once any files are copied to the disc, they are there permanently.

A disc that has data on it is not considered to be a writable disc and will result in an error screen, as shown in [Figure 2-39](#page-80-0).

**Note**

If you are unsuccessful with any part of the CD writing process, you may contact your ASP or local Cepheid Technical Support office for assistance. It is safe for you to close the Xpert Check software now because the Xpert Check files have been saved to the hard drive and you will not lose data.

<span id="page-77-0"></span>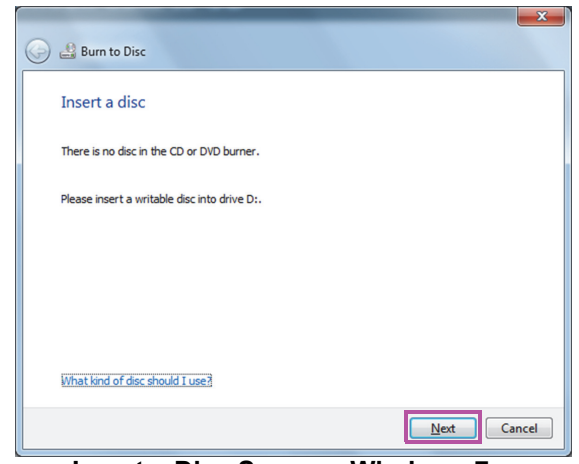

**Insert a Disc Screen - Windows 7**

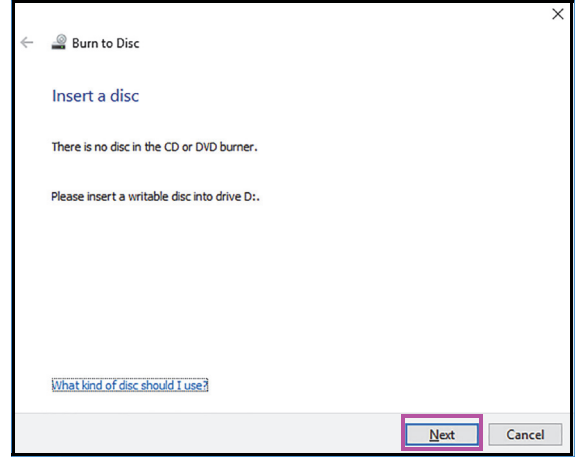

**Insert a Disc Screen - Windows 10**

### **Figure 2-34. CD Writing program - Insert a writable disk to continue Screen - Example**

- C. After successful recognition and naming of the CD, touch or click the **Next** button to continue. The writing process will begin automatically.
- D. During the writing/burning process, a progress bar will appear on the screen. See [Figure 2-35](#page-78-0).

<span id="page-78-0"></span>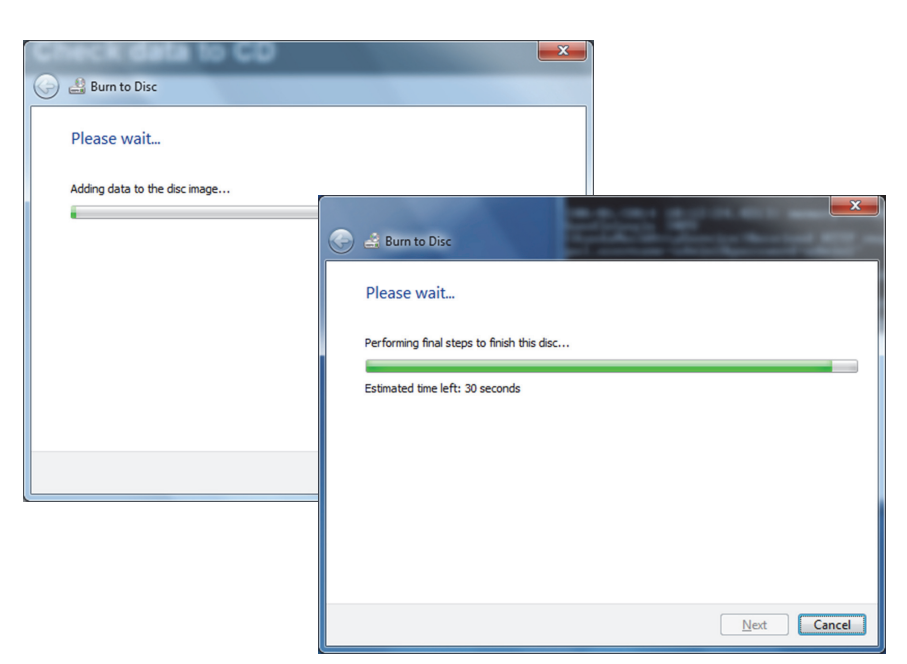

**File Burning Progress Screens - Windows 7**

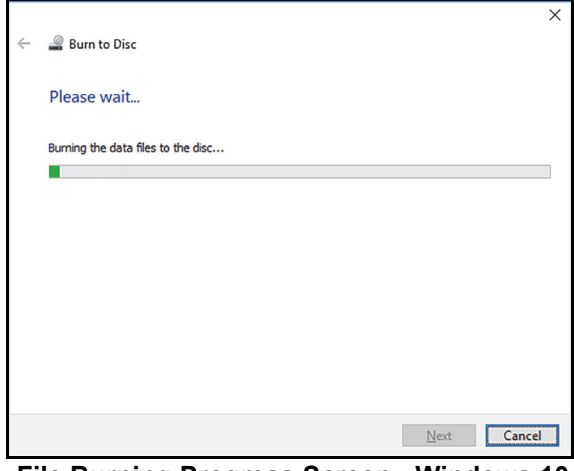

**File Burning Progress Screen - Windows 10**

### **Figure 2-35. CD Writing/Burning Progress Screen**

E. When the writing of the CD is complete, the screen shown in [Figure 2-36](#page-79-1) will appear. Touch or click the **Finish** button to exit the CD writing program.

<span id="page-79-1"></span>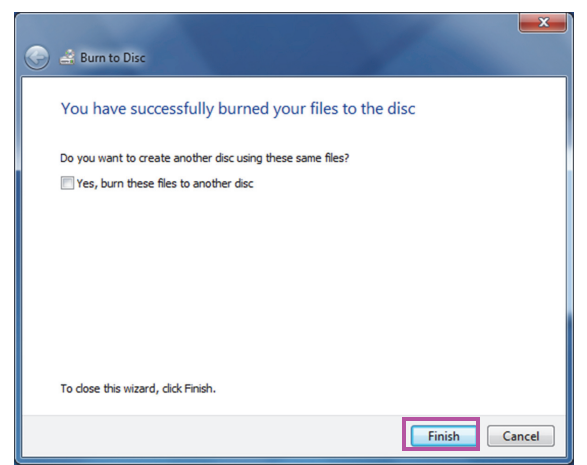

**Completion Screen - Windows 7**

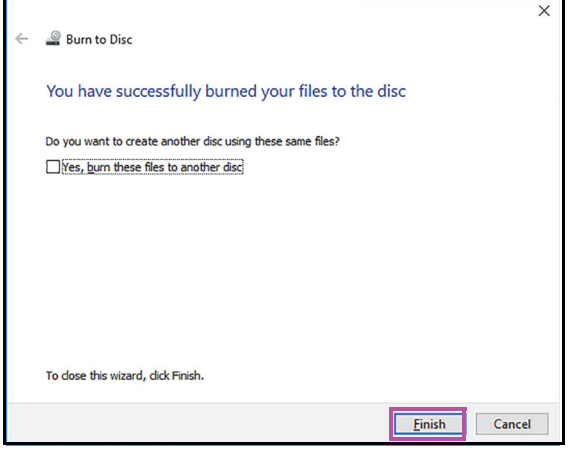

**Completion Screen - Windows 10**

### **Figure 2-36. CD Writing Completion Screen**

F. On a Windows 7 computer, you may see the screen displayed in [Figure 2-37](#page-79-0) after a successful CD write. Touch or click the **OK** button as many times as necessary for the screen to disappear, before continuing.

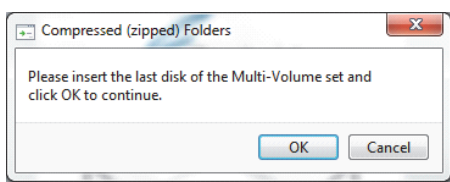

### <span id="page-79-0"></span>**Figure 2-37. Final Screen from Windows 7 After CD Writing has Completed**

 7. After touching or clicking the **Finish** button on the CD writing screen, the Send the CD to your Authorized Service Provider Screen will appear (see [Figure 2-38\)](#page-80-1). Remove the completed Xpert Check data CD from the disk drive and prepare the label, as described in [Step 10](#page-81-0).

<span id="page-80-1"></span>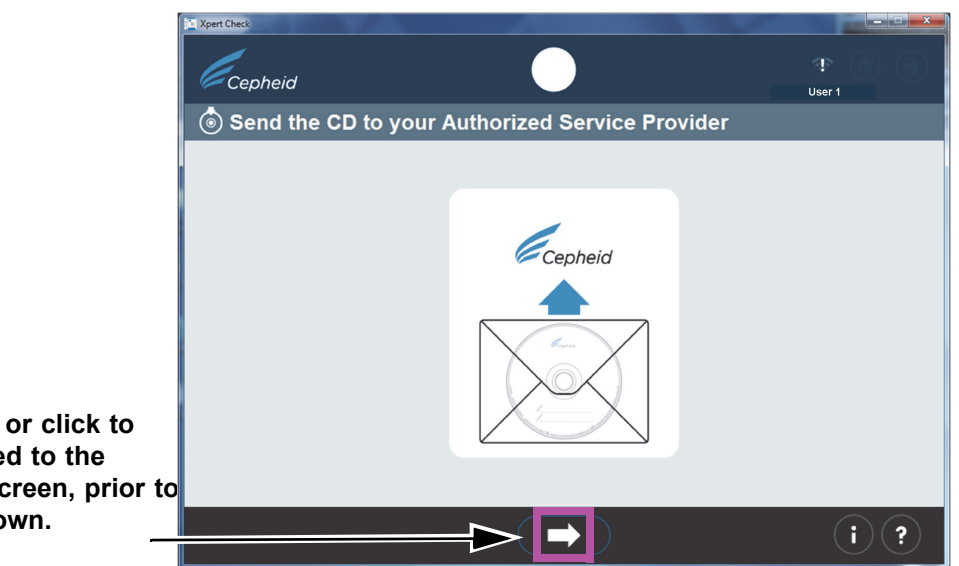

**Touch or click to proceed to the next screen, prior to shutdown.**

### **Figure 2-38. Send the CD to your Authorized Service Provider Screen - Step 3**

- 8. If a problem has occurred anytime during the CD writing process, an error code screen may appear. (See [Figure 2-39\)](#page-80-0).
	- If a CD you have inserted already contains data as shown in the error screen below at the left, remove the CD and insert a blank CD, and then touch or click the **Retry** icon.
	- In the case of a read or write error, the screen shown at the right may appear and you must exit the program. Contact your ASP or the local Cepheid Technical Support office for assistance, if necessary.

### <span id="page-80-0"></span>**Disc is not Writable (Already Contains Data) <b>General Write Failure** Contains and Museum of the Museum of Tailure

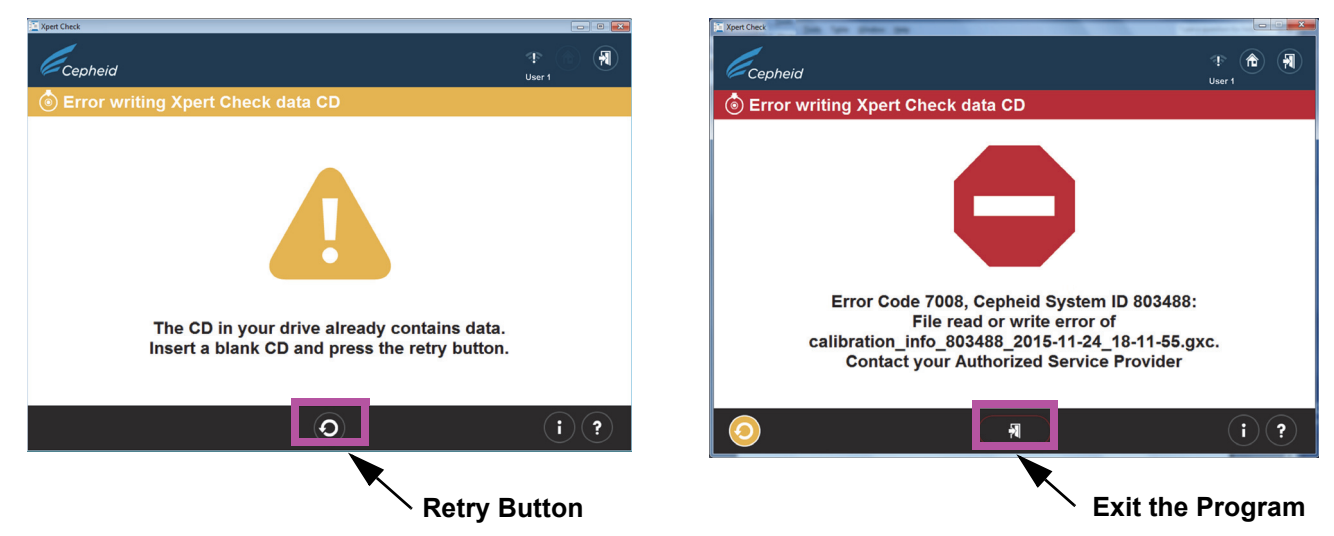

**Figure 2-39. Error writing Xpert Check data CD Screens - Two Examples**

 9. After test completion, the Exiting screen will appear with the message **Remove and discard all Xpert Check cartridges** (see [Figure 2-40\)](#page-81-1).

<span id="page-81-1"></span>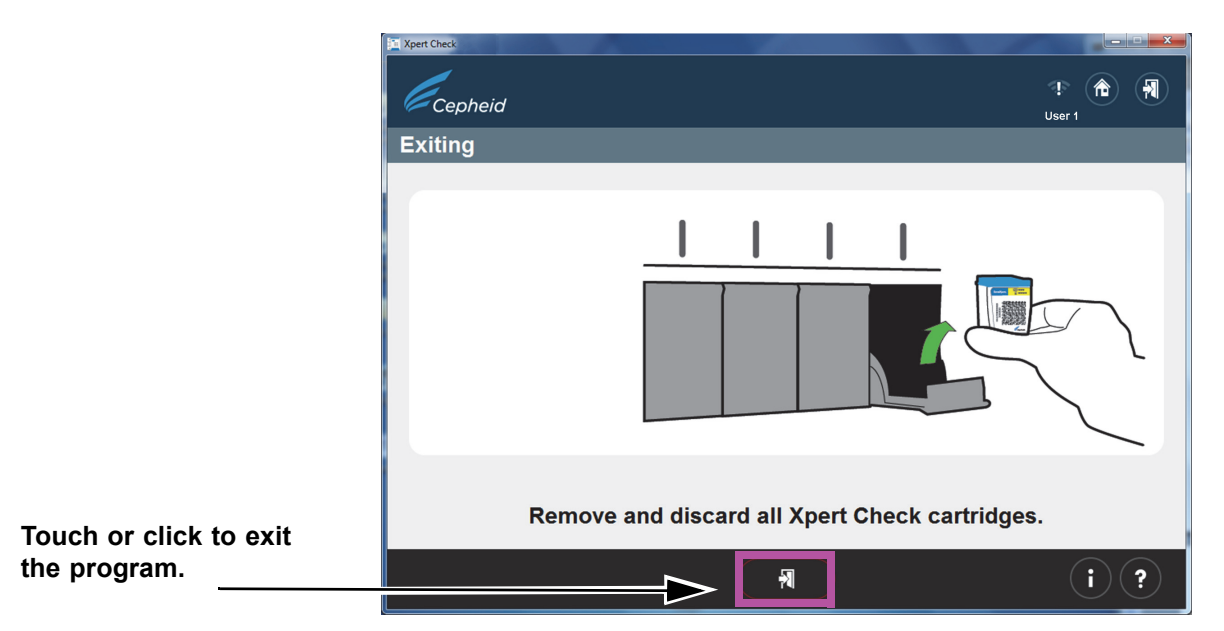

**Figure 2-40. Exiting Screen**

 10. Use a felt-tip pen to write on the label of the Xpert Check data CD you have just created by writing the date, instrument identification and facility/location of the test performed. See a label example in [Figure 2-41.](#page-81-2)

<span id="page-81-2"></span><span id="page-81-0"></span>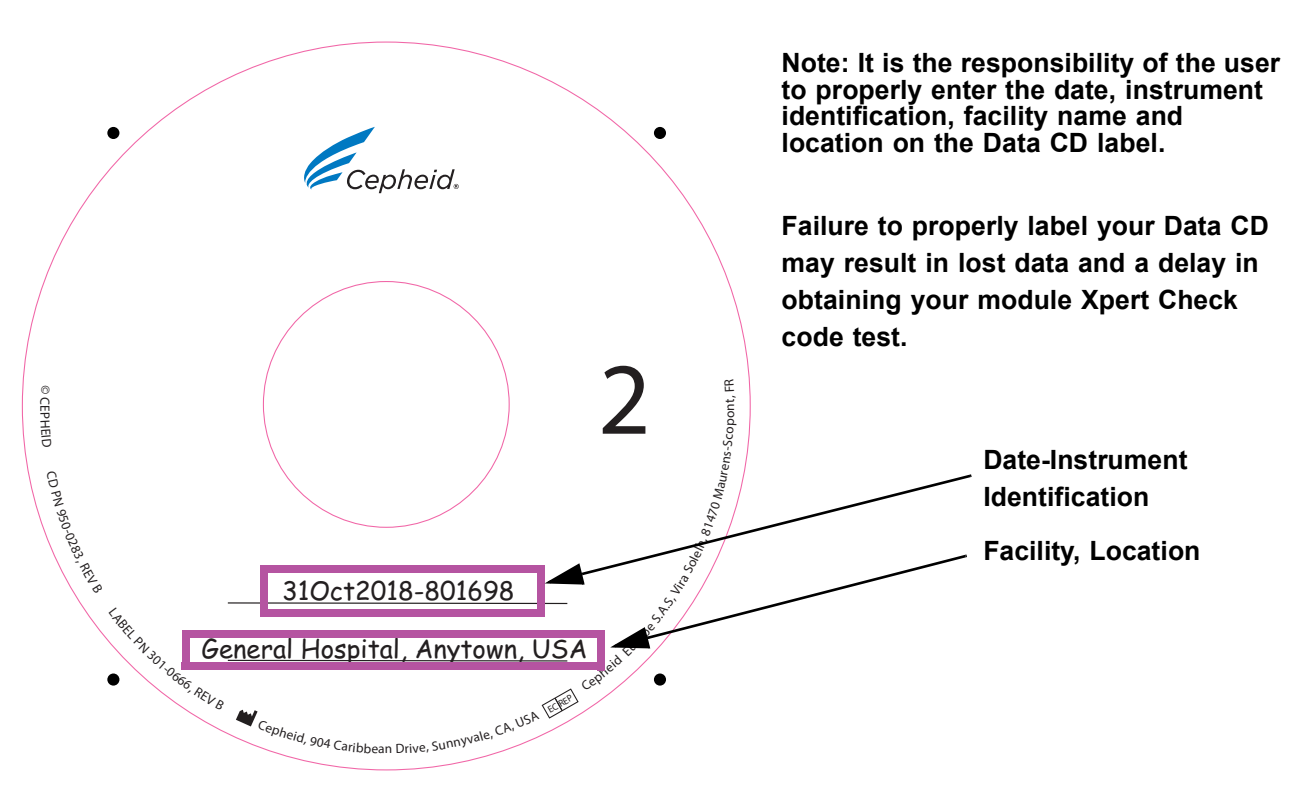

**Figure 2-41. Data CD Labeling Example**

<span id="page-82-0"></span>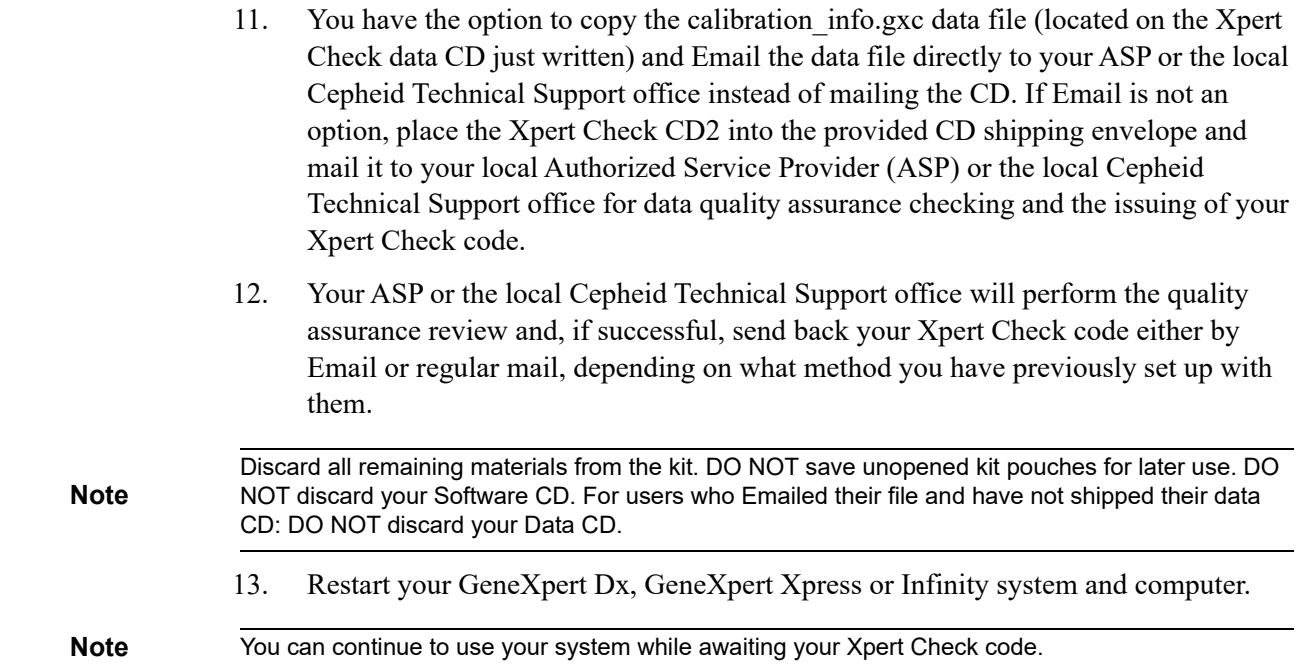

## **2.3.2 Obtaining the Xpert Check Code for Non-Internet Connected Users**

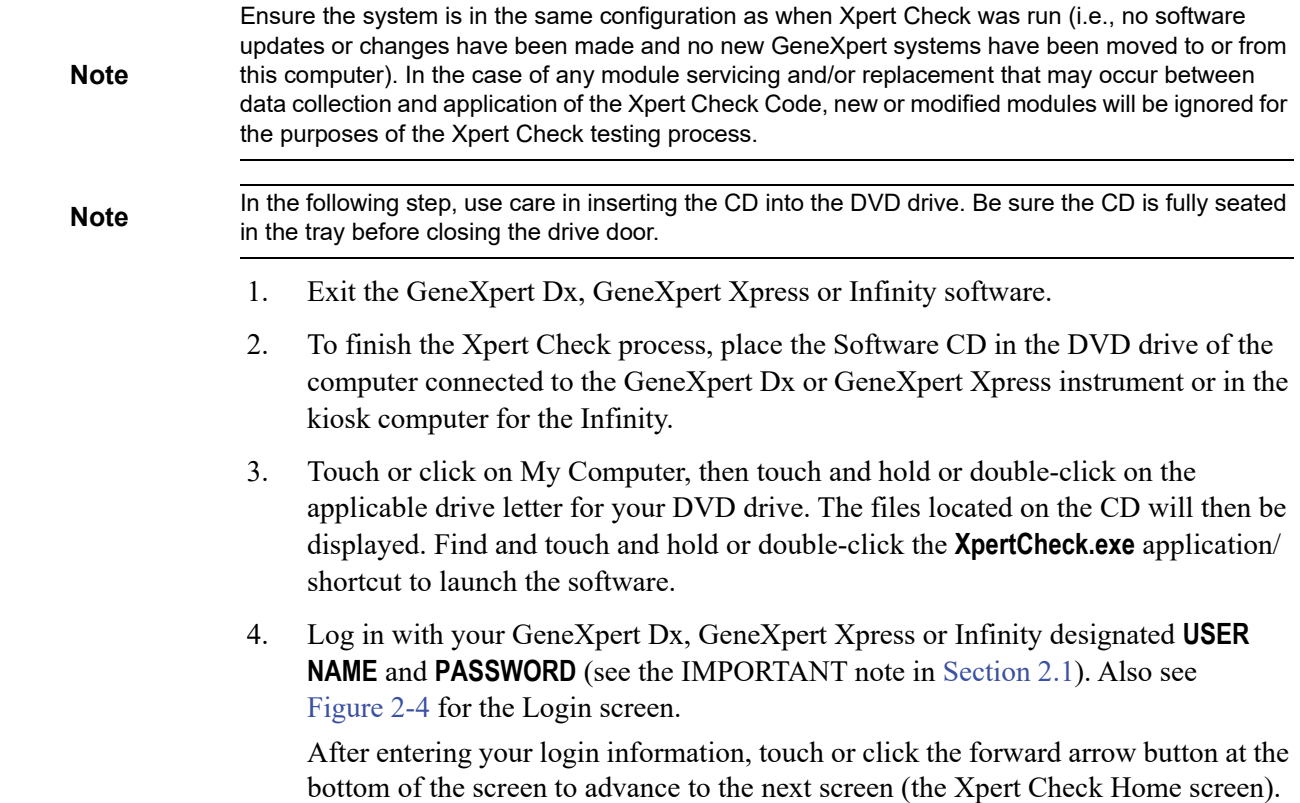

The user name and password are the same ones you used for the GeneXpert Dx, GeneXpert Xpress or Xpertise software. If an ASP (FSE) previously performed Xpert Check and is not now on site, the user name and password should have been provided for this step to enter the code. If the user name or password are not now available, contact your ASP or your local Cepheid Technical Support office.

 5. Touch or click the **Enter Xpert Check Code** button. See [Figure 2-42.](#page-83-0) The Enter Xpert Check code screen will appear. See [Figure 2-43](#page-83-1).

<span id="page-83-0"></span>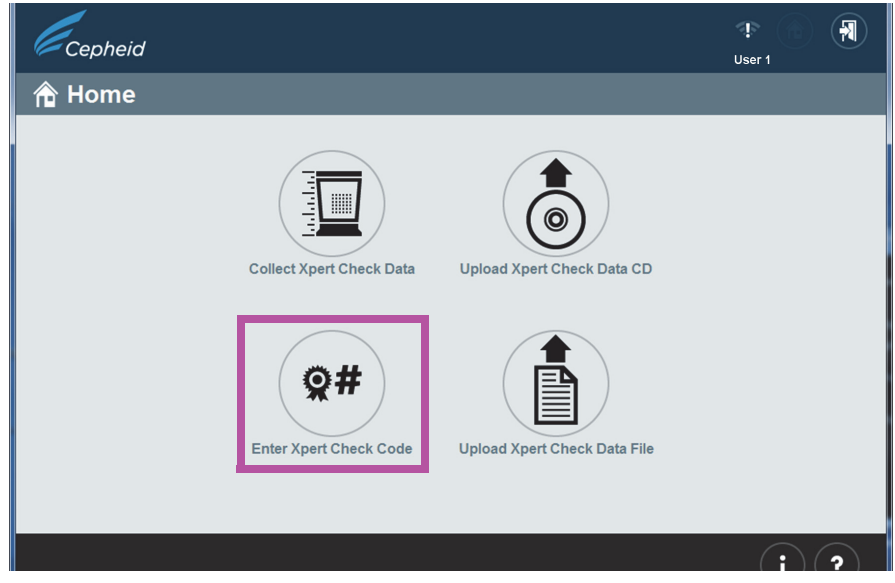

**Figure 2-42. Home Screen, showing Enter Xpert Check Code Button**

<span id="page-83-1"></span>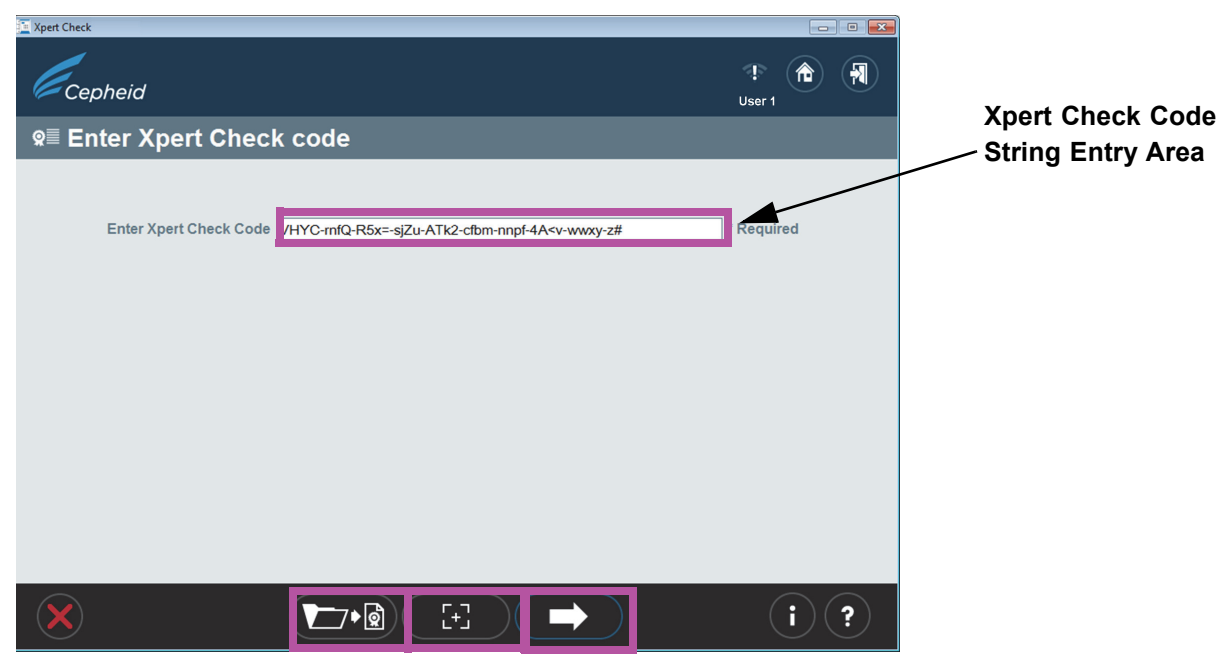

**Figure 2-43. Enter Xpert Check code Screen**

**Note**

 $\begin{bmatrix} \mathbf{1} \\ \mathbf{2} \end{bmatrix}$ 

6. Enter your Xpert Check code as described below.

In this step, there are various ways to enter the Xpert Check code, depending on your system. Your four options are listed below.

- A. Option 1 (For GeneXpert Dx or Infinity systems only): Use your scanner to input the barcode as follows: First, click the icon located in the bottom center of the screen. The Xpert Check Code File [\(Figure 2-44](#page-85-0)) will appear on your screen. Position your scanner to scan the barcode on the Code form, using care to avoid any reflection on the monitor that may interfere with your scanner. See [Figure 2-44](#page-85-0) for an example of an Xpert Check Code File.
- B. Option 2 (For all systems): Print a copy of the Xpert Check Code File and use your scanner to scan the barcode on the printed page. See [Figure 2-44](#page-85-0) for an example of an Xpert Check Code File.
- C. Option 3 (For GeneXpert Dx and Infinity systems only): Copy and paste the code string into the Enter code screen from the screen's display. The code string is visible on [Figure 2-44](#page-85-0).
- D. Option 4 (For all systems): Type in the code string manually using the information on your screen or printed page.

When you have successfully entered the code, touch or click the forward arrow at the bottom of the screen to continue. The Applying Xpert Check code screen will appear. See [Figure 2-45.](#page-86-0)

<span id="page-85-0"></span>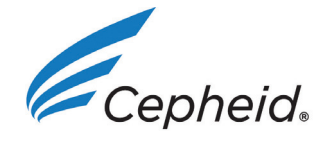

## Xpert Check Code File

Here is the Xpert Check code for the recent data collection of your modules for the system identified below.

Xpert Check data collection performed on 30 September 2020 15:02:31 PST

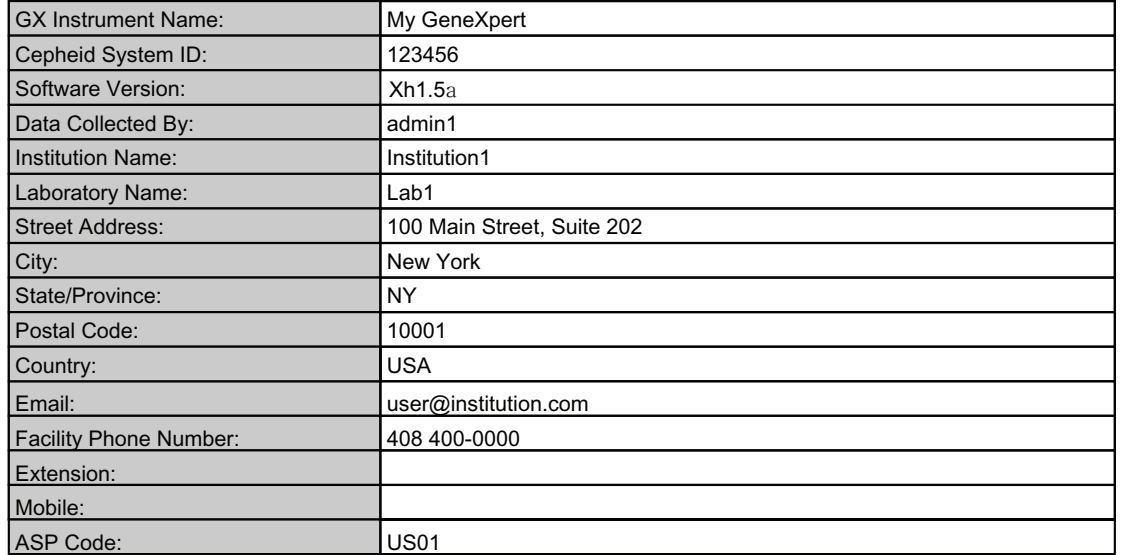

Scan or enter the Xpert Check code to complete the Xpert Check process.

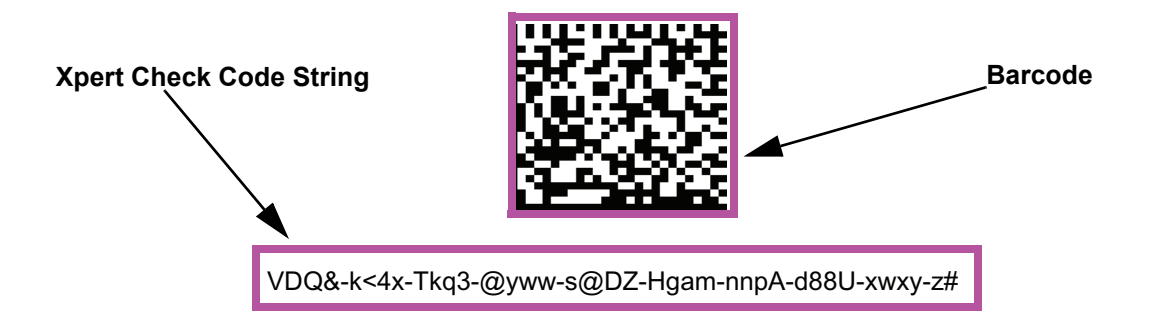

1. Cepheid recommends that system performance should be evaluated annually using Xpert Check.

2. Cepheid declares that the I-CORE modules in the GeneXpert® Instrument were checked using an Xpert Check product. NIST traceable qualification standards are used to control the parameters for the fluorescence standards of concentration, brightness, and spectrum. Cepheid products are manufactured, quantified and controlled under a Quality System compliant with ISO 13485 and QSR requirements.

GeneXpert® Xpert Check Version: Xh1.5a 3DJHRIGHT 3DJHRIGHT 3DJHRIGHT 3DHRIGHT 3DHRIGHT 3DHRIGHT 3DHRIGHT 3DHRI

#### **Figure 2-44. Xpert Check Code File - Example**

<span id="page-86-0"></span>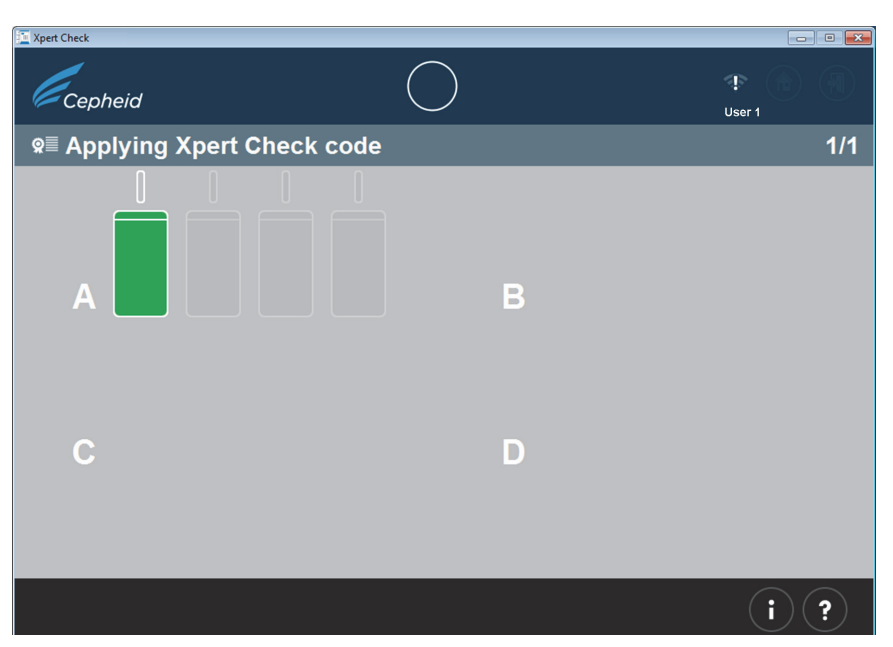

**Figure 2-45. Applying Xpert Check code Screen Example**

E. After the Xpert Check code has been applied, the Xpert Check Complete screen will appear with the location of the Xpert Check Report displayed in the **Xpert Check Data Directory** area. Write down the file path and location of the Xpert Check Report file, as shown. See [Figure 2-46.](#page-86-1)

<span id="page-86-1"></span>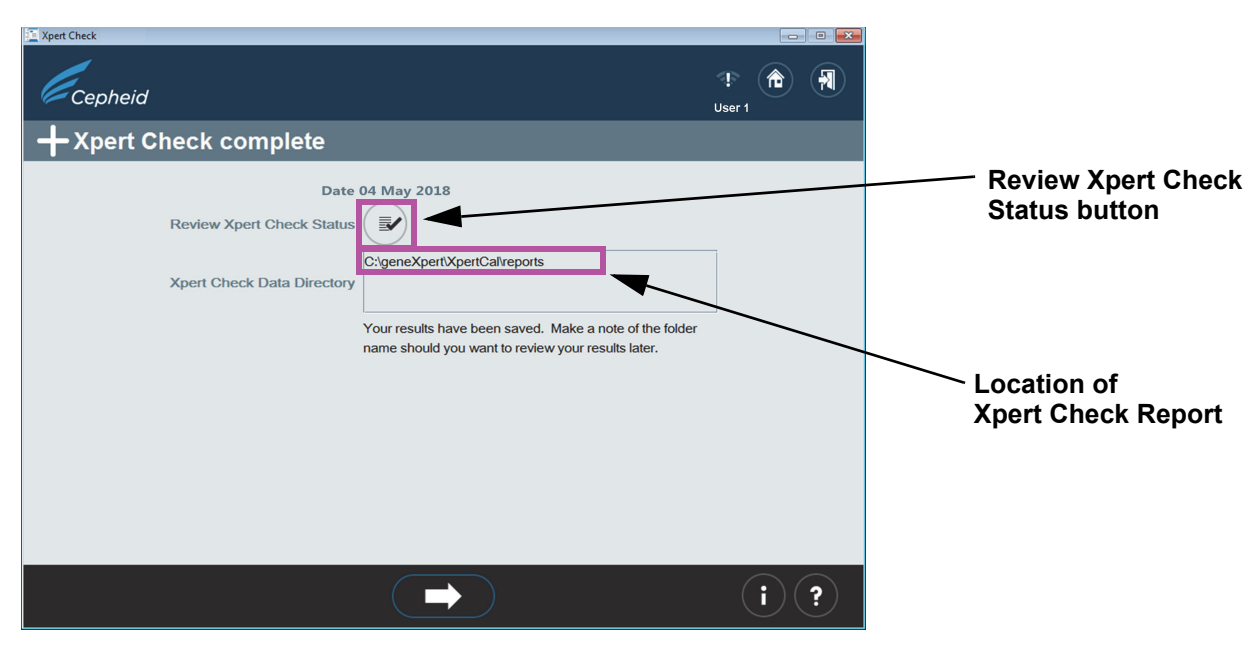

**Figure 2-46. Xpert Check complete Screen**

- F. Touch or click the **Review Xpert Check Status** button (see [Figure 2-46](#page-86-1)).
- G. The Xpert Check status screen will appear. See [Figure 2-47](#page-87-0). In the Xpert Check status screen, the successfully checked modules are indicated by a **+** symbol on a green module.

<span id="page-87-0"></span>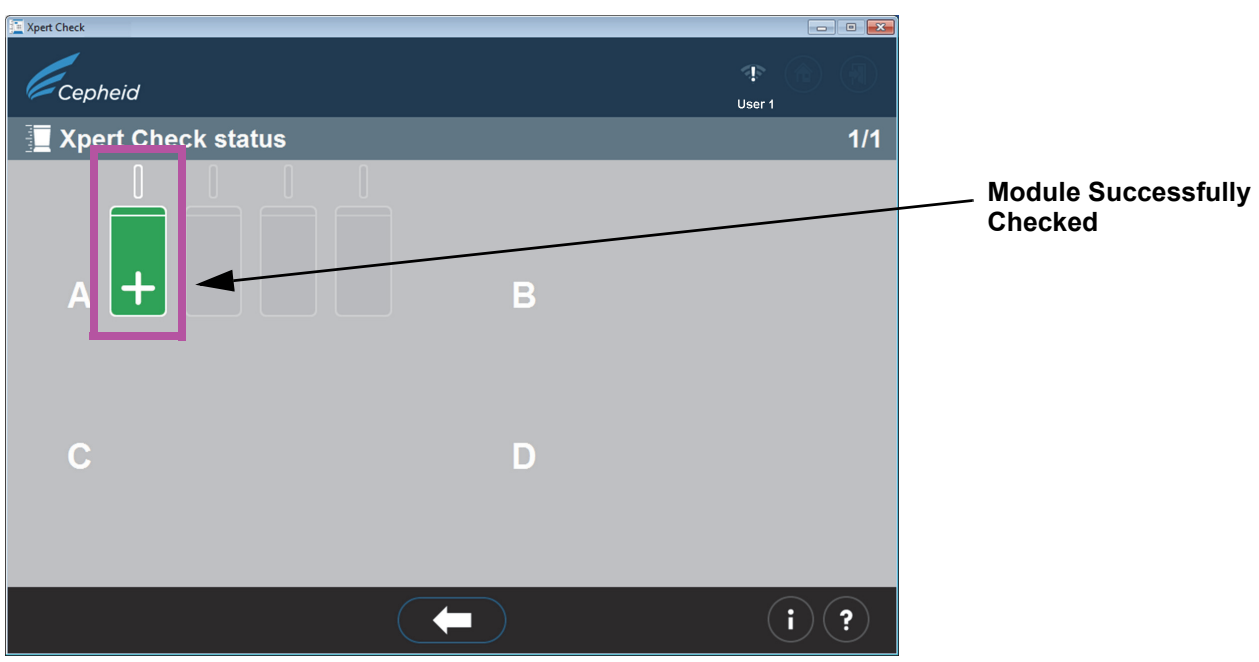

**Figure 2-47. Xpert Check status Screen**

**Note** If the Xpert Check report on the computer has been deleted, contact your ASP or the local Cepheid Technical Support office for assistance.

- 7. Identify the generated Xpert Check Report file in the folder **C:\GeneXpert\XpertCal\Reports**.
- 8. Identify the generated Xpert Check Summary Report file in the folder **C:\GeneXpert\XpertCal\Reports**.
	- A. See [Figure 2-48](#page-88-0) for an example of a Xpert Check Summary Report.

The Xpert Check Summary Report lists the modules that had an unsuccessful test and require retesting or service.

The modules requiring retesting or service are listed by serial number in Table 1 on the form in [Figure 2-48.](#page-88-0) When requesting service, provide these listed serial numbers to your ASP or the local Cepheid Technical Support office.

Gateway information is provided in Table 2 of the form.

<span id="page-88-0"></span>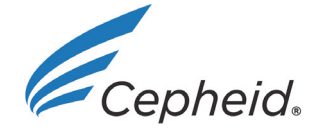

## Xpert Check Summary Report

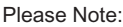

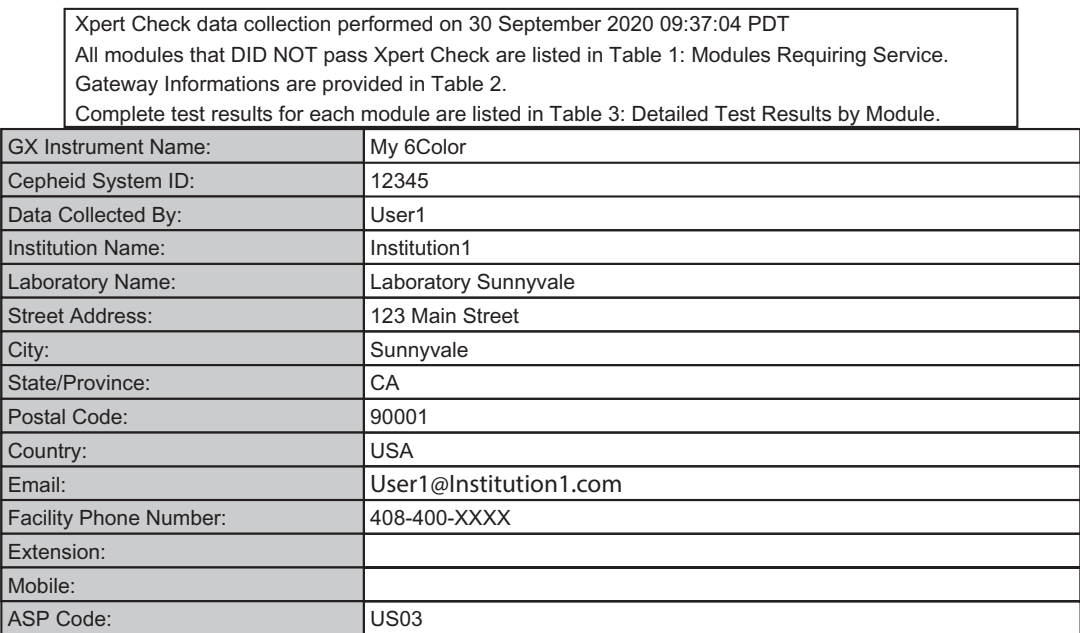

#### Table 1: Modules Requiring Service

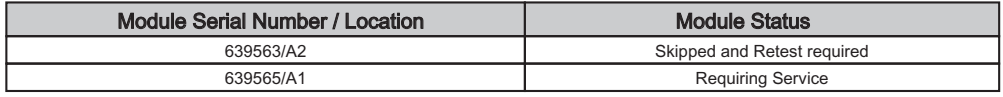

#### Table 2: Gateway Information

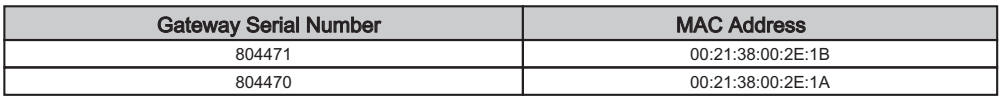

GeneXpert® Xpert Check Version: Xh1.5a 3DJHRIP 3DJHRIP 3DJHRIP 3DJHRIP 3DJHRIP 3DJHRIP 3DJHRIP 3DJHRIP 3DJHRIP 3DJHRIP 3DJHRIP 3DJHRIP 3DJHRIP 3DJHRIP 3DJHRIP 3DJHRIP 3DJHRIP 3DJHRIP 3DJHRIP 3DJHRIP 3DJHRIP 3DJHRIP 3DJHRIP

## **Figure 2-48. Xpert Check Summary Report Example - Page 1**

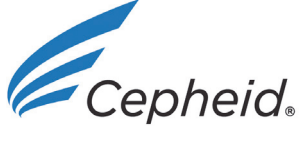

# Xpert Check Summary Report

#### Table 3: Detailed Test Results by Module Serial Number

The column header will show Module Serial Number, followed by (Location / Cartridge Lot). If a module undergoes multiple tests, the Module Serial Number will be shown as Module Serial Number : Cartridge -Test Run.

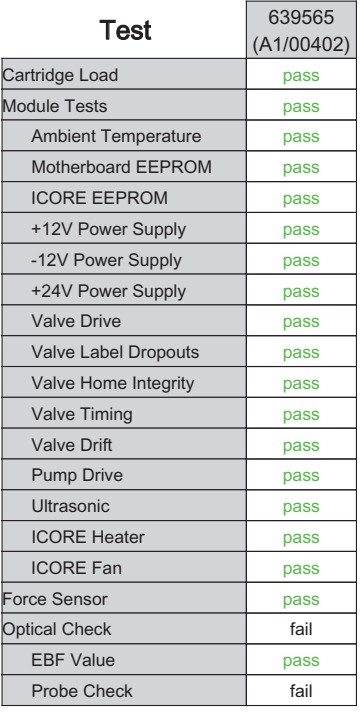

1. Cepheid recommends that system performance should be evaluated annually using Xpert Check.

2. Cepheid declares that the I-CORE modules in the GeneXpert® Instrument were checked using an Xpert Check product. NIST traceable qualification standards are used to control the parameters for the fluorescence standards of concentration, brightness, and spectrum. Cepheid products are manufactured, quantified and controlled under a Quality System compliant with ISO 13485 and QSR requirements.

GeneXpert® Xpert Check Version: Xh1.5a 3DJHRIGHT 3DJHRIGHT 3DJHRIGHT 3DJHRIGHT 3DJHRIGHT 3DJHRIGHT 3DJHRIGHT 3D

#### **Figure 2-49. Xpert Check Summary Report Example - Page 2**

## **2.4 Return System to Normal Operation**

**Note** Return the system to normal operation by following one of the three procedures listed in this section for the GeneXpert Dx, GeneXpert Xpress, the Infinity-48, the Infinity 48s, or the Infinity-80.

## **2.4.1 GeneXpert Dx**

Ensure all Xpert Check cartridges and CDs have been removed from the GeneXpert Dx.

- 1. Restart your GeneXpert system and computer. Follow the instructions in the GeneXpert Dx System Operator Manual.
- 2. The system will be ready for full operation.

## **2.4.2 GeneXpert Xpress**

Ensure all Xpert Check cartridges and CDs have been removed from the GeneXpert Xpress.

- 1. Restart your GeneXpert Xpress system. Follow the instructions in the GeneXpert Xpress User's Guide.
- 2. The system will be ready for full operation

## **2.4.3 Infinity-48**

Ensure all Xpert Check cartridges and CDs have been removed from the Infinity-48.

- 1. Restart the Xpertise software and switch the system from Manual mode back to Automation mode. Follow the instructions in the GeneXpert Infinity System Operator Manual for the Infinity-48.
- 2. The system will be ready for full operation.

## **2.4.4 Infinity-48s or Infinity-80**

Ensure all Xpert Check cartridges and CDs have been removed from the Infinity-48s or Infinity-80.

 1. Restart the Xpertise software. Follow the instructions in the GeneXpert Infinity System Operator Manual.

The system will be in Automation mode, ready for full operation.

## **2.5 Information Key Screen**

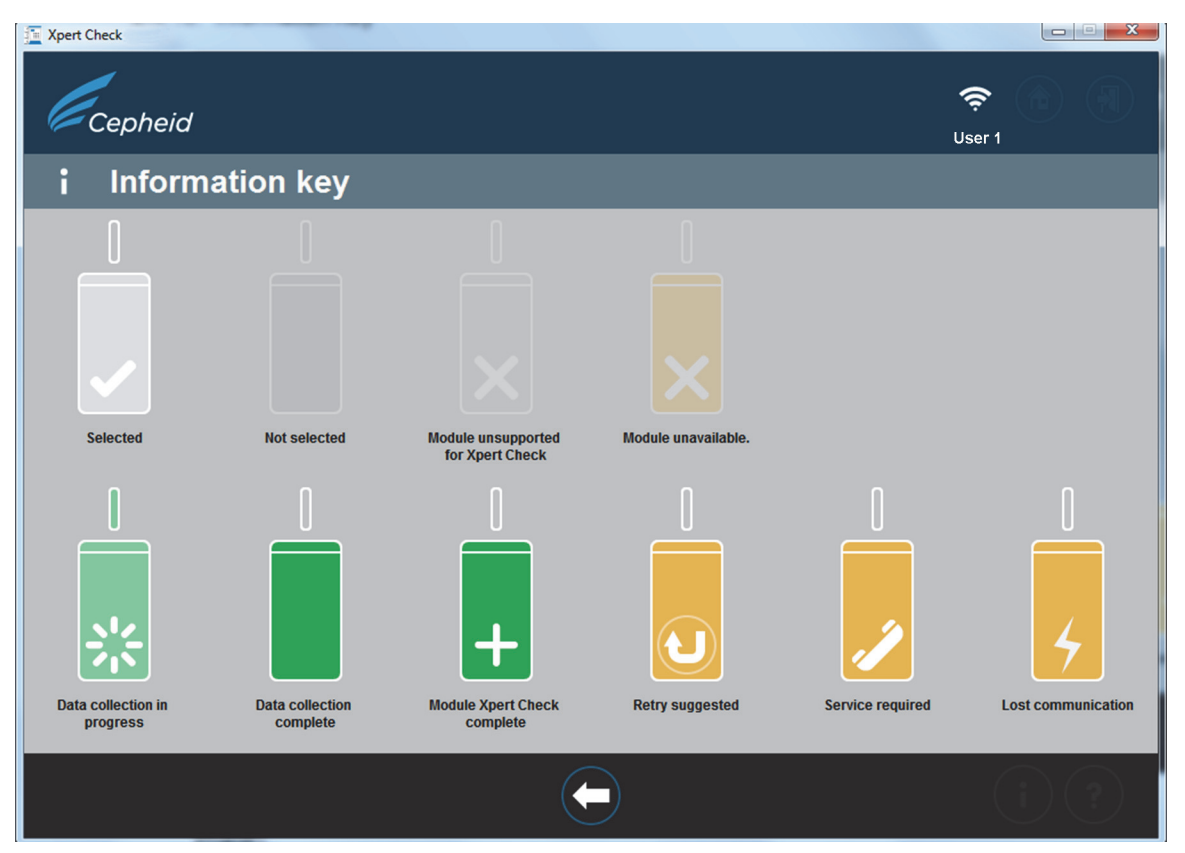

**Figure 2-50. Information key Screen**

## **2.5.1 Reasons to Repeat Xpert Check with a New Cartridge**

If the onscreen instructions direct you to retest, repeat the test according to the instructions in [Step B](#page-67-0). on [page 2-19](#page-67-0).

## **2.5.2 Reasons to Repeat Xpert Check with the Same Cartridge**

If software reports that the cartridge film seal was not broken, remove the original cartridge, rescan the cartridge barcode, open the lid, close the lid, and reinsert the cartridge. Restart the Xpert Check procedure for the affected module.

## **2.5.3 Application of Xpert Check Code**

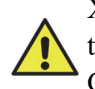

Xpert Check is not complete until the Cepheid-supplied Xpert Check code is applied to the system being tested. Upon receipt of the Quality Assurance Xpert Check Code from Cepheid, apply the code to your system using the Xpert Check Software to complete the Xpert Check process.

**Procedure**